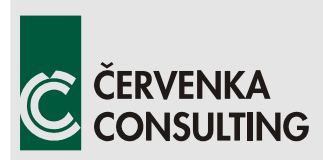

 **Červenka Consulting s.r.o.**  Na Hrebenkach 55 150 00 Prague Czech Republic Phone: +420 220 610 018 E-mail: [cervenka@cervenka.cz](mailto:cervenka@cervenka.cz) Web: [http://www.cervenka.cz](http://www.cervenka.cz/)

# **ATENA Program Documentation Part 12**

## **User's Manual for ATENA Studio**

Version 5.9.0

Written by:

 **Štěpán Beneš, Jitka Mikolášková, Tomáš Altman Prague, September 02, 2021** 

Trademarks:

ATENA is registered trademark of Vladimir Cervenka. Microsoft and Microsoft Windows are registered trademarks of Microsoft Corporation. Other names may be trademarks of their respective owners.

Copyright © 2011-2021 Červenka Consulting, s.r.o.

### **CONTENTS**

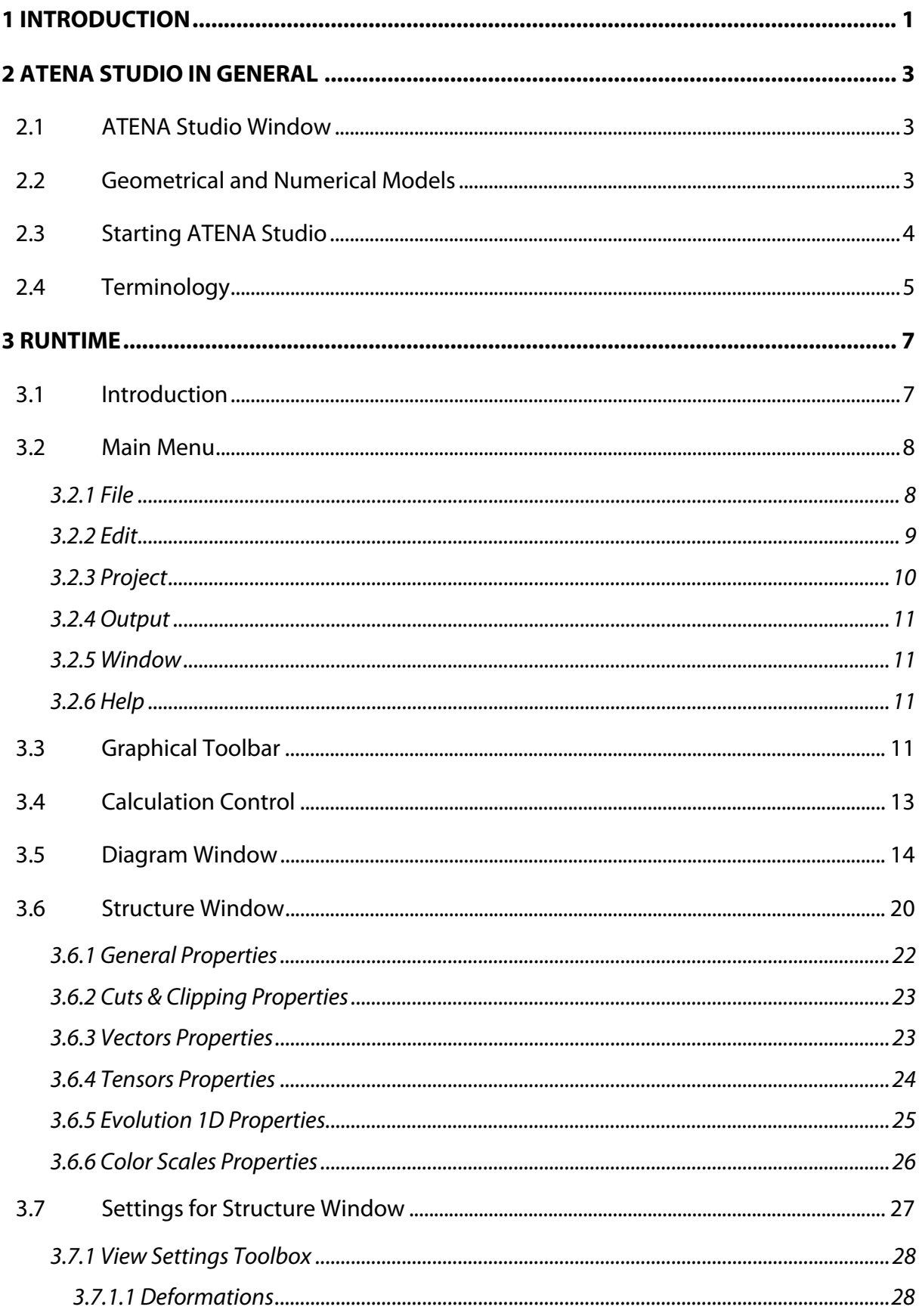

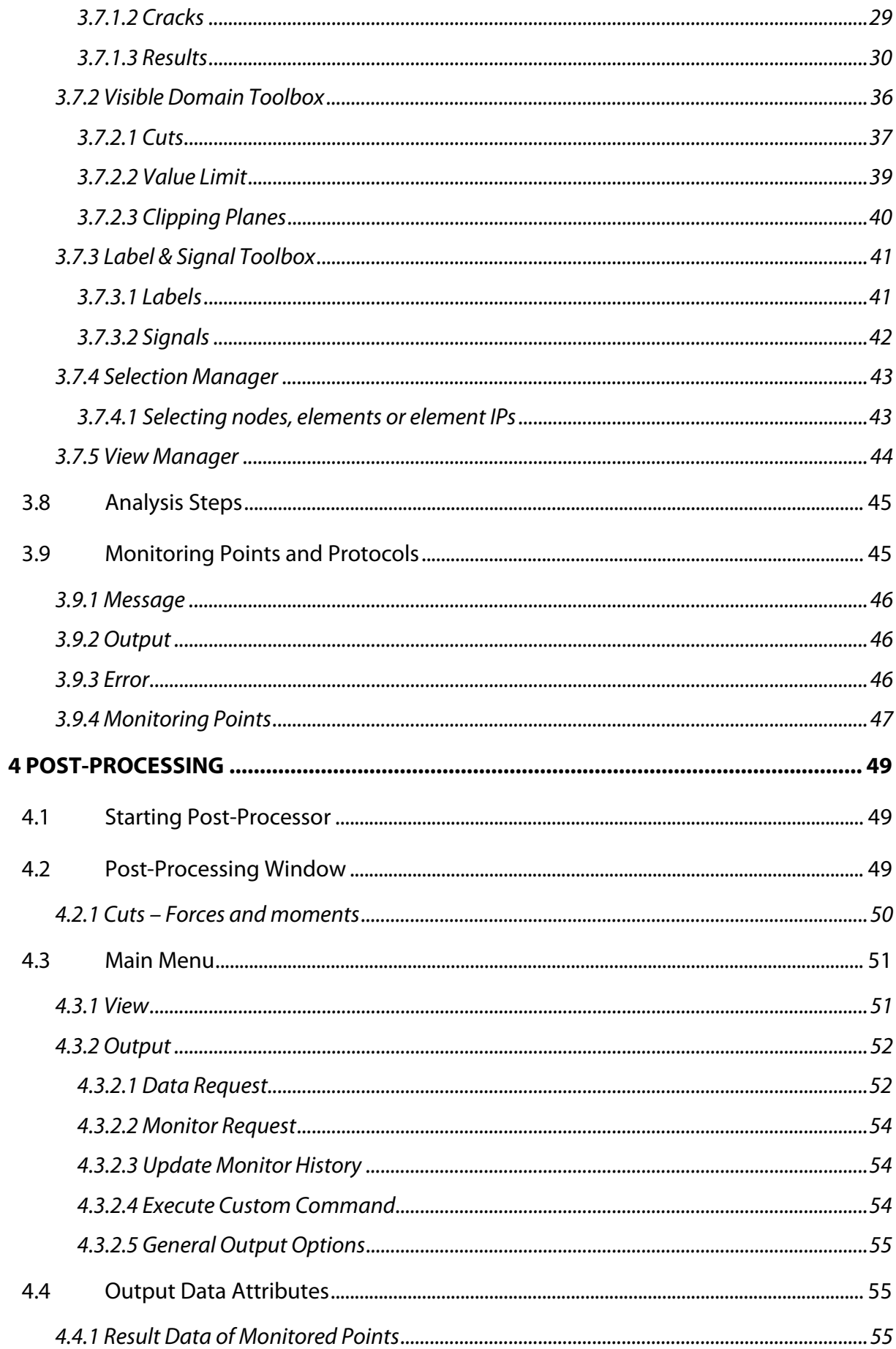

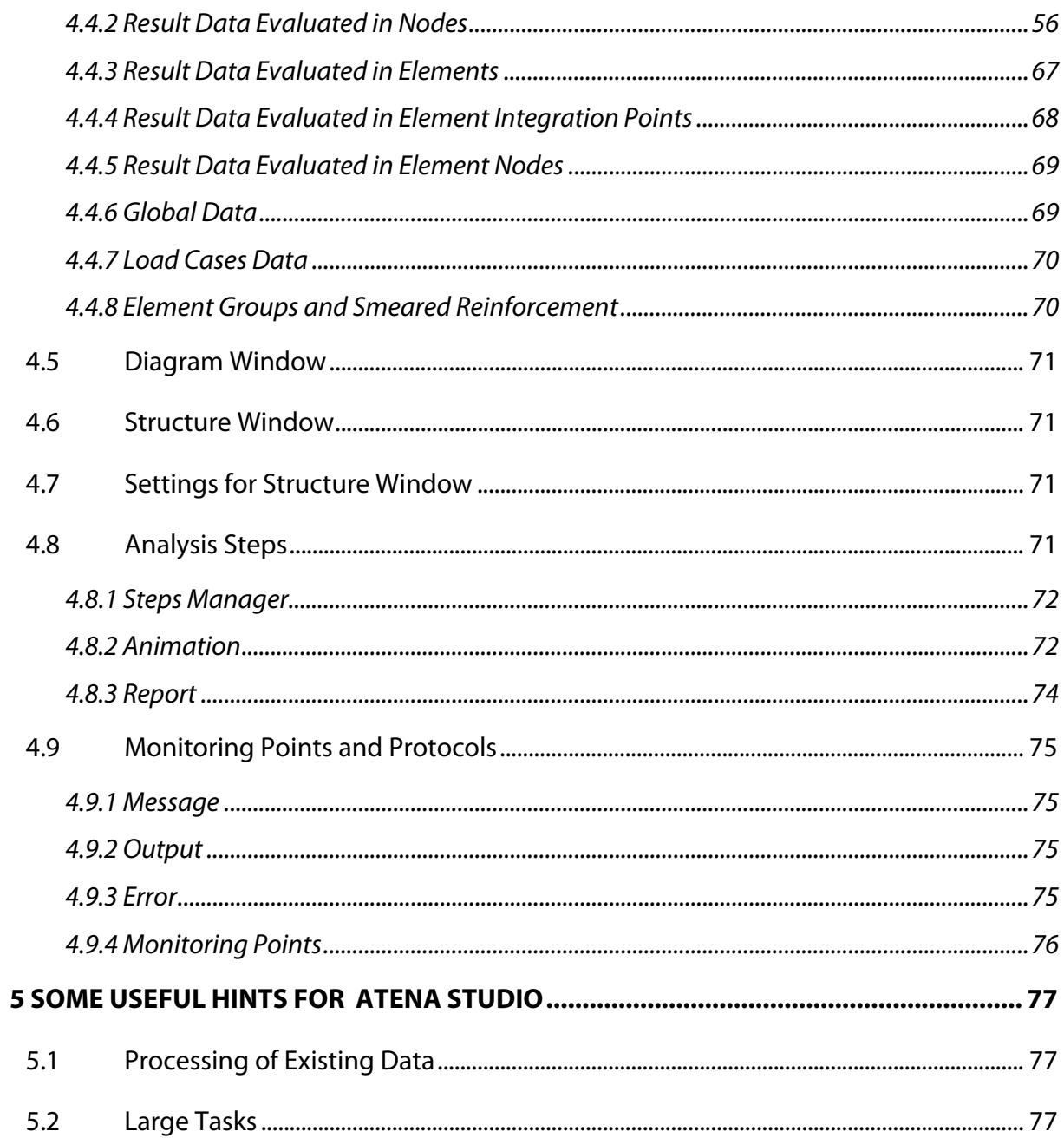

### <span id="page-6-0"></span>**1 INTRODUCTION**

This document describes the usage of the program **ATENA Studio** (ATENA Studio Graphical User Interface), which is a part of the ATENA program system. This document is compatible with the ATENA version 5.9 released in May 2021.

The ATENA program, which is determined for nonlinear finite element analysis of structures, offers tools specially designed for computer simulation of concrete and reinforced concrete structural behavior.

ATENA program system consists of a solution core and several user interfaces. The solution core offers capabilities for variety of structural analysis tasks, such as: stress and failure analysis, transport of heat and humidity, time dependent problems (creep, dynamics), and their interactions. Solution core offers a wide range of 2D and 3D continuum models, libraries of finite elements, material models and solution methods. User interfaces are specialized on certain functions and thus one user interface need not necessarily provide access to all features of ATENA solution core. This limitation is made on order to maintain a transparent and user friendly environment in all specific applications of ATENA.

ATENA Studio is simple and intuitive user interface for ATENA solution core. It is unified environment for all analysis types: 2D, 3D, statics, dynamic, creep, heat & moisture transport. The program has two main modules:

- 1. Runtime module. It makes possible a real time monitoring of results during calculations.
- 2. Post-processor module. Access to a wide range of graphical and numerical results.

This manual is devoted mainly for the description of all program functions. The questions of the ATENA solution core and the theoretical background are mentioned only marginally and are included in the other volumes of the ATENA documentation: ATENA Part 1 - Theory, and Part 6 - ATENA Input file. Although some examples are included in this manual to support description of some functions, a systematic treatment of examples is not covered. It is also a subject of a separate document ATENA Part 5 – Examples.

### <span id="page-8-0"></span>**2 ATENA STUDIO IN GENERAL**

### **2.1 ATENA Studio Window**

<span id="page-8-1"></span>ATENA Studio user interface consists of two main modules, through which a user can control two phases of execution: Runtime (calculation) and Post-processor. For pre-processing some other ATENA interface program must be used such as for instance **GiD**. **ATENA Studio** has a modular structure. Calculation or post-processing phases are processed by these program modules separately by opening a corresponding window. This can be done after opening a project from input or result file by clicking on the program button located on the top-right of the main menu bar.

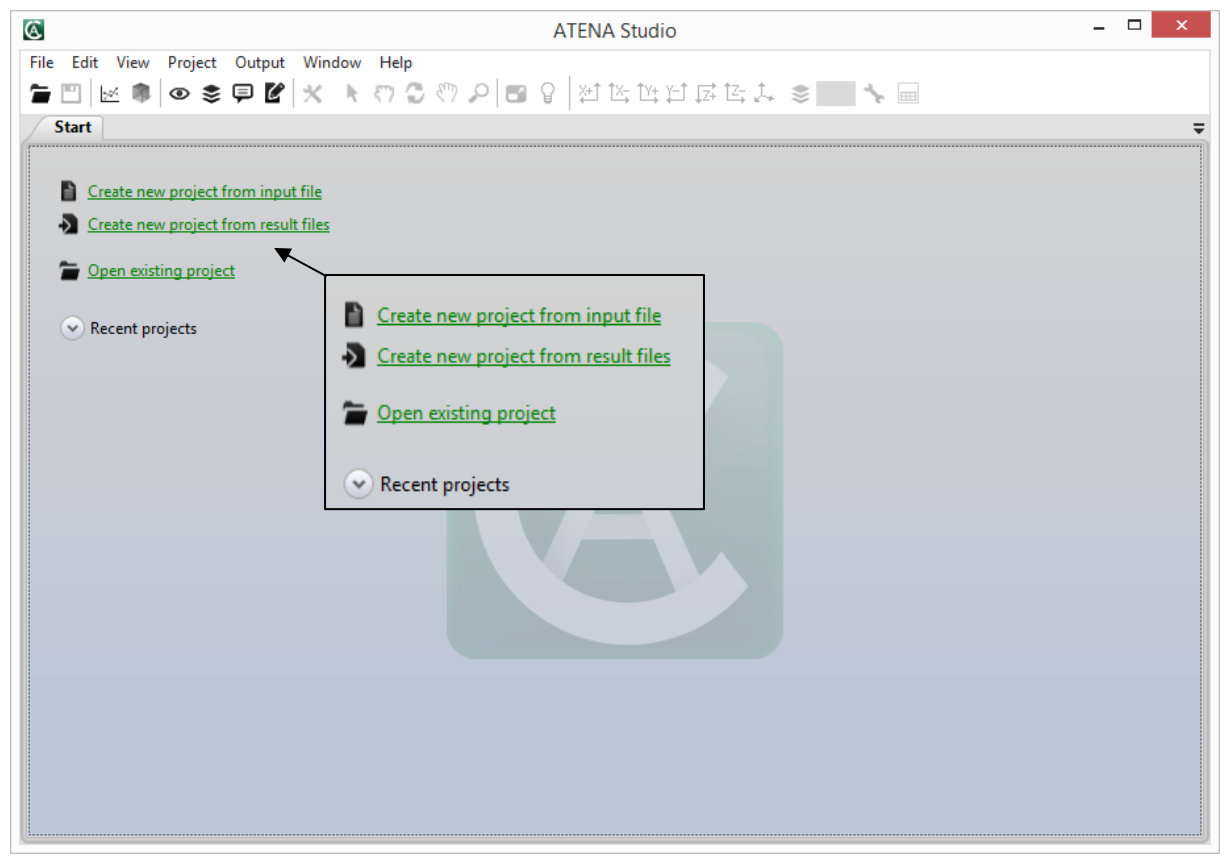

**Fig. 2-1 Start window.** 

The content of the window slightly changes by running the program module. See chapters [3](#page-12-0) and [4](#page-54-0) for the descriptions of the Runtime and Post-processor windows.

By switching the programs, ATENA replaces one program module by another and all data related to the specific task are also loaded, if available. For example, if the program is in a runtime mode and switches to post-processor, the data with results are made available. This may take some time in proportion to the task size.

### **2.2 Geometrical and Numerical Models**

<span id="page-8-2"></span>ATENA recognizes two models, geometrical and numerical. Data of these models are treated strictly separately. *Geometrical model* represents dimensions, properties and loading. It consists of an assembly of macro-elements (solids). Macro-elements maybe connected by contacts. Each macro-element is an independent object defined by joints lines and surfaces.

Reinforcement can be modeled in two ways. First way is a discrete bar, which is defined as a geometrical multi-linear object. It is embedded in solid objects. Its geometry is defined independently of macro-elements. Thus one reinforcing bar can be embedded in several number of macro-elements. Second way is a smeared reinforcement, defined as a composite material, which has no effect on geometrical model.

Geometrical model is supplemented by the definition of loading (load cases and load history) and construction cases. **ATENA Studio** in its current version does not support the definition of the geometrical model, it operates strictly only on the numerical model, which is created from the geometric model using a suitable pre-processor.

*Numerical model* is generated based on a geometrical model and represents a numerical approximation of the structural analysis problem. Numerical model is a result of discretisation made by the finite element method. The mesh generator in **ATENA** makes possible to generate automatically meshes for solid and reinforcing objects.

### **2.3 Starting ATENA Studio**

<span id="page-9-0"></span>**ATENA** can be started at any stage of the analysis progress, depending on data available. The data of a new task must be imported from input file. The current project at any stage of processing can be saved and re-started later. The details of the access to various functions shall be described in the context of each module.

Typically, the program is automatically started from the ATENA-GiD interface or can be run manually from the system menu or command line. If it started manually, there is a list of command line parameters, which can be additionally used:

*/silent* - do not display any message boxes while running execution

*/batch\_execute* – forces to automatically execute given problem without user intervention. After execution data is saved and program is terminated.

*/execute* – forces to automatically execute given problem without user intervention. After execution program remains running.

*/turbo* – run execution in turbo mode

*/m* – set ATENA module (CCStructures, CCStructuresDynamic, CcStructuresTransport, CcStructuresCreep)

 $\sqrt{\rho}$  – overwrite protocol files (.out, .msg, .err)

*/catch\_fp\_instructs* – catch floating point exceptions

*/inp* – create new project from input file

*/d* – default directory path

*/threads* – number of threads to be used for execution

- threads  $> 0$  ... number of threads to be used for execution (limited by current processor)
- threads  $= 0$  ... sequential execution (one thread)
- threads  $< 0$  ... number of threads to be left out of execution

### **2.4 Terminology**

- <span id="page-10-0"></span>*Material* – Constitutive model of material used in ATENA to represent a certain material type.
- *Geometrical model* Solid structure described as an assembly of basic geometrical objects (macro-elements, their contacts, reinforcing, springs, etc.)

*Macro-element* – basic geometrical 3D object defined by surfaces.

*Surface* – planar face of object circumvented by lines.

*Line* – line connecting two joints.

*Joint* – basic geometrical entity.

*Reinforcement bar* – multi-linear object embedded in macro-elements.

*Contact* – contact plane of two macro-elements.

*External cables* – reinforcement connected to structure in limited number of joints only and otherwise not embedded in solid macro-elements.

*Spring* – object representing a spring support.

*Construction case* – assembly of geometrical objects (macro-elements, contacts, reinforcement bars, etc.) representing certain construction phase.

*Load case* - load action defined on assembly of macro-elements.

*Load step* – increment of load action.

*Analysis steps* – loading history defined as a sequence of load increments.

*Finite element* – basic element used for approximation of deformation and stress state of a solid.

*Node* – point in finite element mesh.

*DoF* – degree of freedom used as independent variable in finite element analysis.

### <span id="page-12-0"></span>**3 RUNTIME**

### **3.1 Introduction**

<span id="page-12-1"></span>To start analysis an input file has to be imported. The input file can be produced by ATENA interface in other programs, such as for instance **GiD**. The input is shown in window and can be edited. After executing command Runtime (located top right on the window toolbar), Runtime module interface appears as shown in [Fig. 3-1](#page-12-2) and [Fig. 3-2.](#page-13-2)

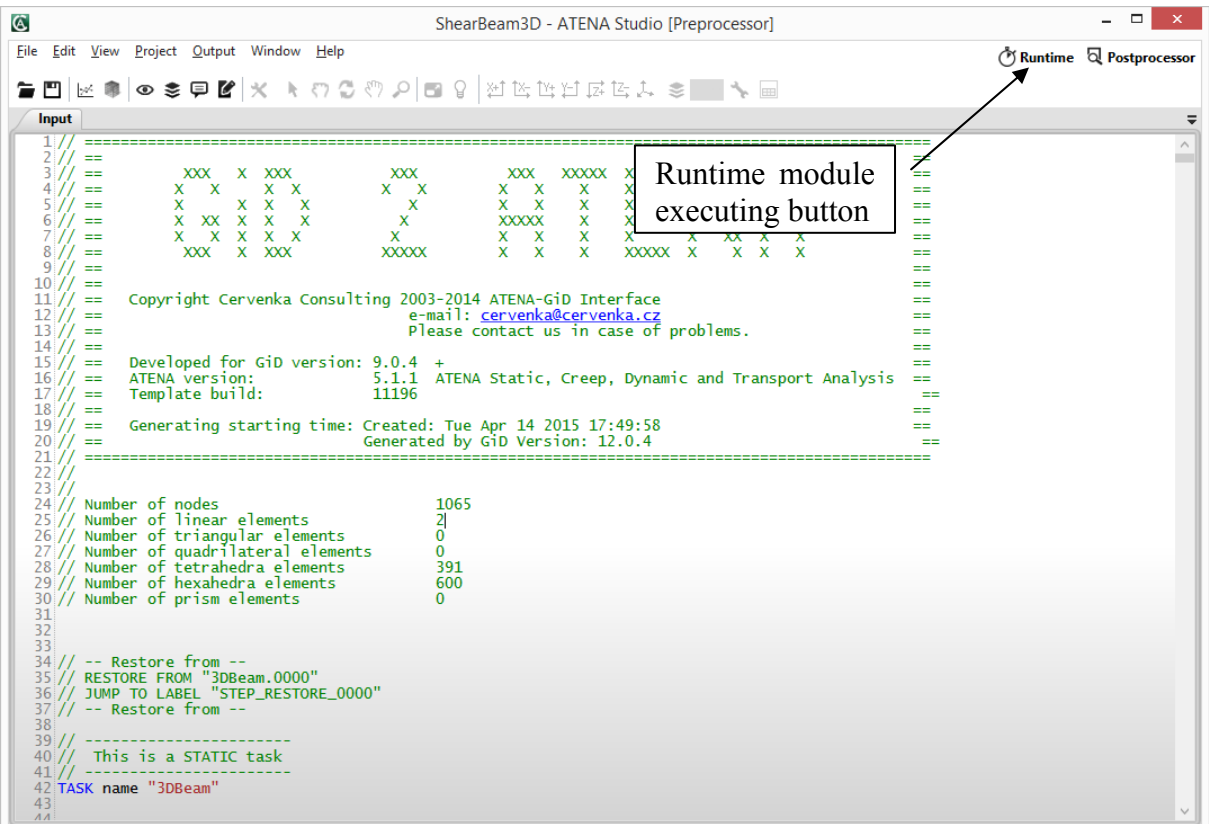

<span id="page-12-2"></span>**Fig. 3-1 Imported input file** 

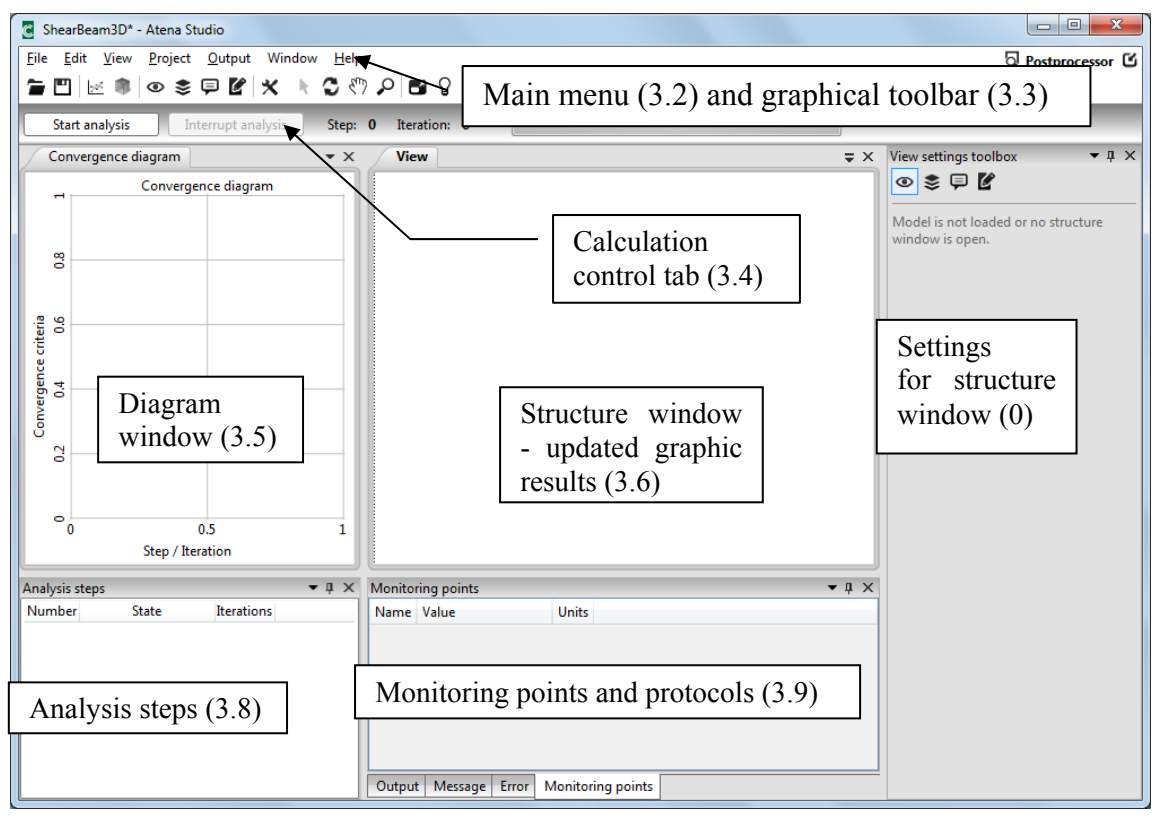

**Fig. 3-2 Runtime module** 

<span id="page-13-2"></span>The main function of Runtime module is to control calculation progress (start, stop or suspend analysis) and to monitor intermediate results. To that are used windows which are indicated in [Fig. 3-2](#page-13-2) and described in following sections.

### **3.2 Main Menu**

<span id="page-13-0"></span>The main menu contains all important functions to control the program. The items are same as in the Post-processor module except menu **Output** and some other. There is basic description of them in following sections. The links to more detailed description can be found in boxes.

<span id="page-13-1"></span>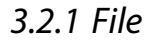

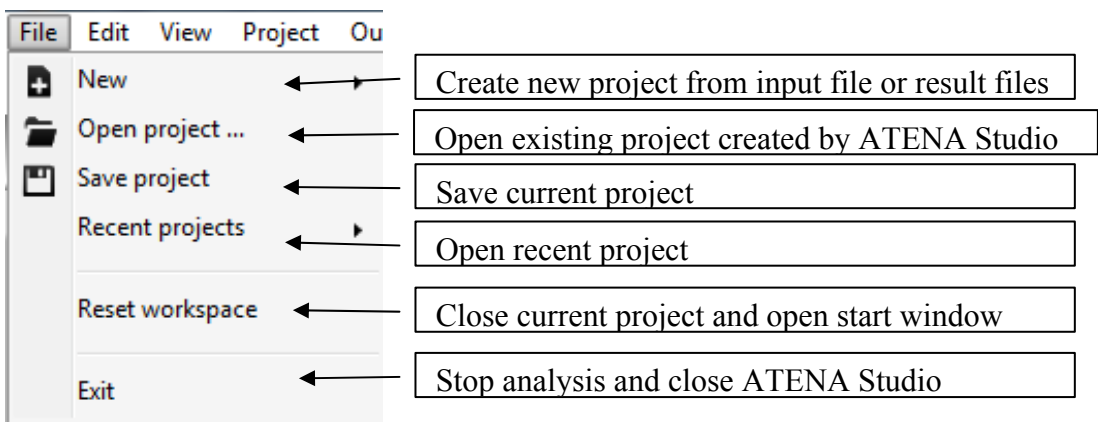

**Fig. 3-3 Items in menu "File"** 

### <span id="page-14-0"></span>3.2.2 Edit

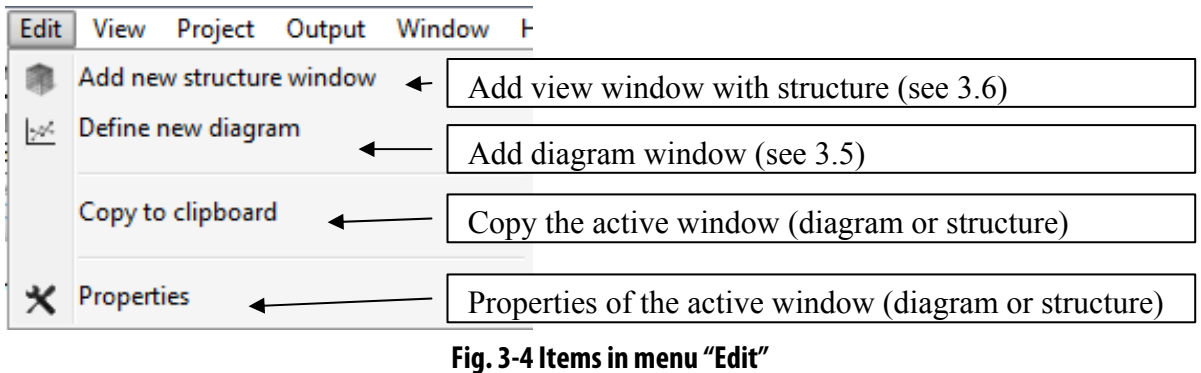

- **Copy to clipboard** supports multiple data types (it can be used to insert values to spreadsheet or picture to image editor), copies only active window diagram or structure
- **Properties** open: diagram properties (horizontal and vertical axis, font size, ...)

structure properties (light, axis, font size, transparency, color scale)

Detailed description of diagram properties is in [3.5](#page-19-0) and structure properties in [3.6](#page-25-0)

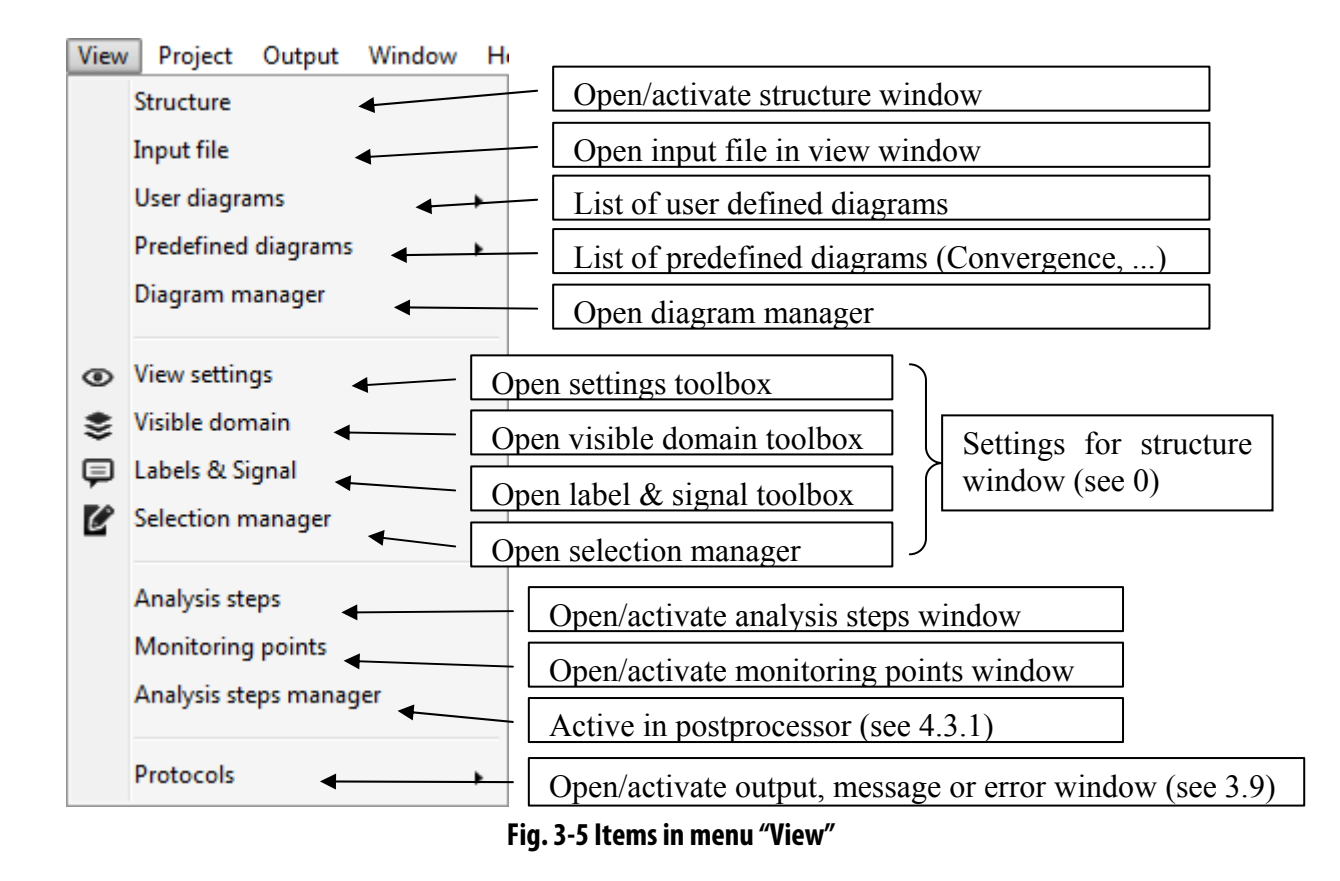

**Diagram manager** - there you can manage all created diagrams (remove, edit, show) **Analysis steps** - number and state of analyzed steps and numbers of iterations [\(3.8](#page-50-0))

**Monitoring points** - values of all monitoring points (predefined and user defined) updated after each iteration [\(3.9](#page-50-1))

### <span id="page-15-0"></span>3.2.3 Project

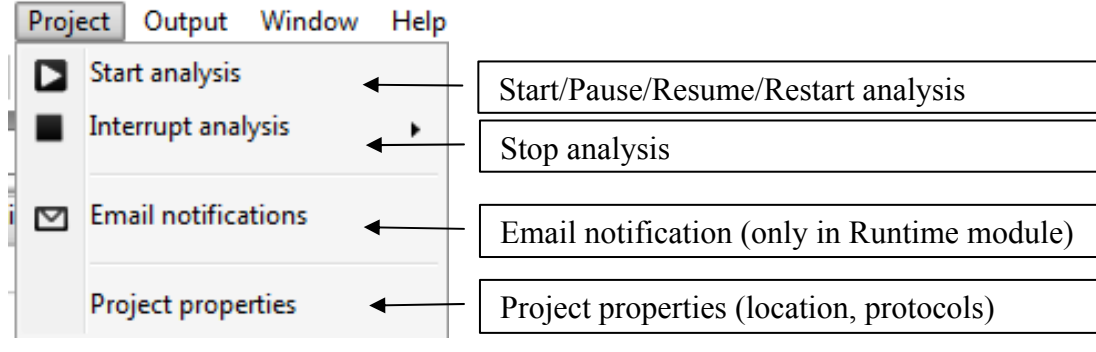

**Fig. 3-6 Items in menu "Project"** 

- **Start analysis** After starting the analysis, this button changes to **Pause analysis**, which temporarily stops calculation, and then it is possible to resume the analysis with the same button. If the analysis is interrupted, the button changes to **Restart analysis**.
- **Interrupt analysis** Analysis can be stopped by three ways: after step, iteration or as soon as possible; for details see [3.4](#page-18-0)
- **Email notification** if enabled and if email address is properly filled in, **ATENA Studio** will send a report about interrupted or finished analysis by email.
- **Project properties** here the project type can be selected (statics, dynamics, transport or creep) and path to input file (.inp) or to protocol files (.out, .msg, .err)

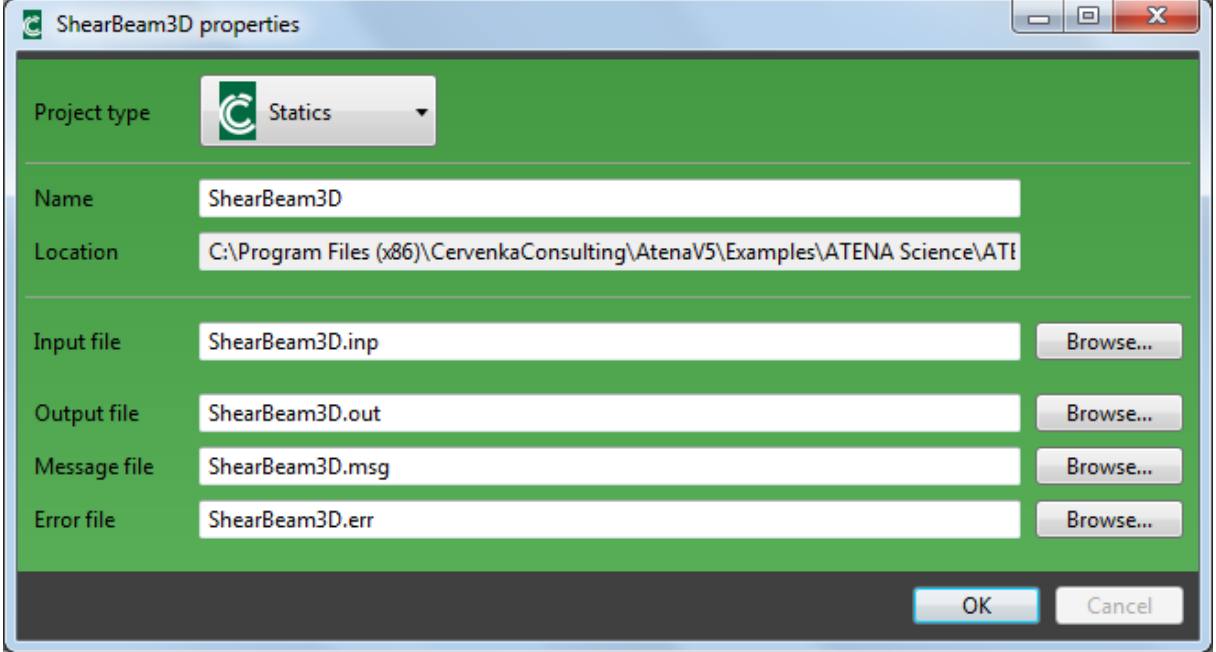

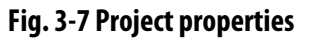

### <span id="page-16-0"></span>3.2.4 Output

**Output** menu is active only during post-processing (see [4.3.2](#page-57-0)).

#### 3.2.5 Window

<span id="page-16-1"></span>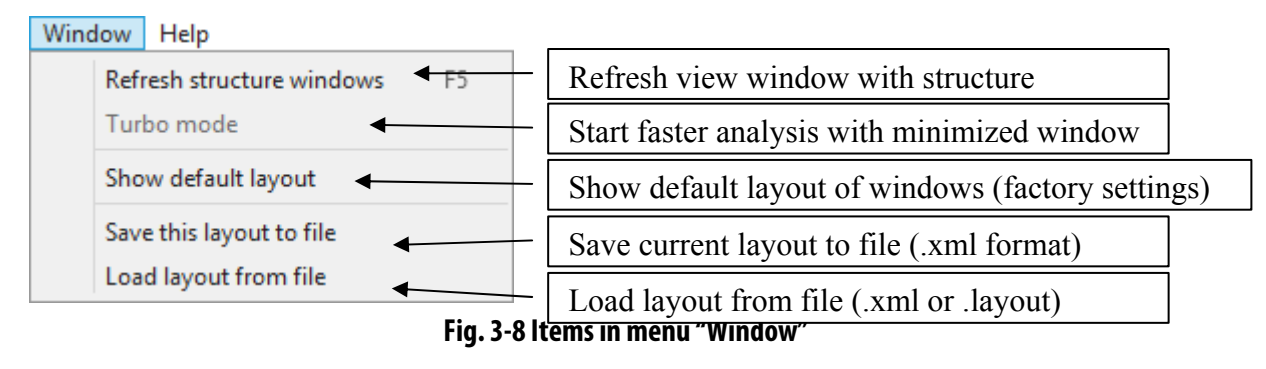

**Turbo mode** - It can be enabled during the calculation. All the graphical windows will be closed, and the analysis runs faster. The runtime window is collapsed to minimal size so monitoring of calculated values is not possible

| ShearBeam3D - Atena Studio                |                         |                      |                 |
|-------------------------------------------|-------------------------|----------------------|-----------------|
| File Edit View Project Output Window Help |                         |                      | Q Postprocessor |
| <b>Start analysis</b>                     | Step: 3<br>Iteration: 2 | Analysis interrupted |                 |

**Fig. 3-9 Turbo mode window** 

#### 3.2.6 Help

<span id="page-16-2"></span>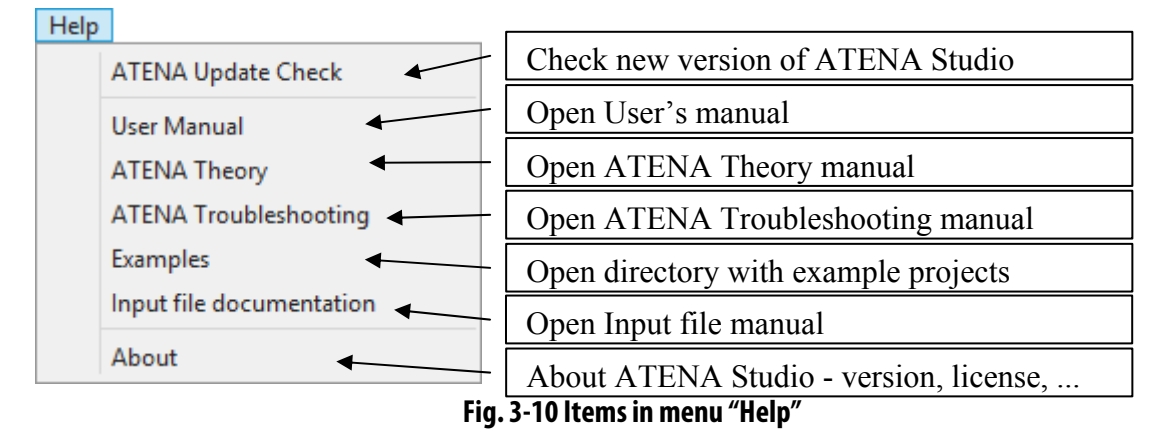

**3.3 Graphical Toolbar** 

<span id="page-16-3"></span>Toolbar icons are shortcuts to the most used functions in **ATENA Studio** which can be also found in the main menu (see [3.2\)](#page-13-0).

*File toolbar* 

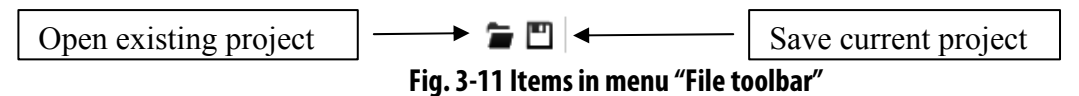

#### *Edit toolbar*

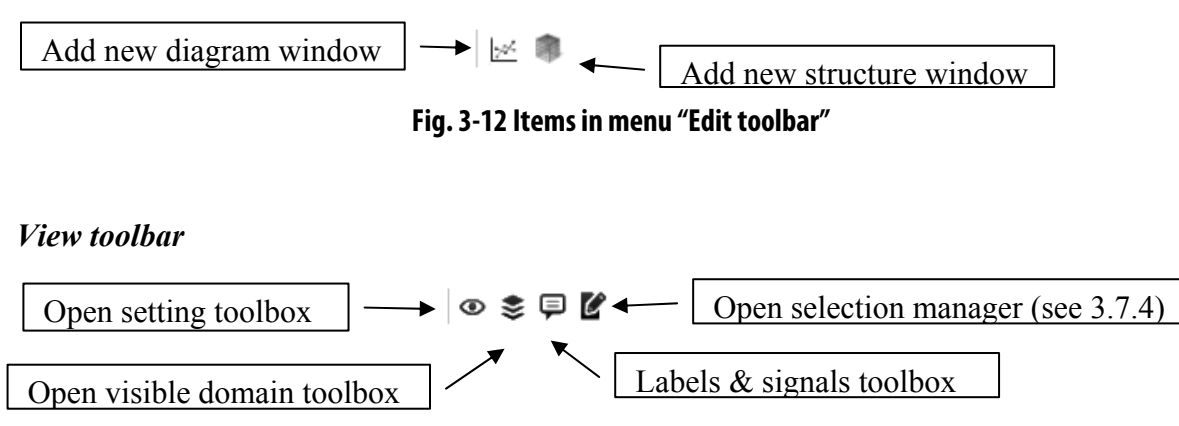

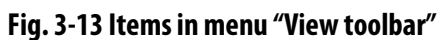

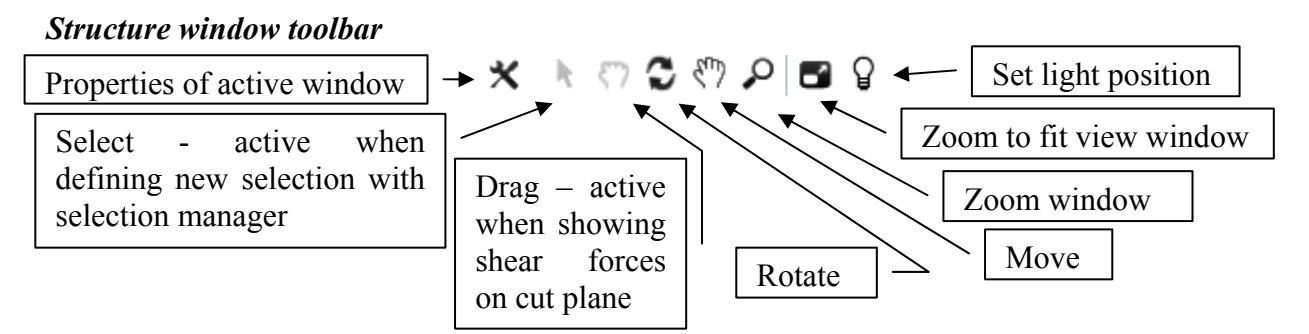

**Fig. 3-14 Items in menu "Structure window toolbar"** 

*View direction toolbar* 

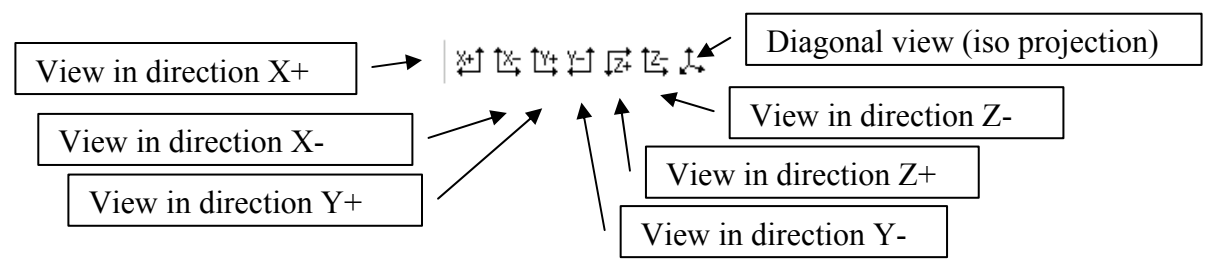

**Fig. 3-15 Items in menu "Structure window toolbar"** 

### **3.4 Calculation Control**

<span id="page-18-0"></span>Analysis starts by clicking the button  $\vert$  Start analysis located on the left side of the calculation control tab. After starting the calculation, this button changes to Pause analysis and calculation can be temporarily stopped by pressing it. The same button changes again to  $\sqrt{\frac{R_{\text{esume analysis}}}{n}}$  and the calculation can be continued again. To stop analysis click the button  $\sqrt{\frac{1}{2}}$  Interrupt analysis . It is possible to choose tree ways of interruption: after load step, iteration and as soon as possible, as shown in [Fig. 3-16.](#page-18-1)

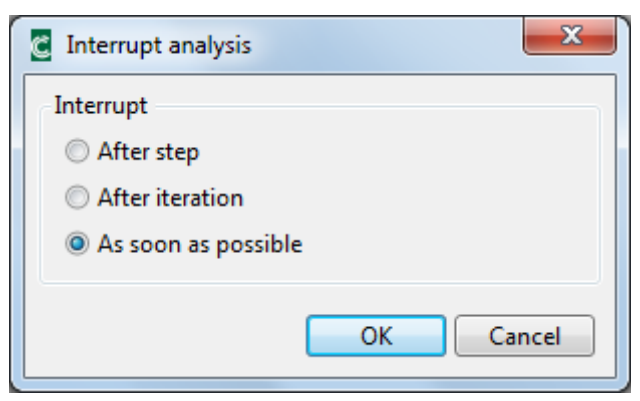

**Fig. 3-16 Interruption of analysis.** 

<span id="page-18-1"></span>After interruption it is possible to proceed with following actions:

- Inspect results in Runtime module and restart or continue analysis.
- Go to post-processor and inspect results. Eventually, return to Runtime and restart or continue analysis.
- Save analysis and restart or continue any time in the future.

If you want to restart analysis from some specific step it is necessary to edit input file for continuing analysis. This can be done quite easily if the input file was created by **GiD**. View input file, find two lines at the beginning of the file (highlighted in the following picture), delete slash marks and type number of last saved step. Save and continue analysis using

button  $\left\| \right\|$  Restart analysis  $\left\| \right\|$ . The calculation will restart from the provided step number.

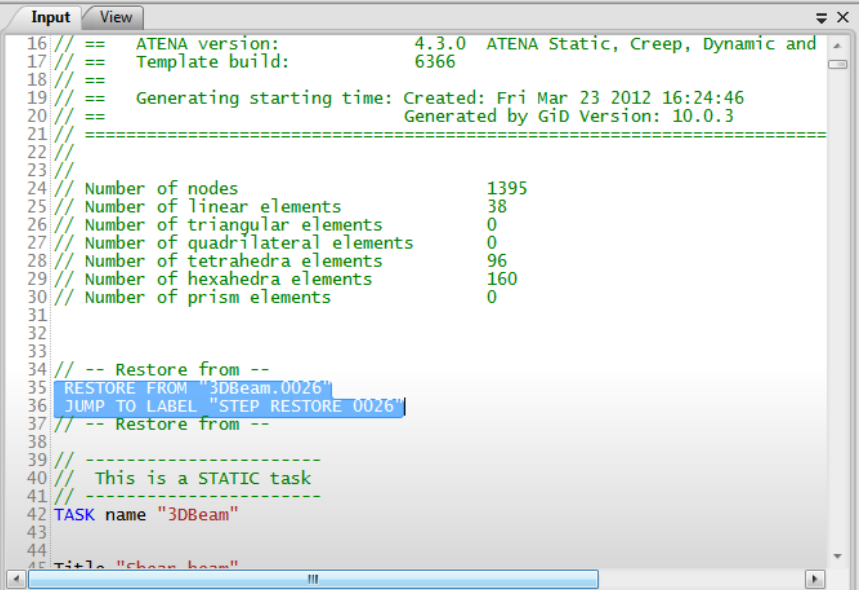

**Fig. 3-17 Edited input file, analysis starts from step 26.** 

Next to the button  $\sqrt{\frac{5}{2}}$  Interrupt analysis there is a line with information about current processing: step number, iteration number and a calculation phase under processing. The progress bar indicates the speed of calculation. One run of progress bar corresponds to one loop through the finite element set, or through the equation solver.

### **3.5 Diagram Window**

<span id="page-19-0"></span>Graphic record of monitoring is shown in the diagram window. The default monitors are convergence criteria (i.e. errors in the iterative process), which are of the greatest importance in nonlinear analysis, because they indicate solution accuracy. These are evaluated and shown automatically and need not to be defined by user. If desired, other monitors, forces, displacements, stresses and other results must be defined in the input file by the user.

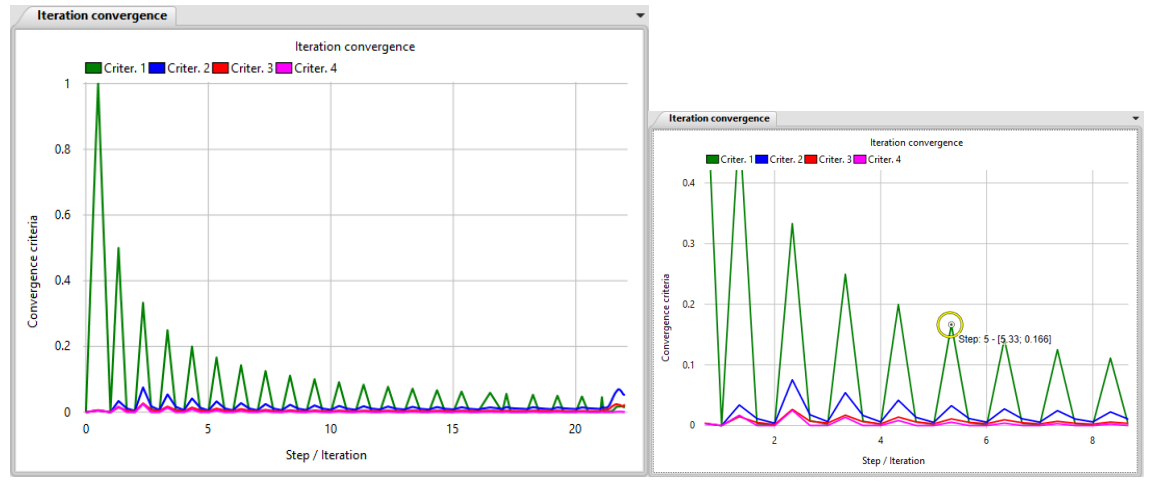

**Fig. 3-18 Monitoring of convergence criteria. Full range - left; selected range – right** 

<span id="page-20-0"></span>Monitoring of convergence criteria is shown in [Fig. 3-18](#page-20-0). Four solution errors serve to check following criteria: (1) displacement increment, (2) normalized residual force, (3) absolute residual force, (4) energy dissipation.

The diagram window can be controlled by mouse. The left button is used for moving, right button for scaling and mouse scroll wheel for zooming. To fit the diagram to window, click the scroll wheel or turn the mouse wheel until it zooms out. Values of monitoring points can be found in diagram by moving mouse cursor. The points are marked with yellow ring and labeled.

The diagram properties can be changed using the icon  $\mathbf{\times}$ , which opens a dialog as shown in the following pictures. They show a default settings of these parameters.

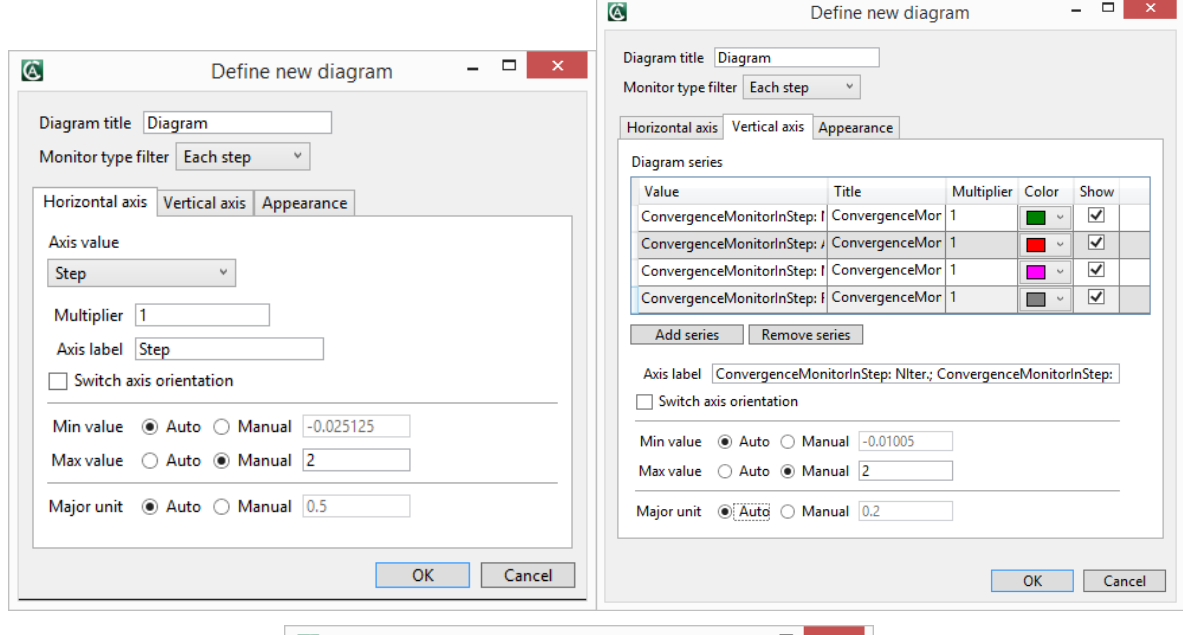

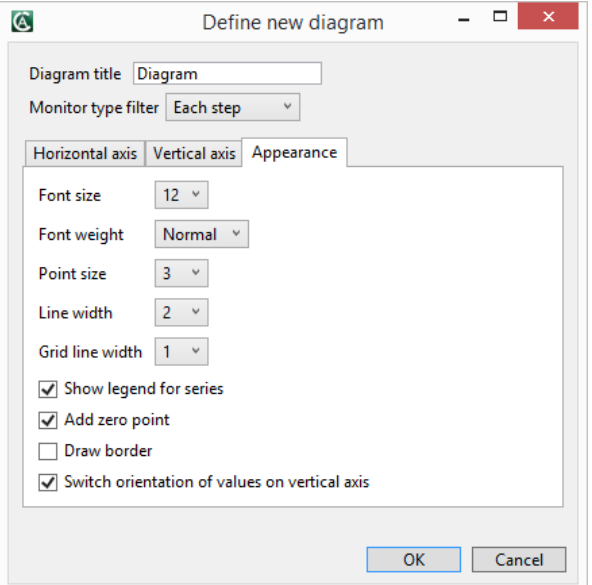

**Fig. 3-19 Diagram parameters for convergence criteria.** 

A load-displacement diagram is a useful tool to illustrate the response of a structure. Monitors must be defined by user in the input file (input file is generated mostly by tool such as **GiD**). Such monitors can be displayed during the calculation. They can be selected in diagram properties of existing diagram but better is to create new diagram. The procedure of graph setting is as follows:

- Open the dialog for new diagram by  $\left| \frac{\mathbf{b} \cdot \mathbf{c}}{c} \right|$ .
- Select monitor type filter each step or each iteration. It depends on how the monitor is defined in input file.
	- o Note: Each iteration monitors are now available in each step list too, where are filtered per step. If it is switched monitor filter, monitors with both forms (each step and each iteration) are automatically switched to the other form.

Horizontal axis:

From the list in section **Axis Value**, which unfolds after clicking on  $\overline{\phantom{a}}$ , select predefined monitor **Displacement**.

Change multiplier if required (for example -1)

Write axis label, for example "Displacement [m]".

Switch axis orientation if needed.

Change min value and max value to limit range of the diagram

Change major units to manual if needed (for example from 3 to 1 to better precision).

Vertical axis:

#### Click on button **Add series**.

From the list in section **Add new series**, which unfolds after clicking on  $\overline{\phantom{a}}$ , select predefined monitor, for example "Reaction". Click OK.

Write axis label, for example "Reaction [kN]".

It can be changed a multiplier, for example -1000 and color of line.

Switch axis orientation if required.

Change min value and max value to focus on particular part of the diagram

Change major units to manual if needed (for example from 0.1 to 0.2 to more transparent diagram).

Note that several values can be shown on Vertical axis (multiple diagrams).

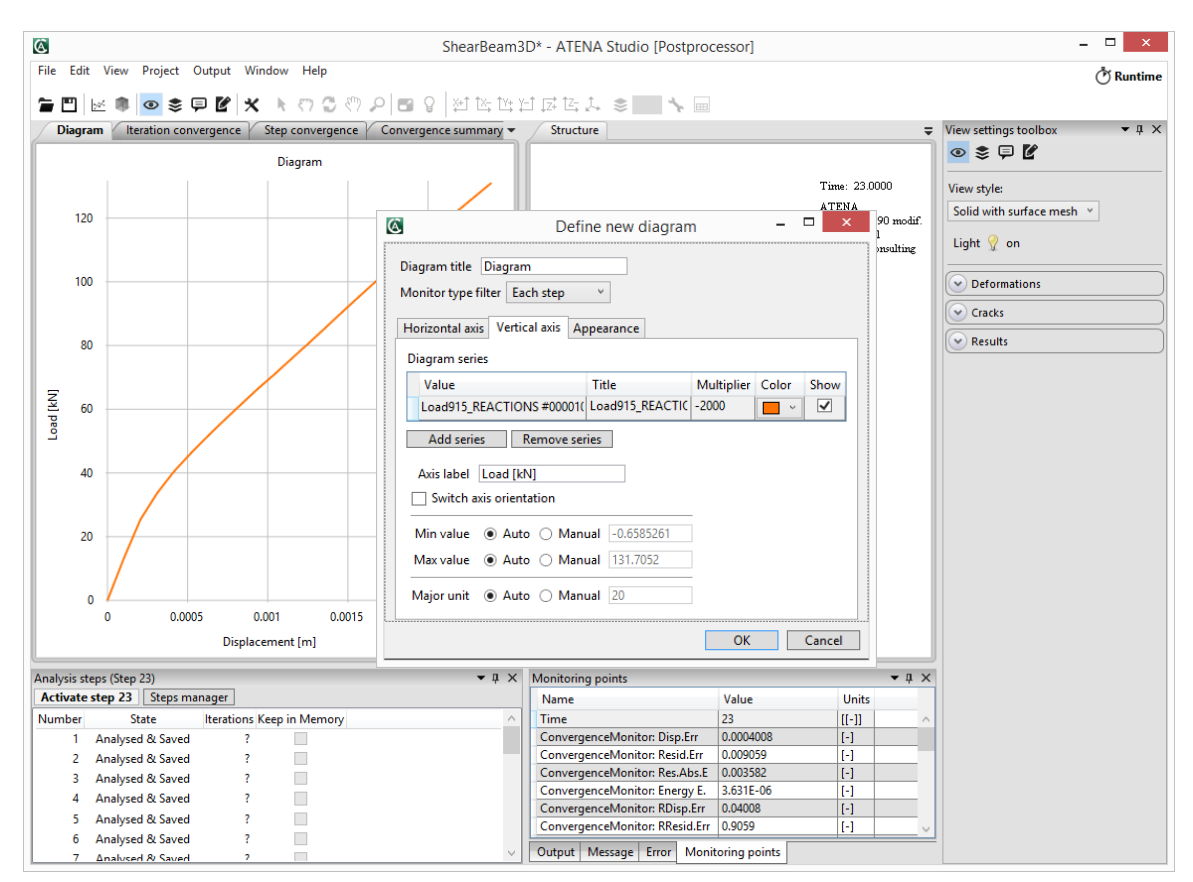

**Fig. 3-20 Diagram parameters of load-displacement diagram.** 

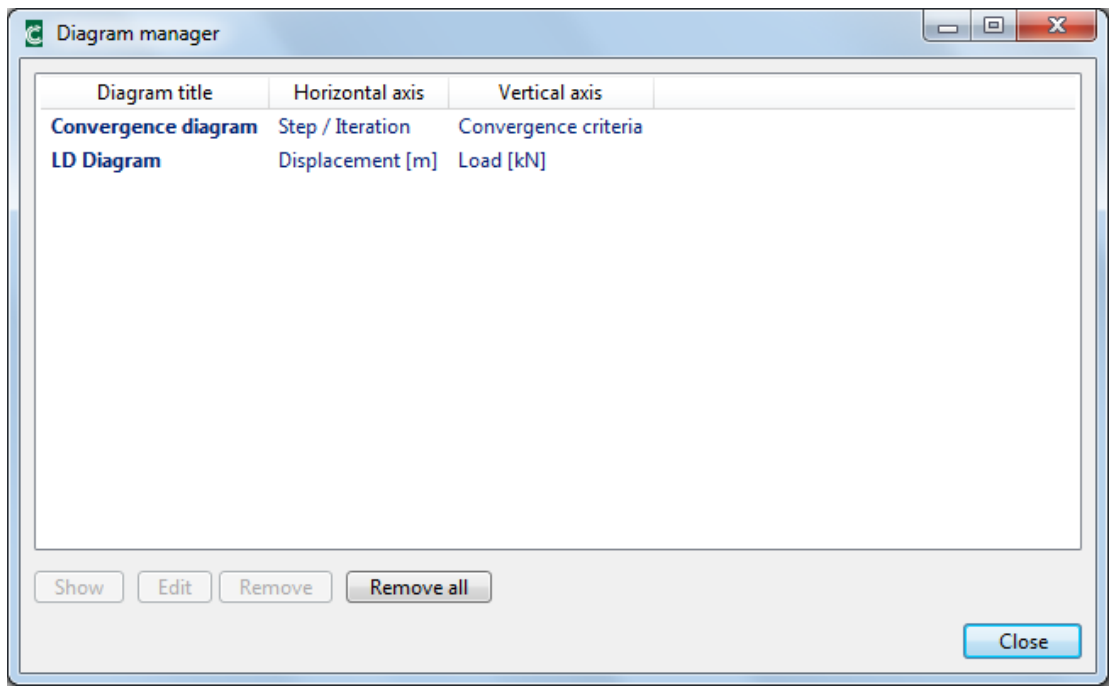

**Fig. 3-21 Diagram manager.** 

It is possible to see both diagrams at one time. Grab bar diagram window and move it. An arrow locator will appear as shown in the following picture. Move the cursor on the selected arrow or square in the middle and place the window. The location can be vertical, horizontal or in the center.

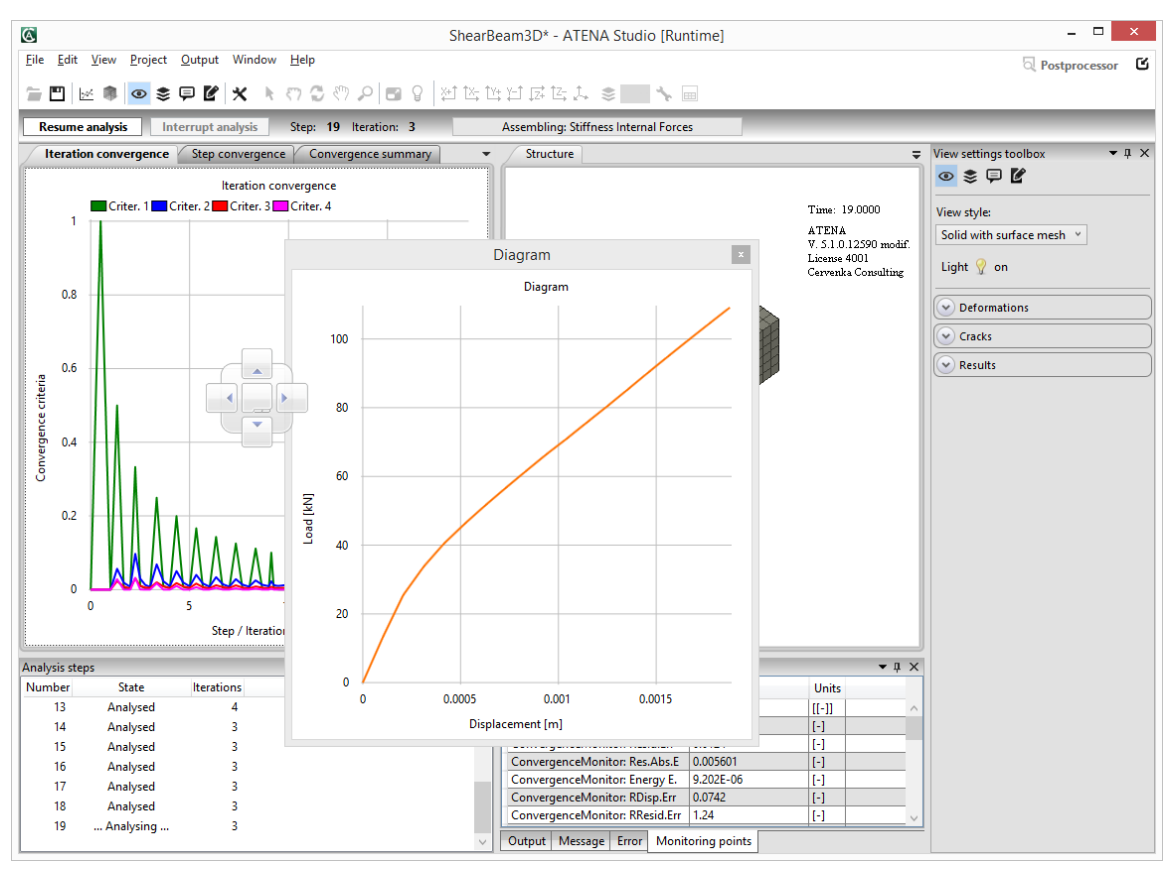

**Fig. 3-22 Diagram moving and locator arrows.** 

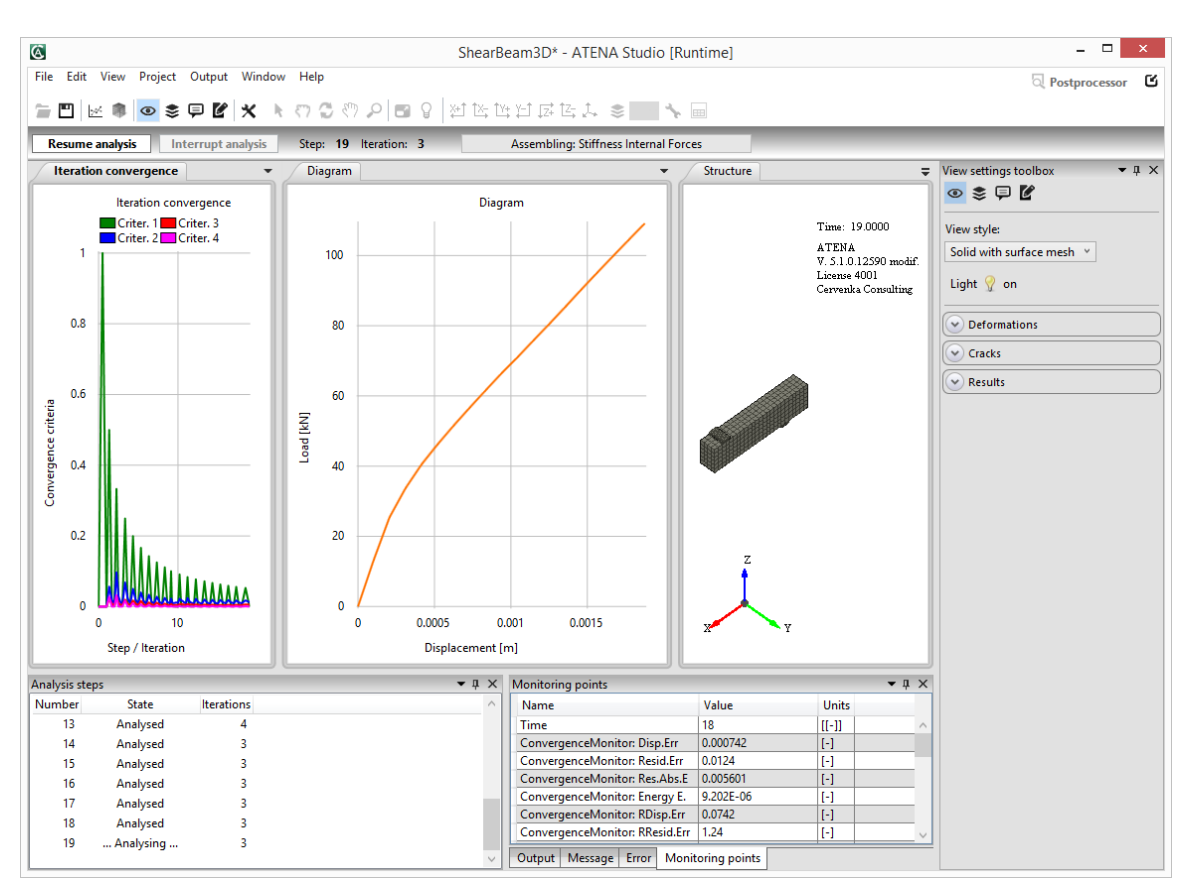

**Fig. 3-23 Horizontal location of diagrams.** 

*Monitors are not available for display before analysis starts.* Therefore, it is necessary to wait with definition of graph parameters, until at least one cycle of analysis is completed (one iteration of solution).

### **3.6 Structure Window**

<span id="page-25-0"></span>The graphical window shows real-time results during calculations. This graphics contains the same possibilities as the final post-processing, but it should be understood that it may take significant resources of your computer, thus slowing down the analysis. It is possible to open several structural windows, with different views at the analyzed structure. Add new structure window by icon  $\blacksquare$  and move it the same way as the diagram window. For details about moving see [3.5.](#page-19-0) The display parameters are set by using the View settings toolbox on the right hand side of the ATENA Studio window [\(0](#page-32-1)). This dialog contains several dialogs with different settings and parameters that control the visualization of results in the Structure window. An example is shown in [Fig. 3-25](#page-27-1) where the deformations in x3 (i.e. z direction) are shown as contour lines.

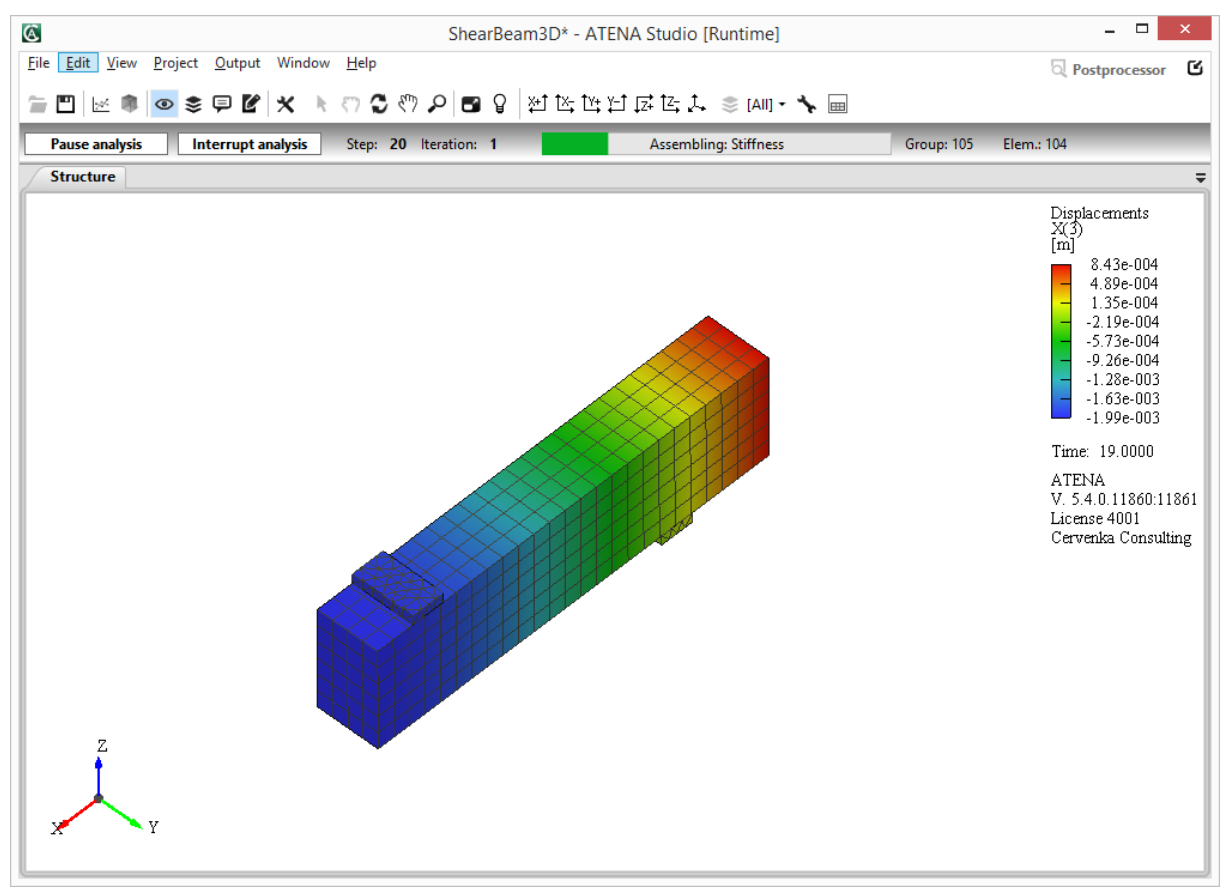

**Fig. 3-24 Graphic window showing real time results during analysis.** 

Structure window can be controlled by holding Shift key and mouse:

 $shift + left button - rotation,$ 

 $shift + right button - move,$ 

mouse scroll wheel - zoom,

click scroll wheel – fit structure to whole window.

Structural appearance can be changed by using the icon  $\sim$ , which opens the dialog structure properties (see [Fig. 3-25](#page-27-1))

### <span id="page-27-0"></span>3.6.1 General Properties

- general settings of the structure (see [Fig. 3-25](#page-27-1))
- **Light on** colors showing result values are different from color scale, if the light is on. The position of light can be moved using tool with icon  $\mathcal{G}$
- **Quadratics size** size of displayed nodes in the structure (nodes can be shown using **Labels** panel ([3.7.3.1\)](#page-46-1))
- **Enable force to redraw** some actions (display activity, results, cuts...) need to redraw the whole structure, which can be very slowly for large scenes. If it is not neccessary to display changes after each action, uncheck Enable force to redraw, execute a batch of these actions and redraw whole structure only once at the end (using a key F5 or check the Enable force to redraw and confirm).
- **Element transparency** there are three possibilities to select: opaque, semi-translucent and transparent surfaces, which is a special case where surfaces are culled such that only back surfaces of solid from viewer stay visible, i.e. inner reinforcements are visible too.

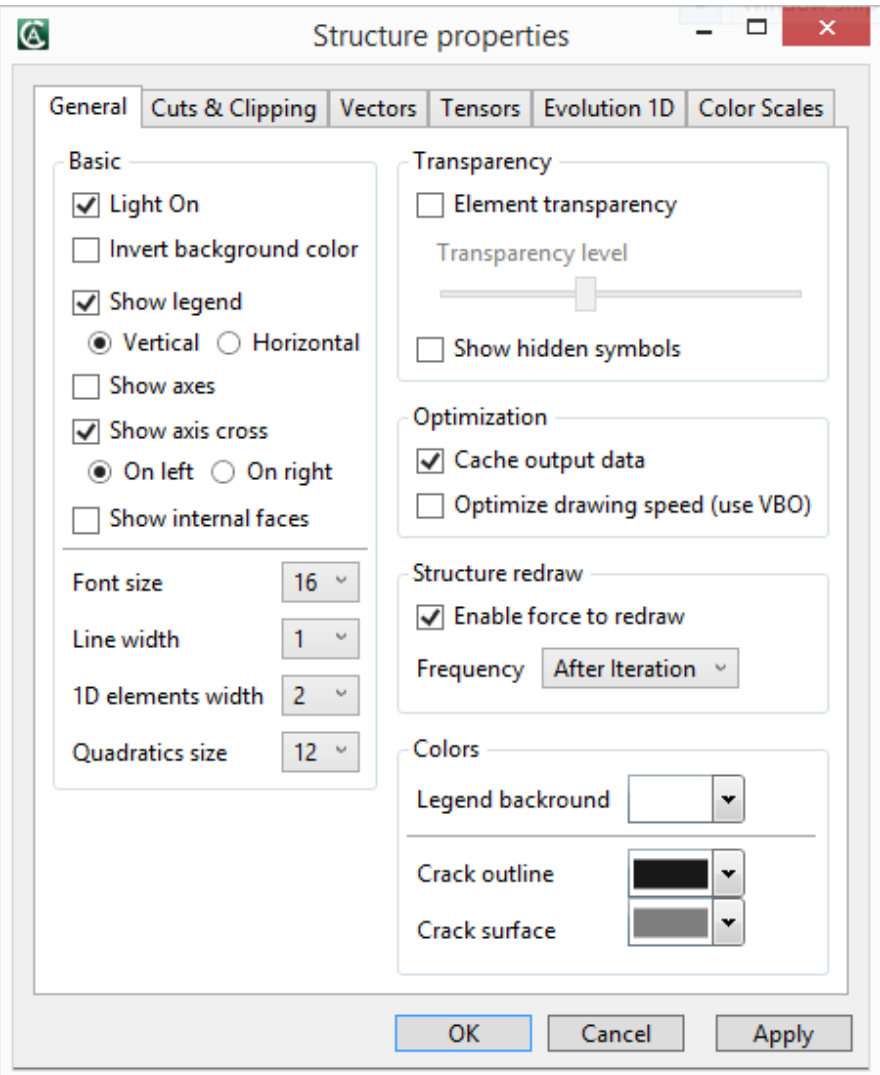

<span id="page-27-1"></span>**Fig. 3-25 Structure properties. General** 

### <span id="page-28-0"></span>3.6.2 Cuts & Clipping Properties

- global settings of cuts and clipping planes (see [Fig. 3-26\)](#page-28-2)
- definition of cuts is described in section [3.7.2.1](#page-42-0) and definition of clipping planes in section [3.7.2.3](#page-45-0)
- **Update automatically position** if it is checked, when a plane coordinate is changed, the plane is automatically redrawn (automatically is pushed Apply button).

**Increment delta** – plane coordinates can be manually incremented or decremented

by clicking on adjacent arrows  $\hat{v}$  about a some delta. The delta is either relative to a structure or absolute. With checked **Update automatically position**, it allows to go easily through the structure.

**View style** – cuts are displayed in Solid or Solid with wireframe or Wireframe style

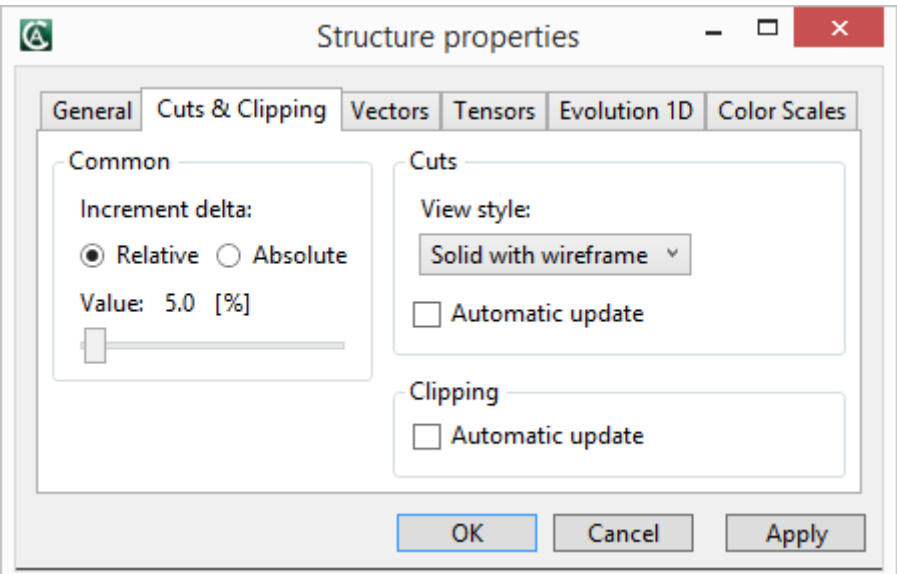

**Fig. 3-26 Structure properties. Cuts & Clipping** 

#### <span id="page-28-2"></span><span id="page-28-1"></span>3.6.3 Vectors Properties

- settings of results displayed as vectors (see [Fig. 3-27](#page-29-1))
- definition of vectors is described in section 3.7.1.3
- **Vectors range** displayed vectors can be a huge amount, so it is possible to filter them either moving thumbs on a range slider or manually. If the **Inverse range** is checked, vectors outside slider thumbs are displayed and inside are filtered. That is highlighted by a background color too.
- **Color settings –** vectors can be colored by a **Color scale**, where its self definition is under the tab Color Scales, or by **One color**
- **Scale** length and size of vector arrows can be scaled as necessary.

**Show labels –** there is option to show a number of levels of max values, where one level means labels with the same value. Similarly to the **Vectors range**, there is the **Values range** which serves to filter labels by a some range. The **Value format**, where Automatic format switches between Scientific and Fixed format, and the **value precision** can be set as you wish.

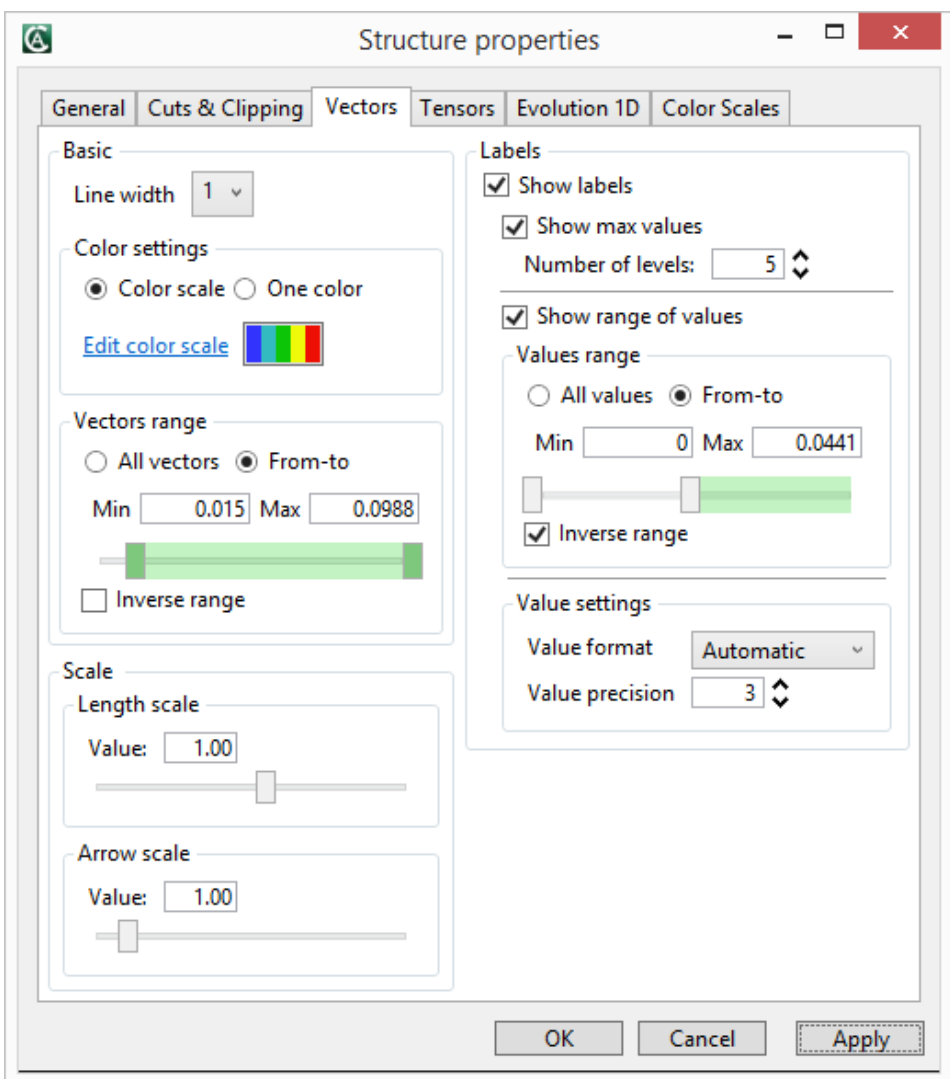

**Fig. 3-27 Structure properties. Vectors** 

### <span id="page-29-1"></span><span id="page-29-0"></span>3.6.4 Tensors Properties

- settings of results displayed as tensors (see [Fig. 3-28\)](#page-30-1)
- very similar to the Vectors properties (see [3.6.2\)](#page-28-0)
- definition of tensors is described in section [3.7.1.3](#page-35-0)
- tensor can be colored by a **Color scale**, where its self definition is under the tab Color Scales, or by two colors – the first one used for **Positive values** and the second one for **Negative values**

- often is desirable to filter tensor values close to zero which can be done by moving thumbs on a range slider in the **Tensors range** box with checked **Inverse range** (see [Fig. 3-28\)](#page-30-1)

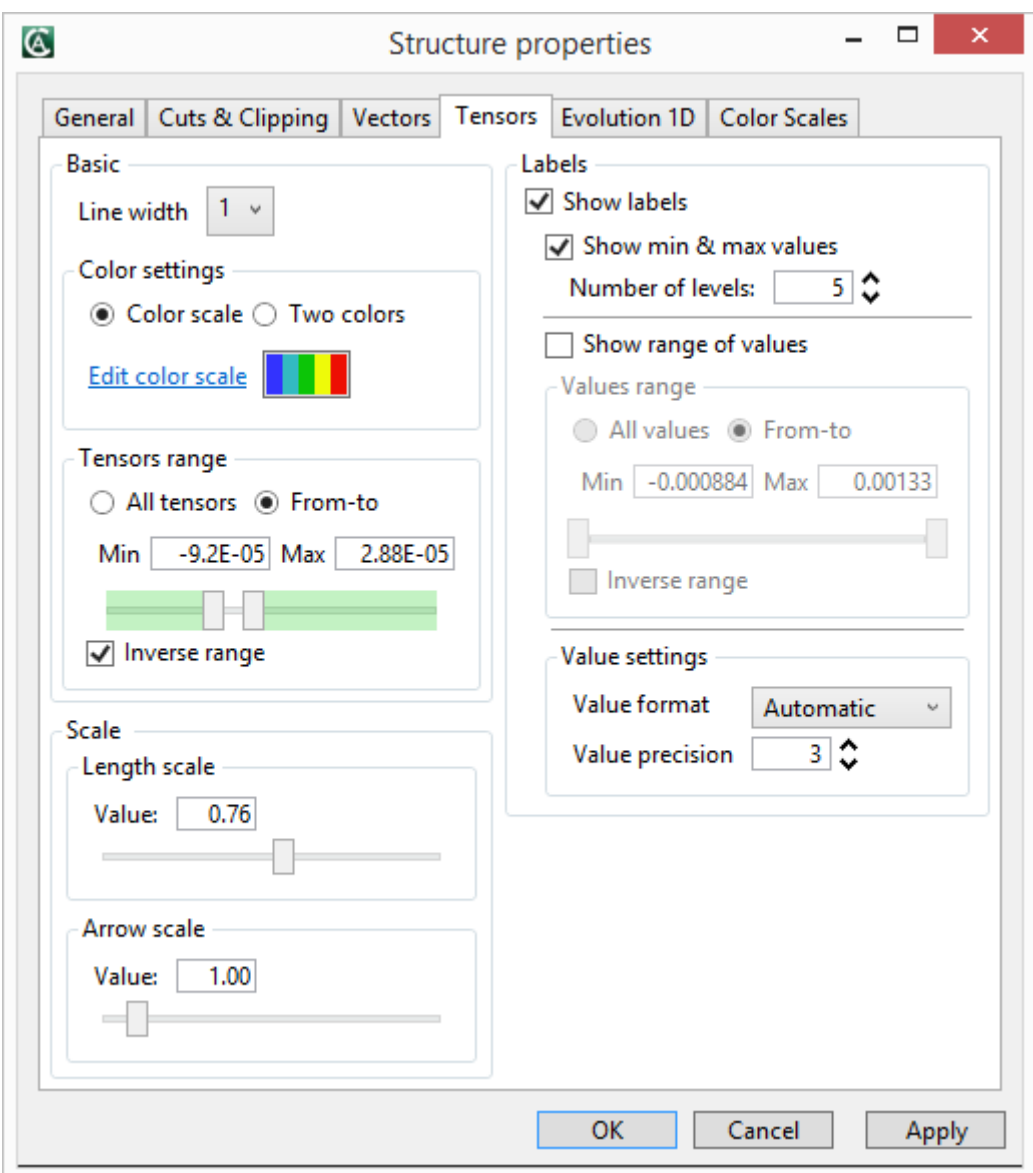

**Fig. 3-28 Structure properties. Tensors** 

### <span id="page-30-1"></span><span id="page-30-0"></span>3.6.5 Evolution 1D Properties

- settings of an evolution above 1D elements (definition in section [3.7.1.3\)](#page-35-0) and centers of cuts (definition in section [4.2.1\)](#page-55-0) see [Fig. 3-29.](#page-31-1)

- **Displacement direction** when Auto mode is selected, a displacement direction of the evolution is defined for each 1D element. Unlike for Manual mode it is set a global displacement direction.
- **Labels** there are options to show min  $\&$  max value, first  $\&$  last value, local extremes limited by a number of neighbouring items, which are all less or greater than these extremes.

**Set forces (moments) comparable –** If checked, displayed forces (moments) can be easily compared with each other according to their common max displacement.

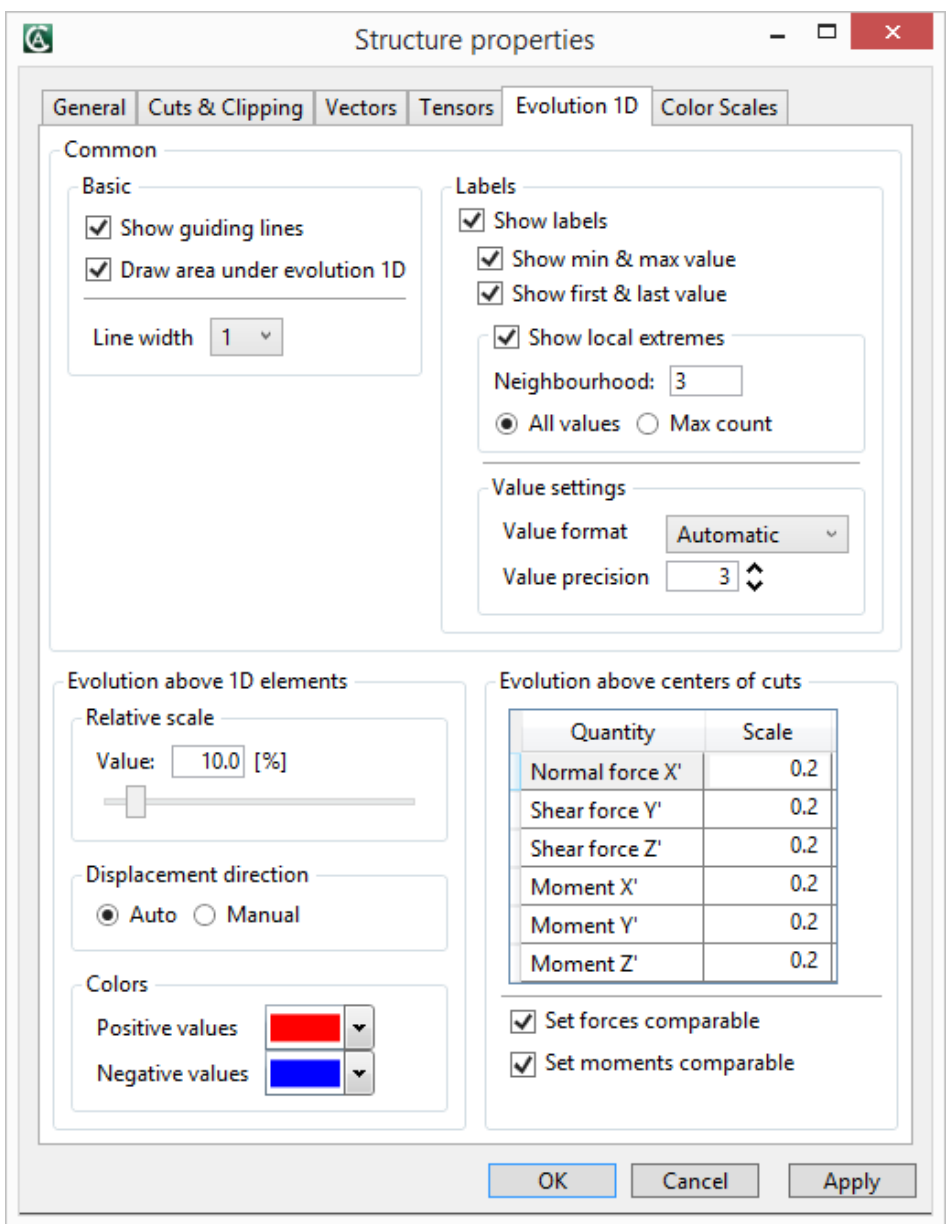

**Fig. 3-29 Structure properties. Evolution 1D** 

### <span id="page-31-1"></span><span id="page-31-0"></span>3.6.6 Color Scales Properties

- a map linking colors with scalar, vector or tensor results which is dependent on selected **Result type** (see [Fig. 3-30](#page-32-2))

- there are three types of the color scale (standard - linear, separated by zero and userdefined). In case of the "user-defined" type size of the color scale can be dynamically increased or decreased. Checked values and colors can be edited and intervening items between the checked ones are linearly interpolated.

- in case of **Draw iso areas** one color is disabled because a color on row determines range from value on this row to a value below.

- to change format of a value (**Value format**) it is possible to choose one of the pre-defined format type: "Automatic", "Scientific" and "Fixed". "Automatic" format switches between Fixed and Scientific format according to "Value precision". If set **Auto value precision,**  value precision is set such that neighboring values are distinct with minimal used digits.

- user can change color of checked values and align values on left or right

- for difficult color scale, that you want to use multiple times, there is an option to save a current color scale into a special file and load it again in another project.

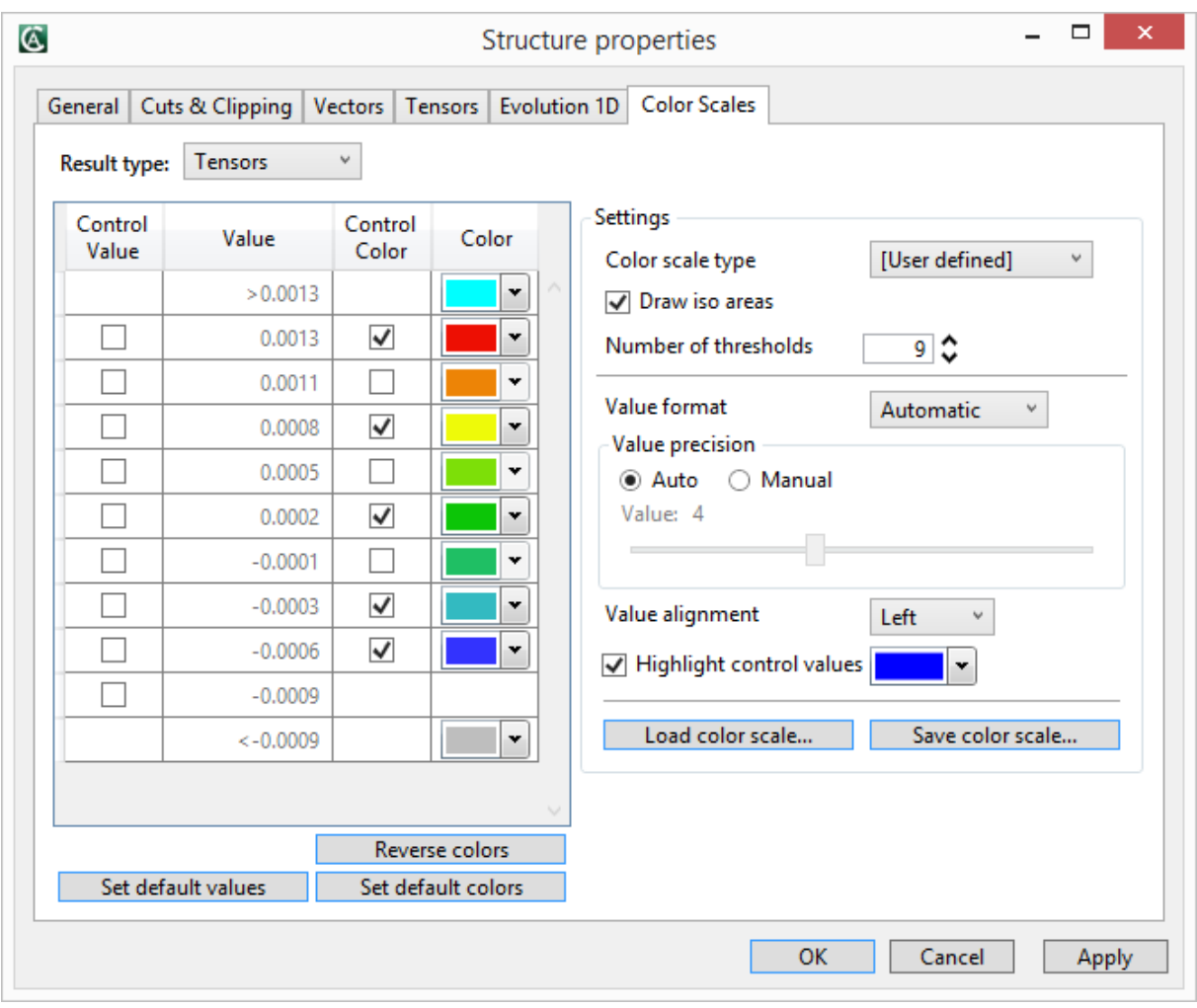

**Fig. 3-30 Structure properties. Color scales** 

### **3.7 Settings for Structure Window**

<span id="page-32-2"></span><span id="page-32-1"></span><span id="page-32-0"></span>Real-time results can be set by four toolboxes on the right side. They can be also activated by command in **View** menu if they are closed.

### <span id="page-33-0"></span>3.7.1 View Settings Toolbox

View settings toolbox is used for showing results in real-time and also there can be set view style and light. The light function was explained in [3.6](#page-25-0). There are five view styles of construction (solid model, wireframe model, outline, solid with surface mesh and solid with outline).

#### <span id="page-33-1"></span>3.7.1.1 Deformations

It is possible to draw deformed model. Deformations are usually very small so they can be scaled. There are two types of scale, absolute and relative. Absolute scale uses number which multiplies the deformation. Relative scale uses the size of construction. For example: the deformation is 3mm and the beam's height is 100mm, using relative scale 10%, the max deformation in structure is drawn as 30mm. Using absolute scale 5, the max deformation is shown as 15mm.

Undeformed model can be shown together with deformed model. There are the same view styles as for deformed model.

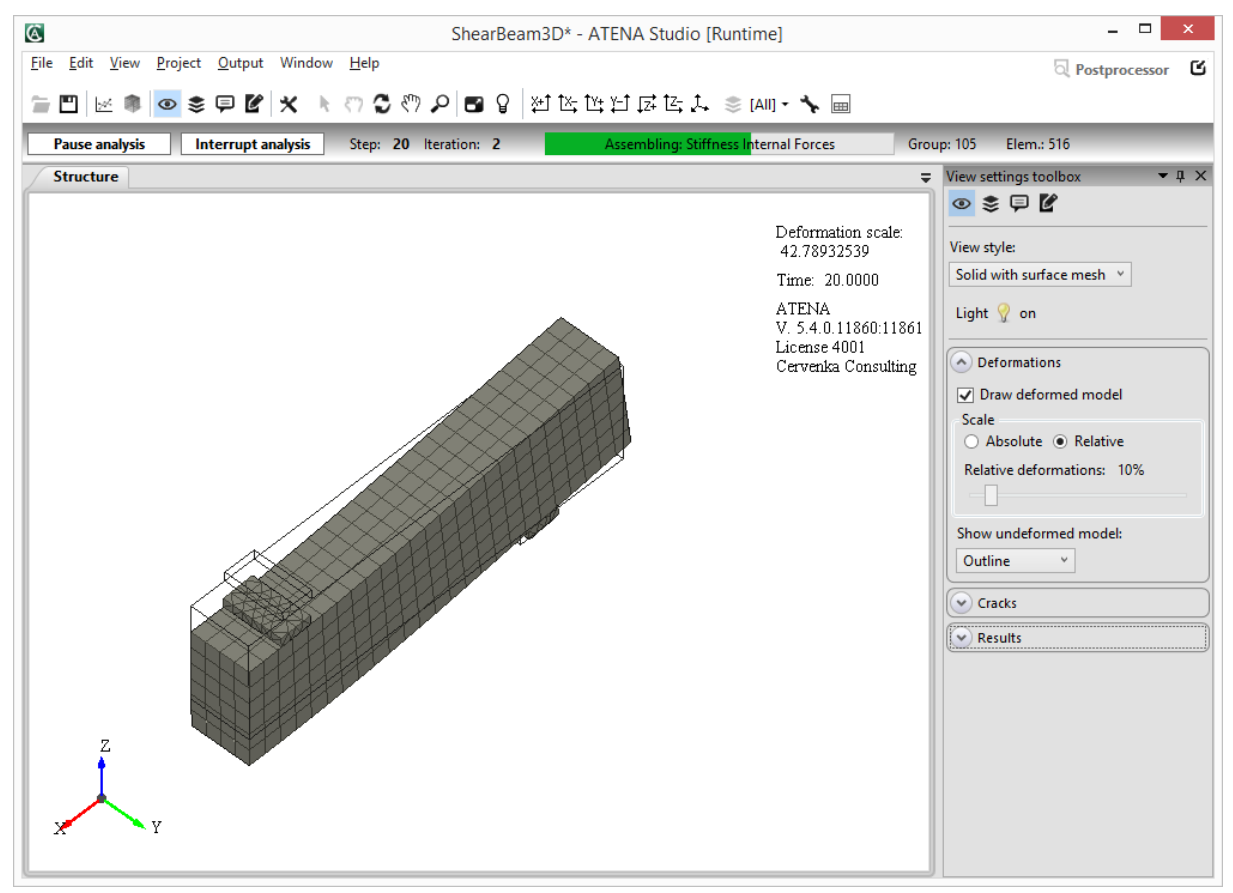

**Fig. 3-31 Deformation settings and construction window (deformed model with undeformed outline).** 

If you are executing dynamic analysis, it will be interesting for you to display **eigenfrequencies** and **eigenshapes/vector**. It can be found in window below named as **Data for deformed model** (see **[Fig. 3-32](#page-34-1)**).

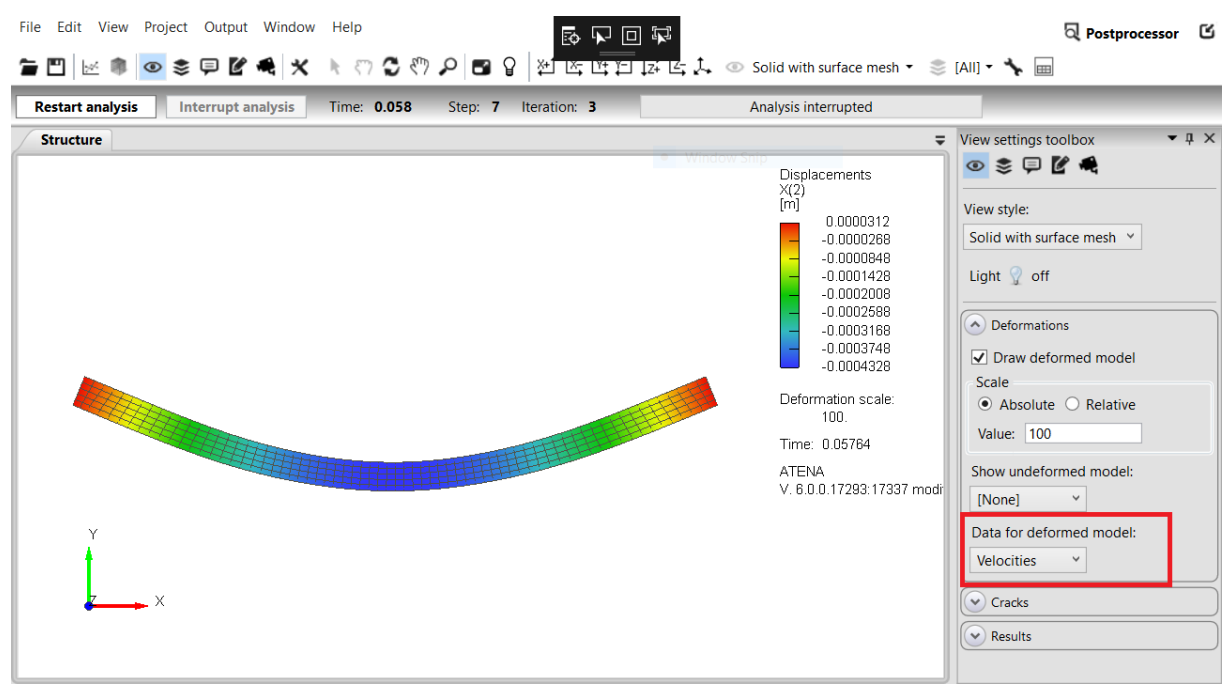

**Fig. 3-32 Dynamic analysis - velocities shown as deformations.** 

#### <span id="page-34-1"></span><span id="page-34-0"></span>3.7.1.2 Cracks

Cracks can be shown in elements or at integration points (IPs). There can be at most three cracks in each element but the count of drawn cracks can be set with Max cracks level. Width multiplier increases the width of crack lines on screen. This enables a better representation of the crack width. Option Auto tries to set optimal value of this parameter. When the construction is ragged there are many small cracks. It is good to set minimal crack width to filter the minor cracks. When the mouse hovers over the textbox the tooltip shows the range of possible input values.

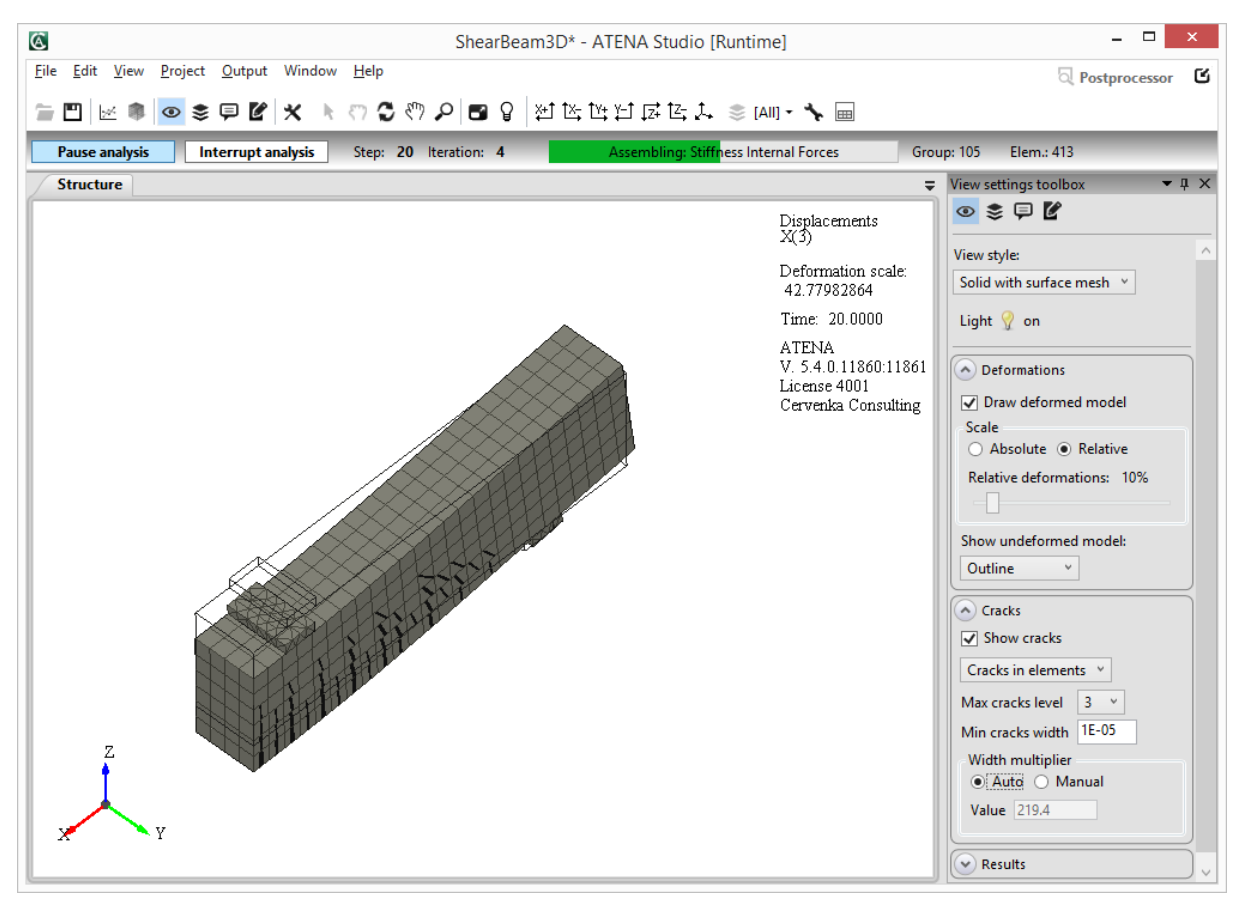

**Fig. 3-33 Cracks settings and construction window.** 

#### <span id="page-35-0"></span>3.7.1.3 Results

This part of the View settings toolbox controls the display of various results; by contour areas (Scalars), by vectors (Vectors), by principal tensors (Tensors) or by evolutions above 1D elements (Evolution 1D). Vectors are available for three dimensional results as e.g. Reactions, External Forces… By tensors it is typically meant Principal Stress or Principal Strain. Vectors, tensors or evolutions 1D can be edited in Structure Properties (see [3.6.3](#page-28-1), [3.6.4](#page-29-0) or [3.6.5\)](#page-30-0). Displayed data results are dependent on location. There are four types of location (nodes, element nodes, elements and element integration points (IPs)). First choose location and then the resulting value which should be shown (for example: displacement, crack width, stress, strain, etc.). The displayed values are also dependent on shown activity (1D, 3D, userdefined…). For details about activities see [3.7.2](#page-41-0). It is necessary to the confirm changes using the button **Apply**. There are some examples of result post-processing presented in the following pictures.
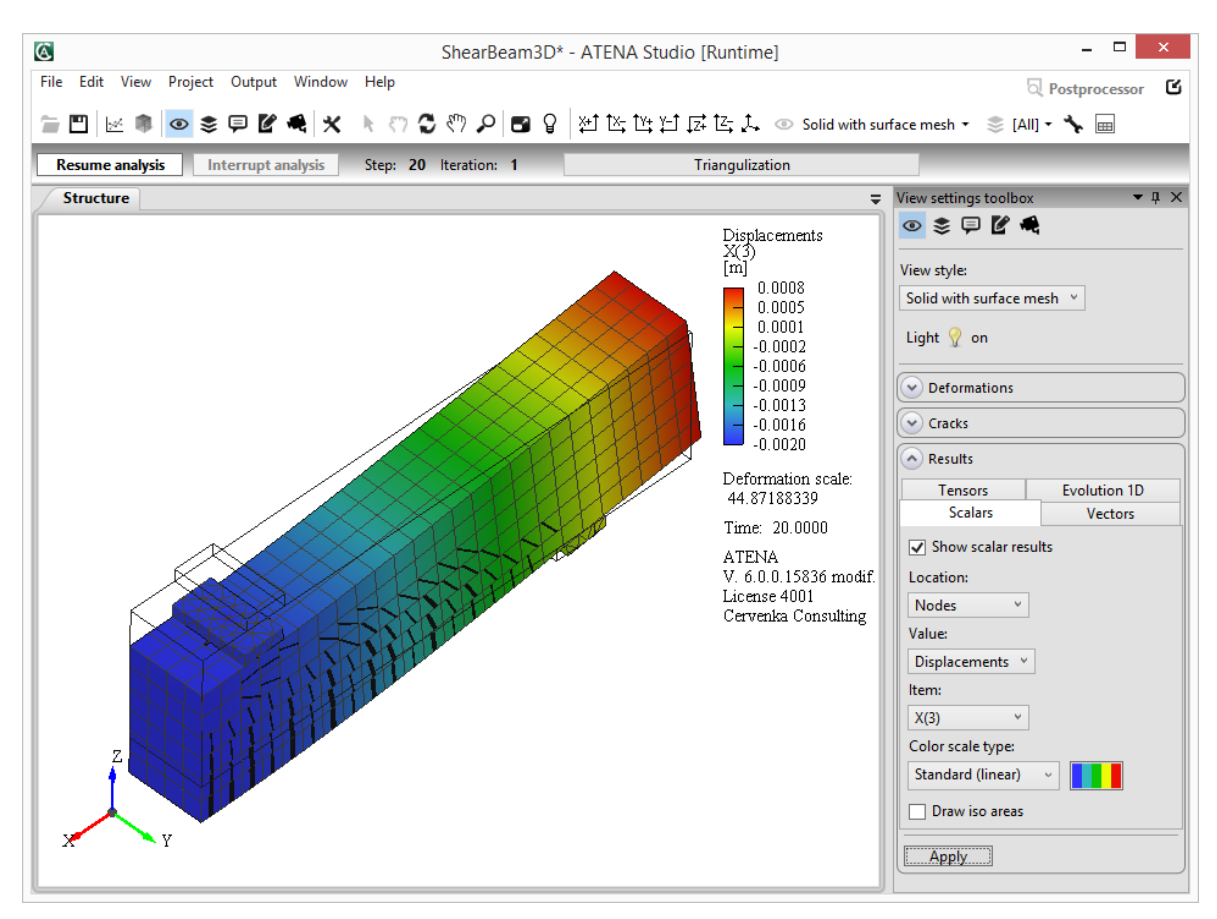

#### **Fig. 3-34 Displacement without iso-areas.**

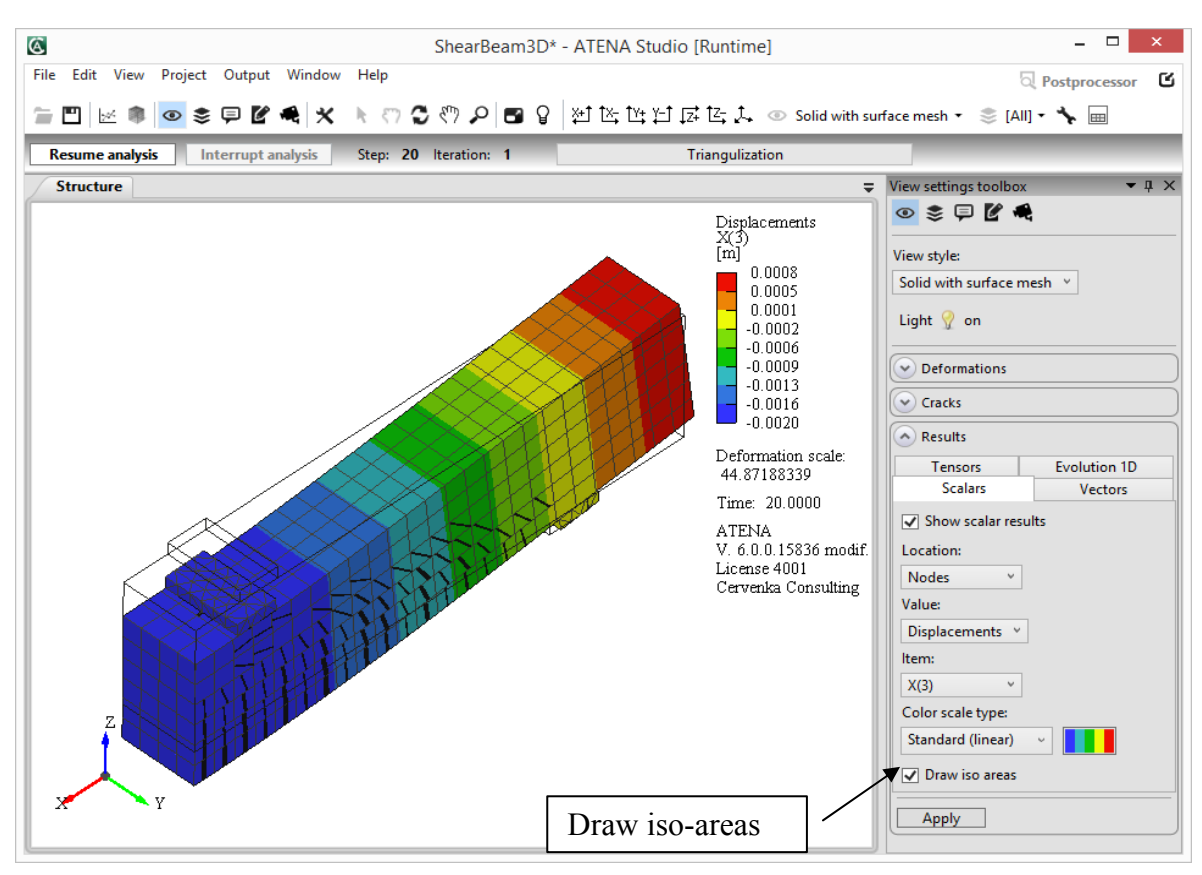

**Fig. 3-35 Displacement with iso-areas.** 

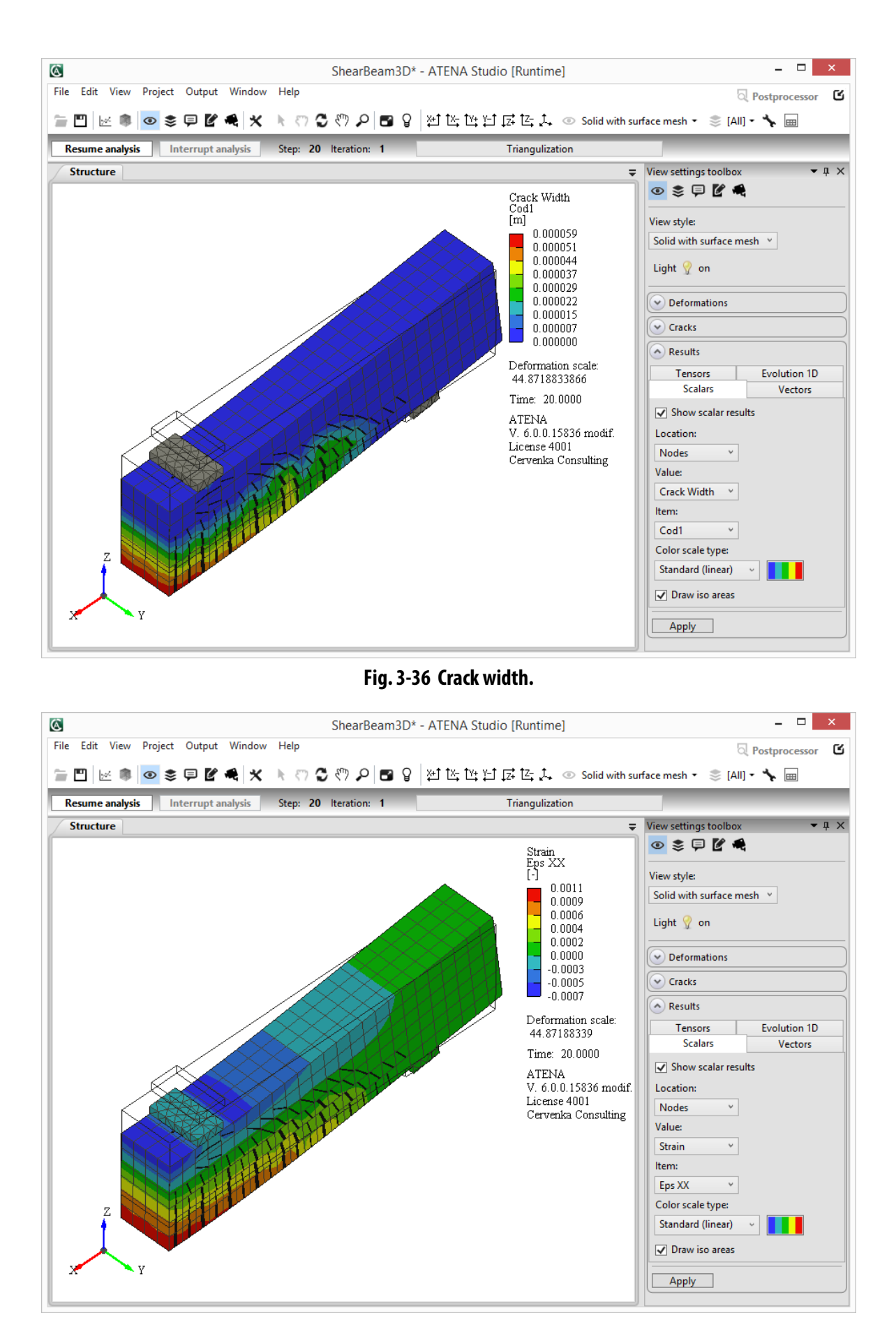

**Fig. 3-37 Strain epsilon XX.** 

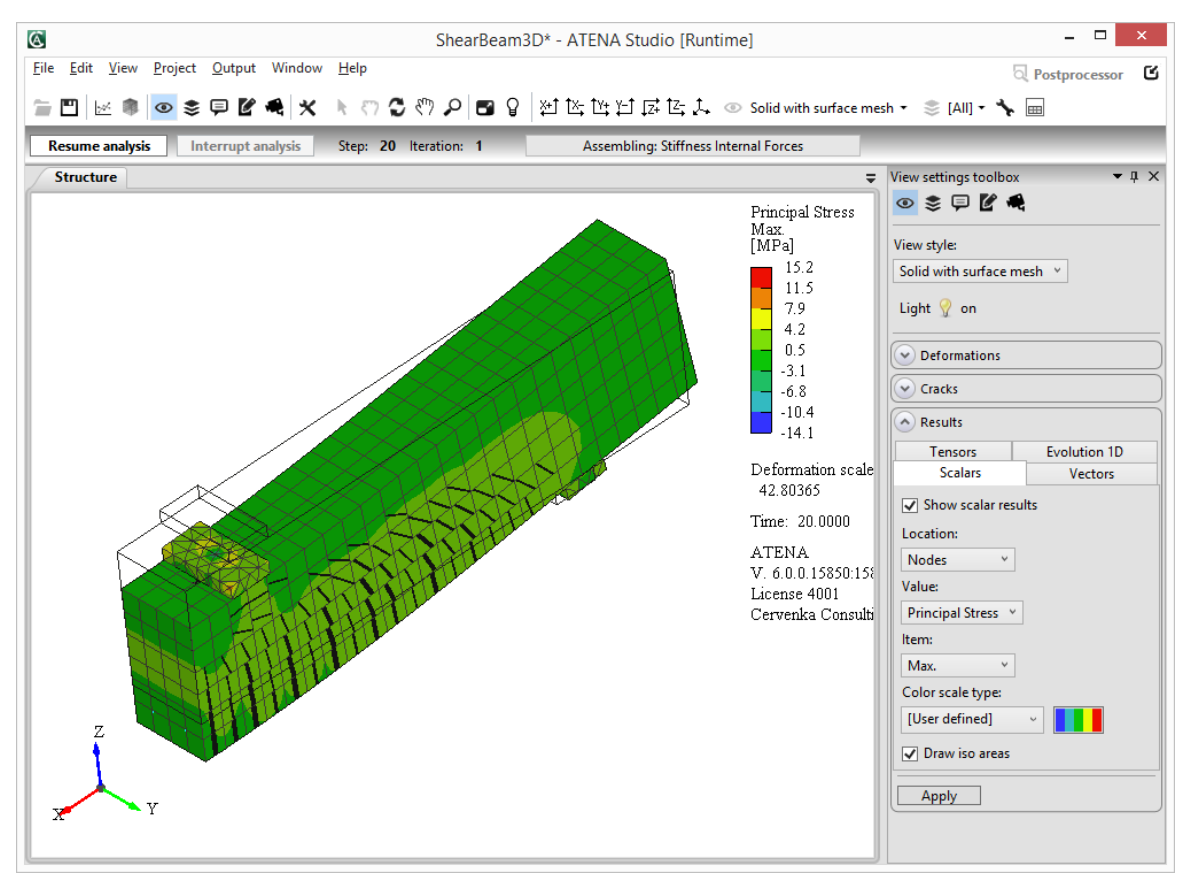

#### **Fig. 3-38 Principal tensile stress.**

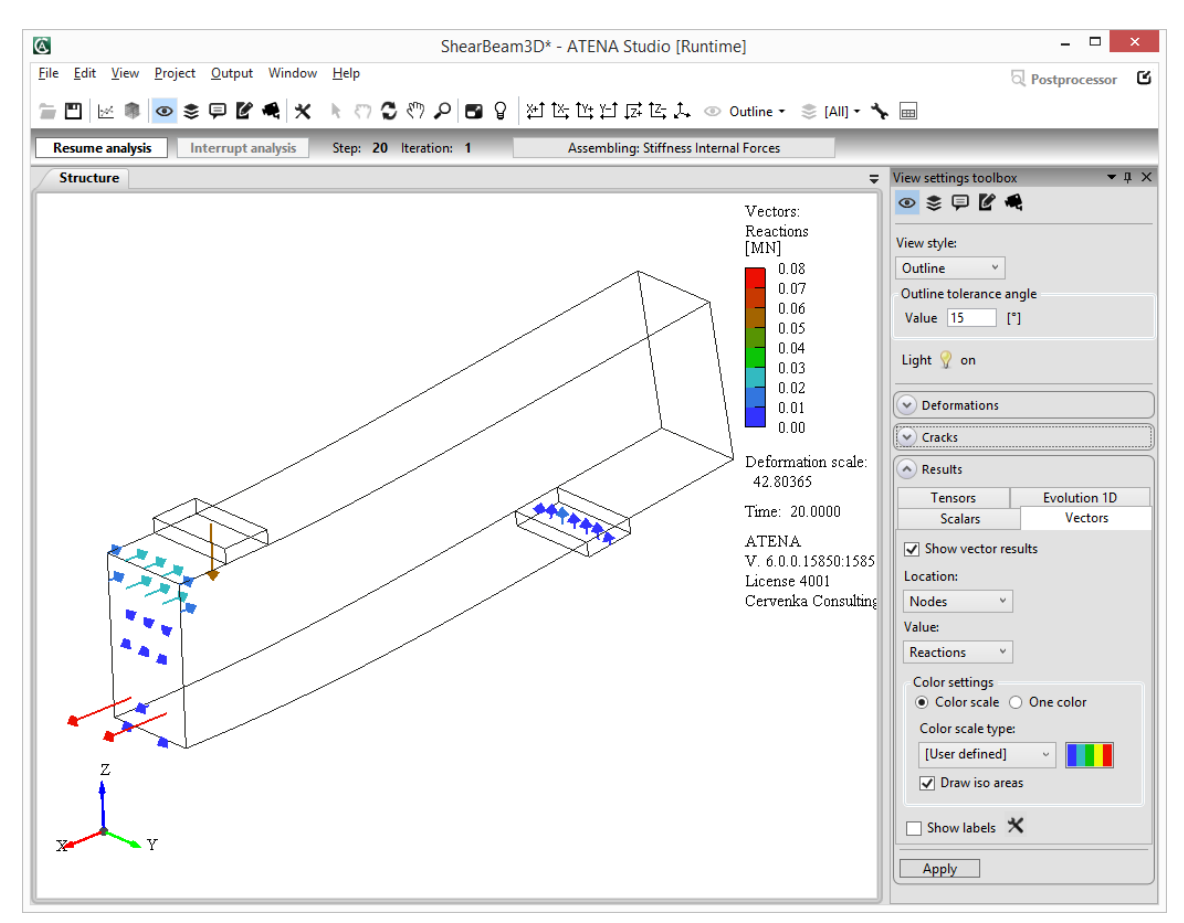

**Fig. 3-39 Reactions in nodes displayed by vectors.** 

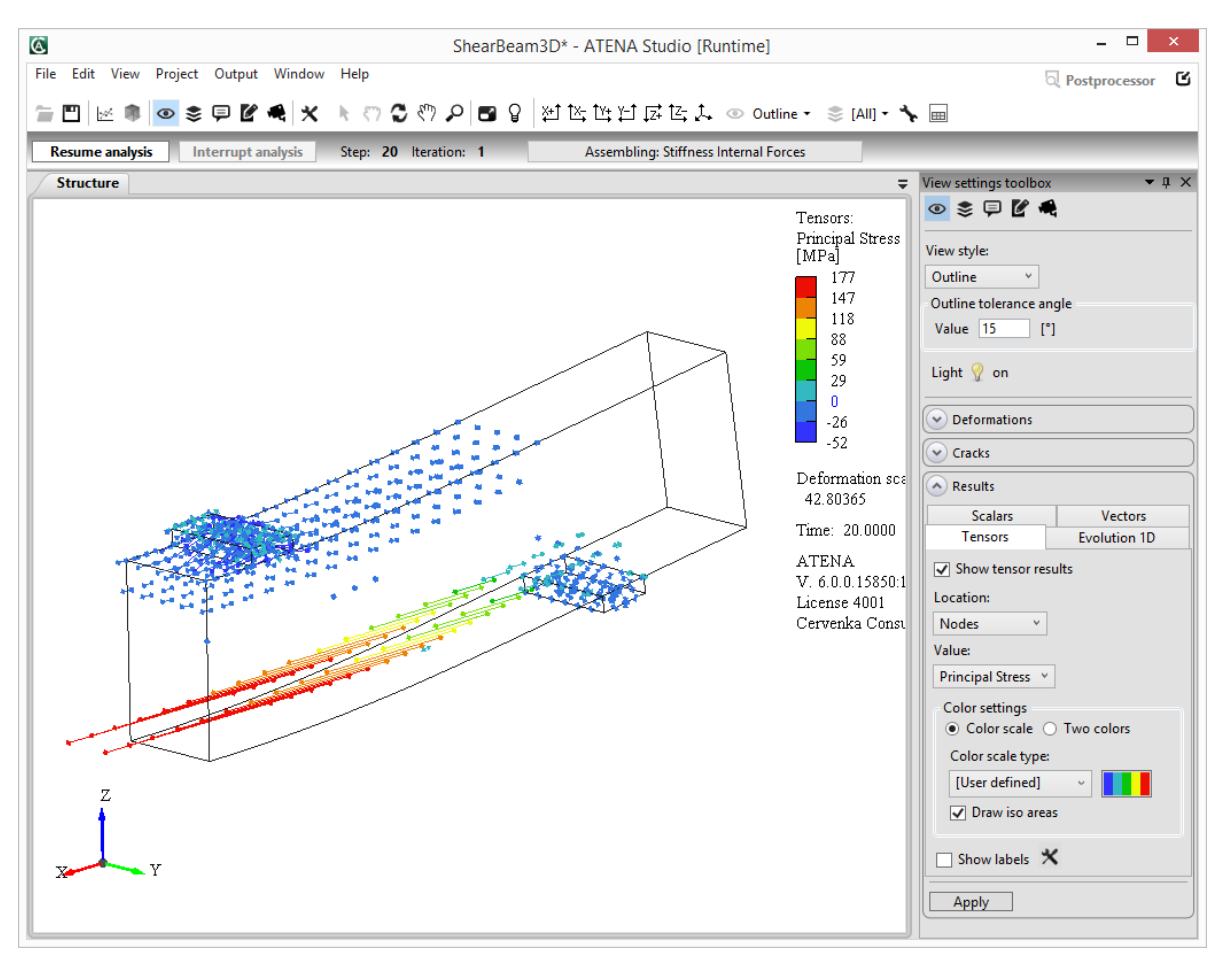

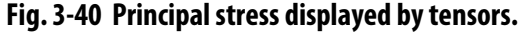

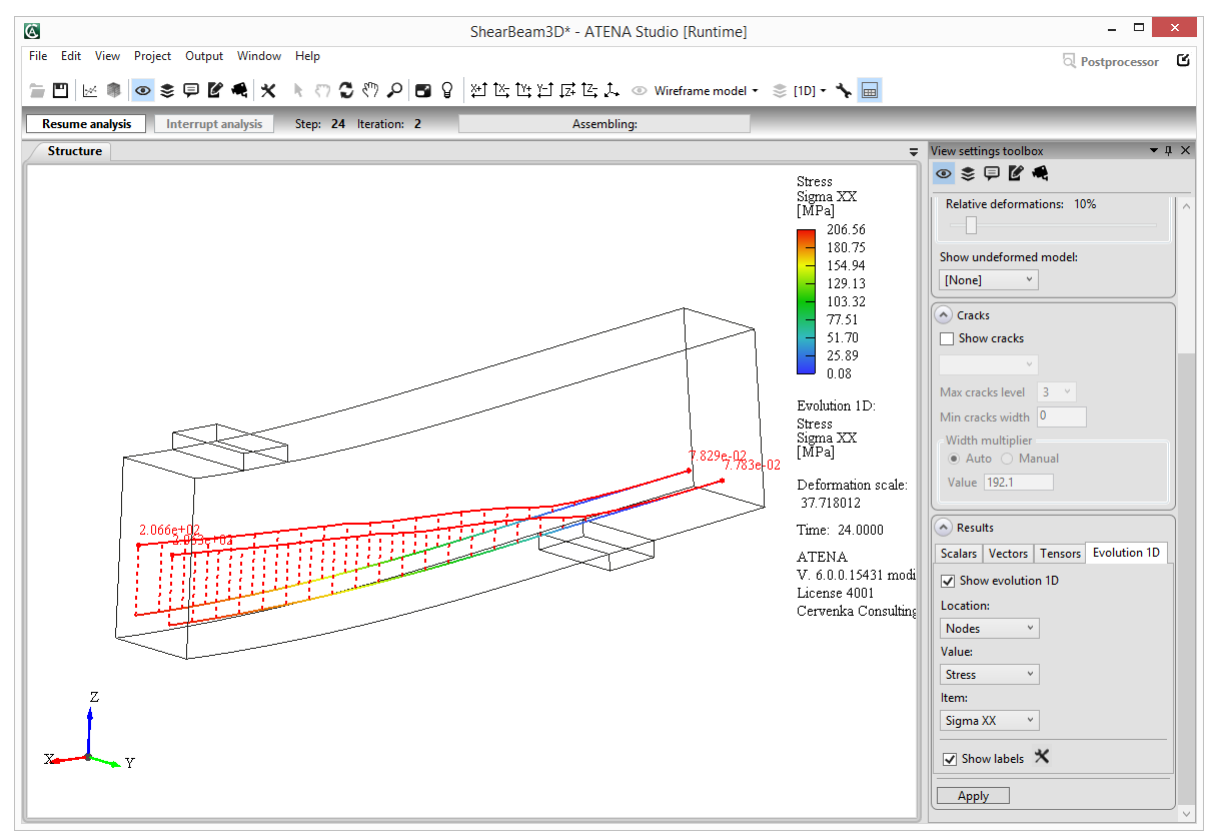

**Fig. 3-41 Stress in reinforcement displayed by evolution 1D.** 

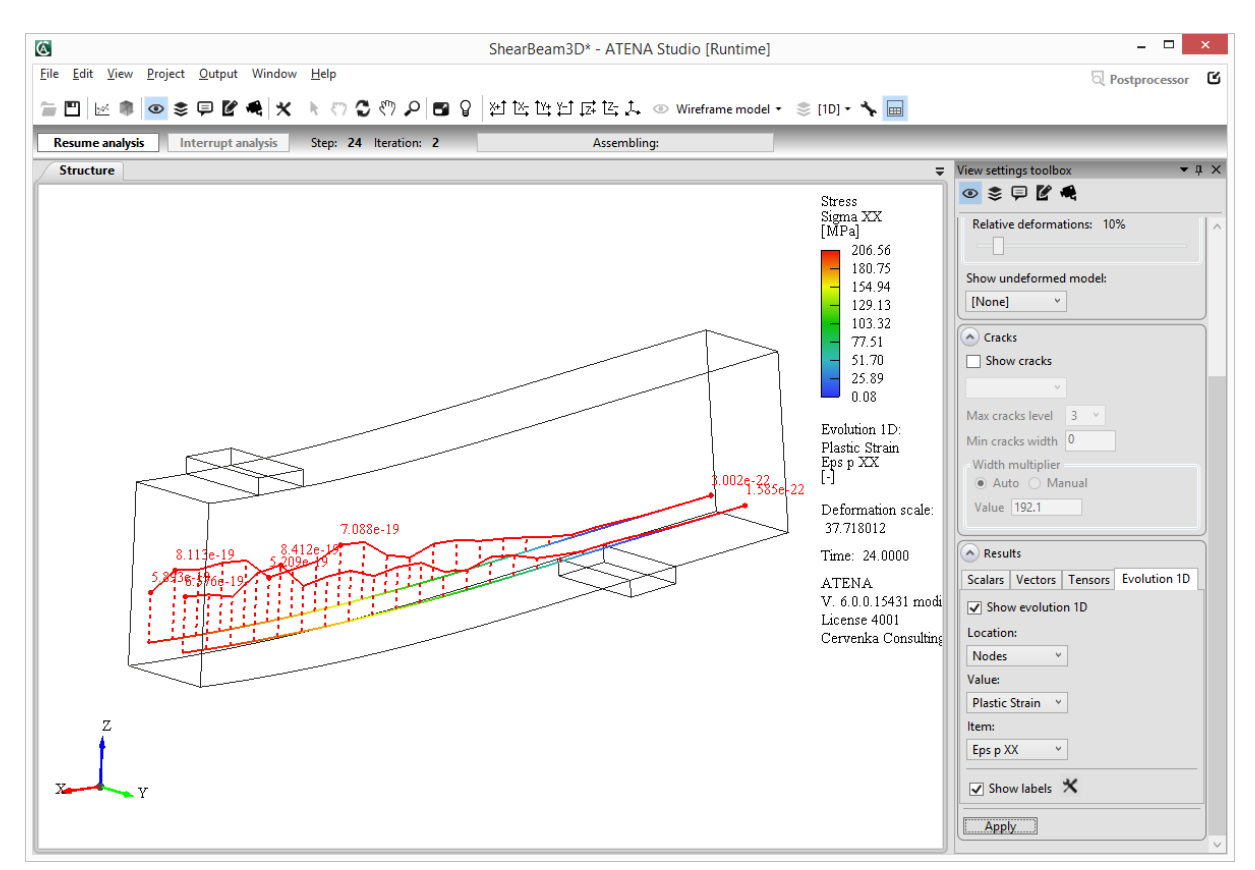

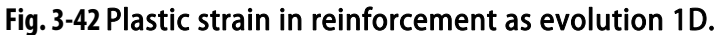

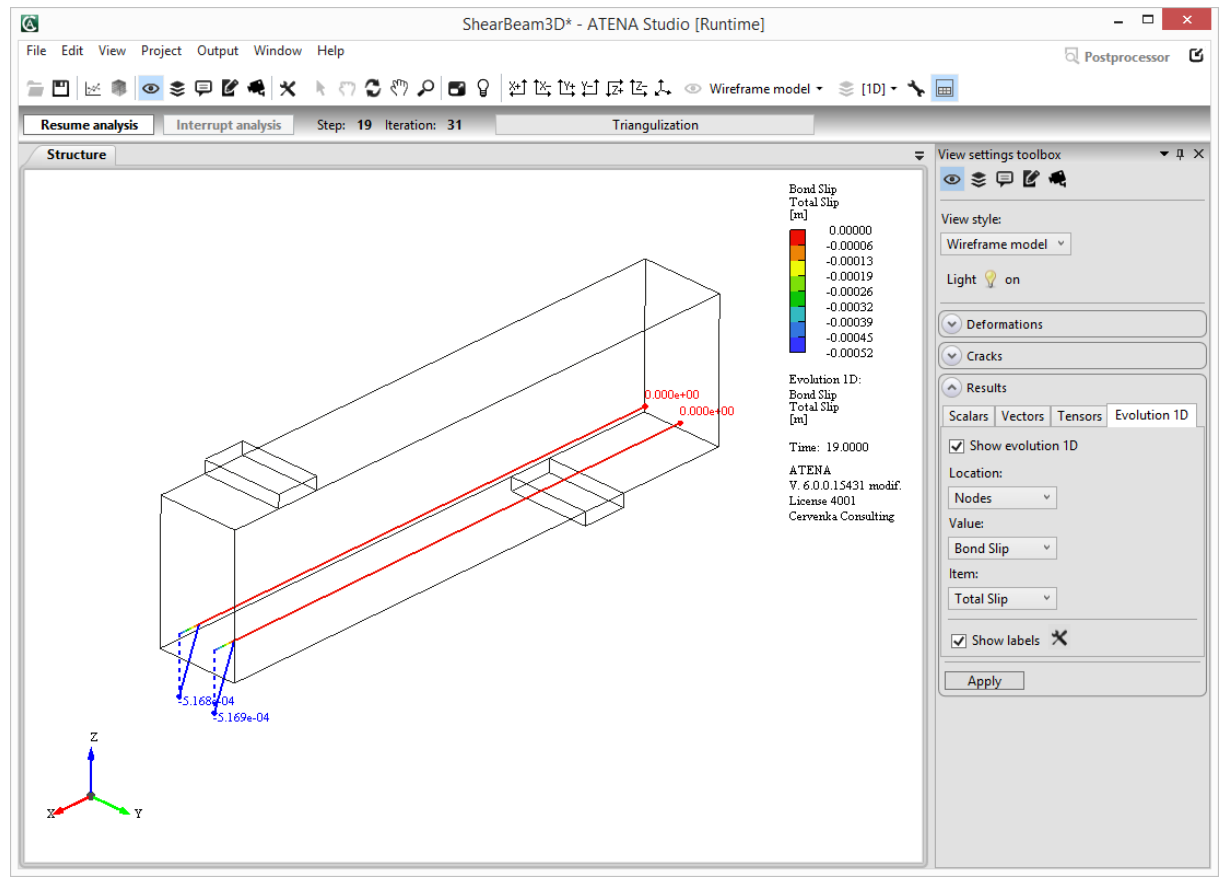

**Fig. 3-43** Bond slip in reinforcement as evolution 1D.

## <span id="page-41-1"></span>3.7.2 Visible Domain Toolbox

Visible domain toolbox is used for the definition of activity sets, which control the groups and elements that will be shown in the **Structure** window. These settings can be applied only for some part of the structure, for example all 3D or 1D elements or for some user-defined subset of elements. This feature is similar to the "Layers" option known in CAD software. The only difference is that certain group or element can be a member of several activities and not just one layer, which is the typical situation for layers option in CAD programs. This named set of elements is called **Activity** in **ATENA Studio**. There are predefined activities such as **[All]**, **[3D]**, **[2D]** and **[1D]**. It is possible to create new activity using the button **Edit Activities**, which opens the **Activity manager** (see [Fig. 3-44\)](#page-41-0). Here new activity can be created using the button **Add new activity**, copied, removed or its name can be specified. The element groups that should be part of the new activity can be selected by ticking the appropriate checkbox or pressing key Space. More refined definition can be achieved with the help of the Selections dialog. The final activity is the intersection of the selected element groups and the named selections, where even individual elements can be selected (see [3.7.4](#page-48-0) in "Selections in activity").

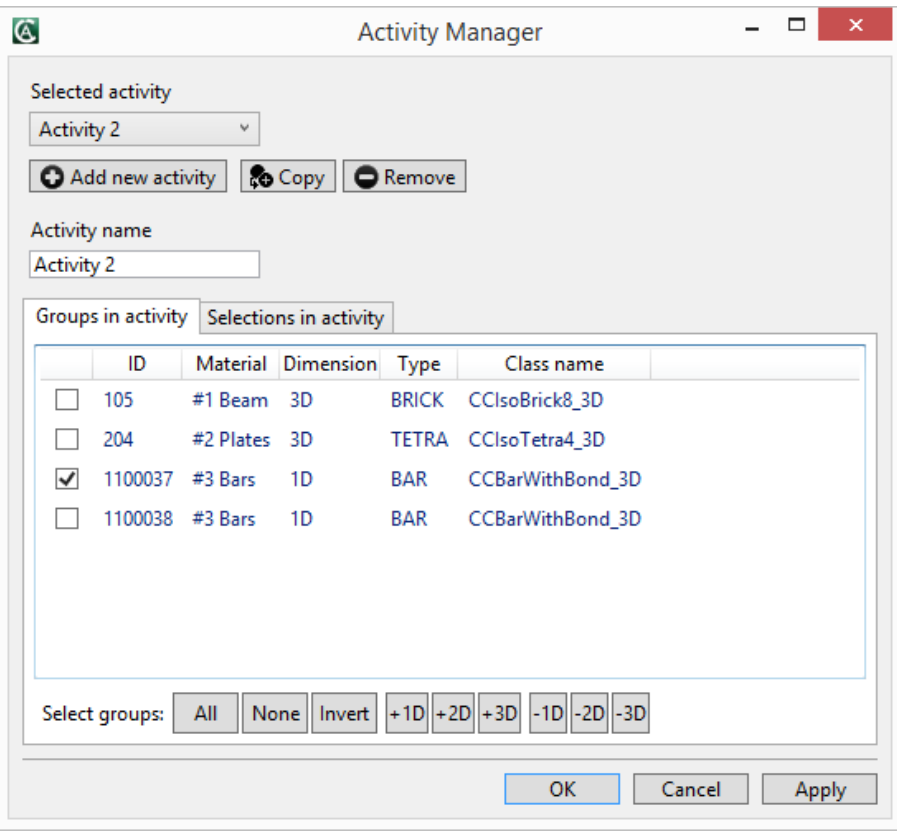

<span id="page-41-0"></span>**Fig. 3-44 Activity Manager.** 

#### <span id="page-42-1"></span>3.7.2.1 Cuts

The cut option enables the user to define an arbitrary number of cut planes that can be used to visualize the results inside the analyzed structure. The cut plane is defined by three points or by a point and a normal vector orthogonal to the requested plane. For both cases it is necessary to define a tangent vector, which defines a direction of an integrated shear force Vy'. Point coordinates can be inserted manually or grabbed from the structure windows by picking existing nodes. To that press the button **Select** and then select node in the structure window. After that point coordinates are automatically grabbed and can be adjusted manually if needed. For faster manipulation it can be checked the **Update automatically position**  checkbox in Structure Properties (see [Fig. 3-26\)](#page-28-0), which allows to redraw the cut plane after any change of coordinates.

The cut plane is then drawn inside the structure (see [Fig. 3-45\)](#page-42-0). On the structure surface a contour is visible only. To see the full cut, it is necessary to change the view style on the top toolbar or in the **View settings** toolbox to outline or wireframe. The cut view style can be changed in Structure properties dialog, section Cuts & Clipping (see [3.6.2](#page-28-1)), directly accessed by a tool icon in the cut definition dialog. A cut of 1D elements (e.g. reinforcement bars) is represented by a sphere.

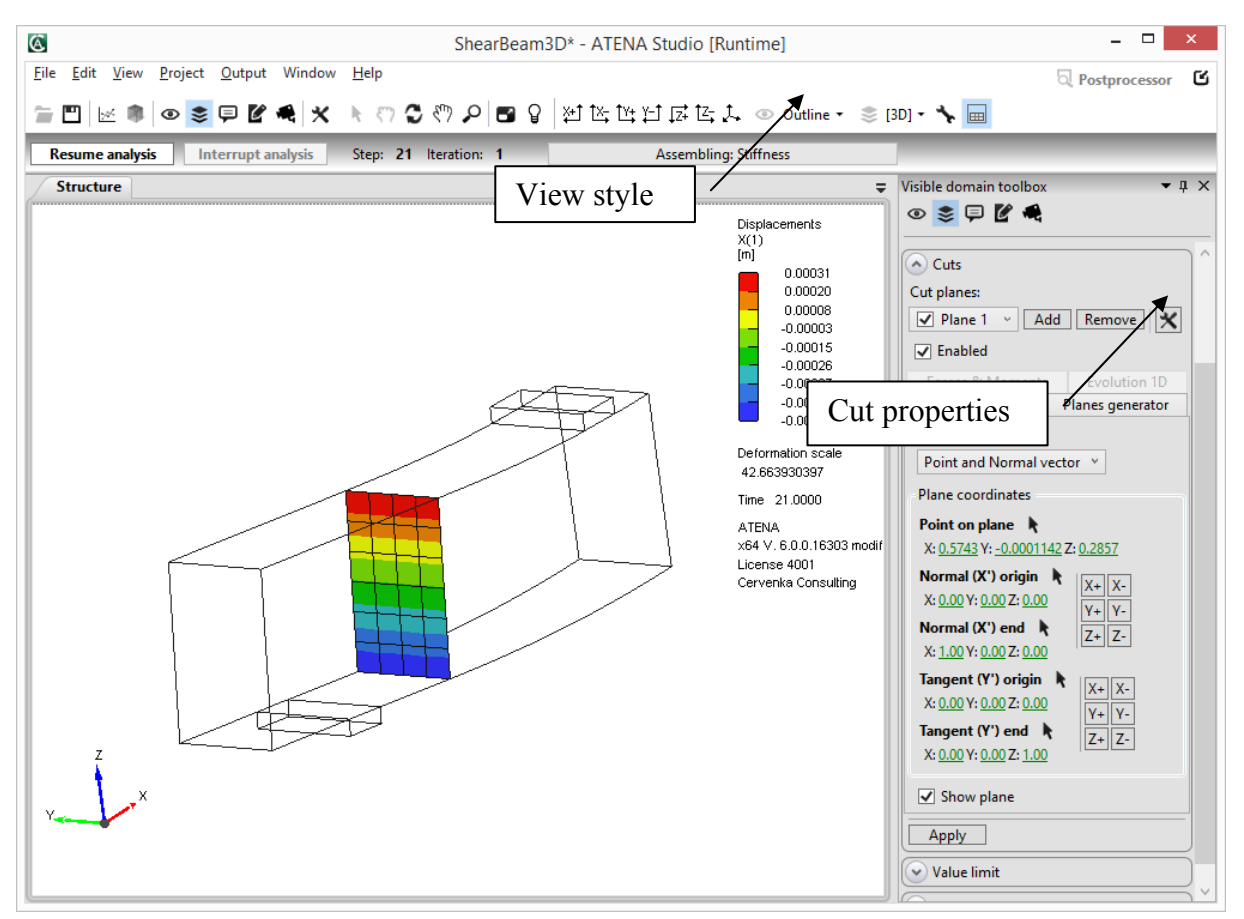

<span id="page-42-0"></span>**Fig. 3-45** Cut plane. Solid with wireframe.

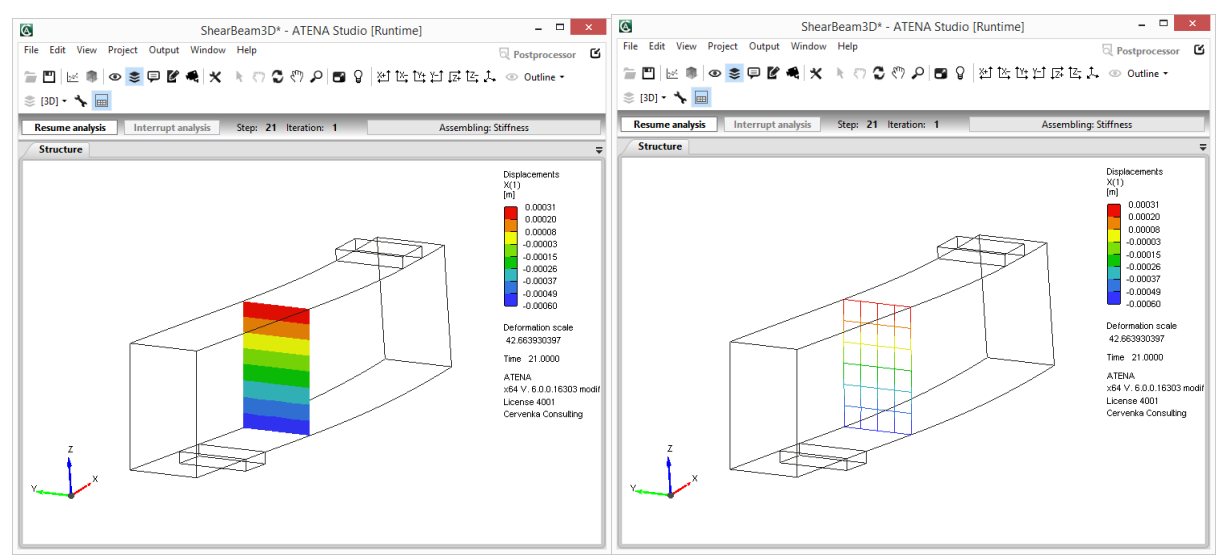

**Fig. 3-46 Cut plane. Solid faces - left, wireframe - right.** 

In various cases one cut plane is not enough and it is required to have more parallel cuts and above them to see evolution of forces and moments. To that there is **Planes generator** section, where can be set a number of planes to generate and boundary of generation; either over whole model, where must be set direction of generation, or from one point to other one. After pushing Apply new cuts are generated. They can be hidden using the **Show planes**  checkbox and above them it can be shown evolution of integrated forces, which is enabled only in Post-processor (see [4.2.1\)](#page-55-0).

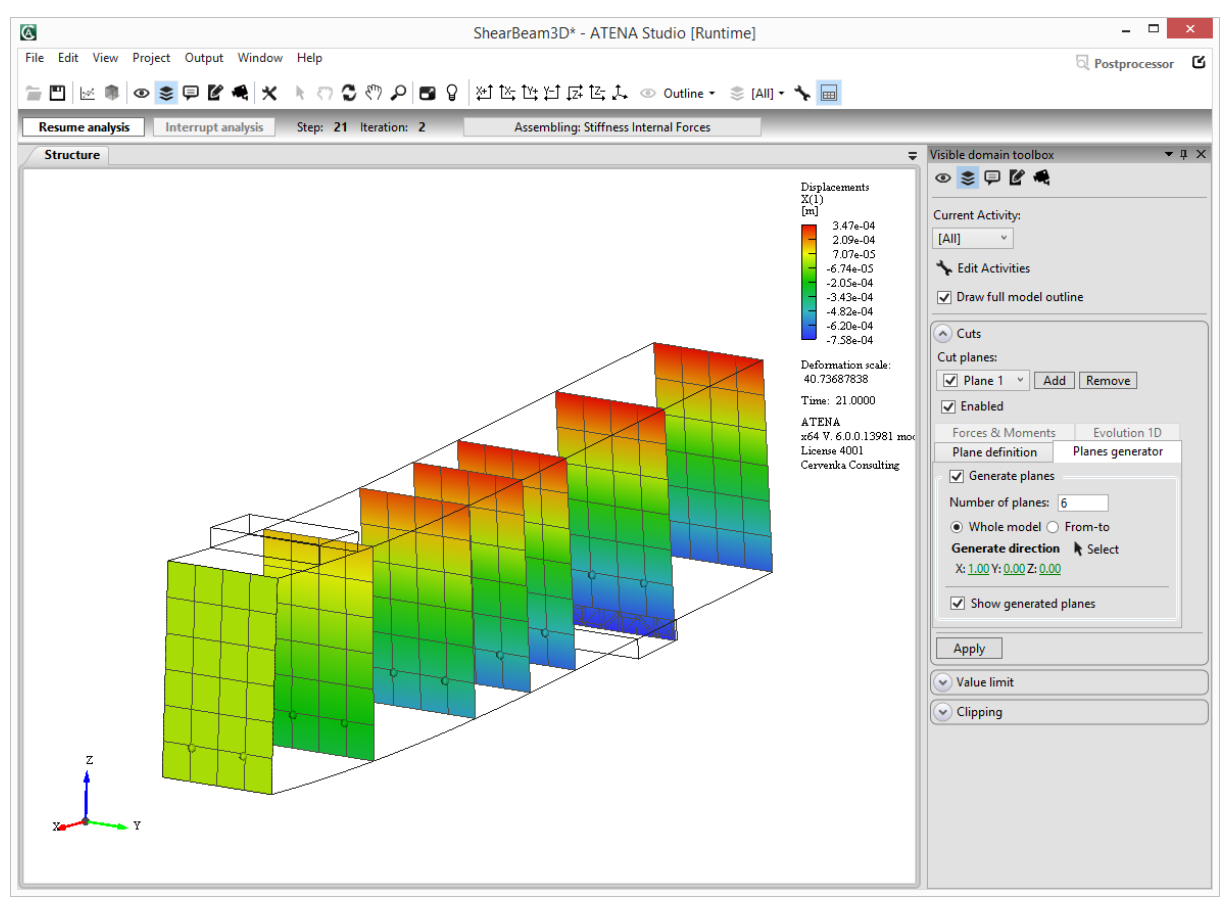

**Fig. 3-47 Generated cut planes.** 

### 3.7.2.2 Value Limit

The displayed elements can be also filtered by output data value which is currently active in **Results** box. In this case a maximum and minimum value for the current data is to be specified. The program then displays only elements which satisfy the condition that the output quantity lies inside the provided interval of max. and min. values. If values in element node do not comply, the element isn´t shown. For invert display the option **Inverse** can be used.

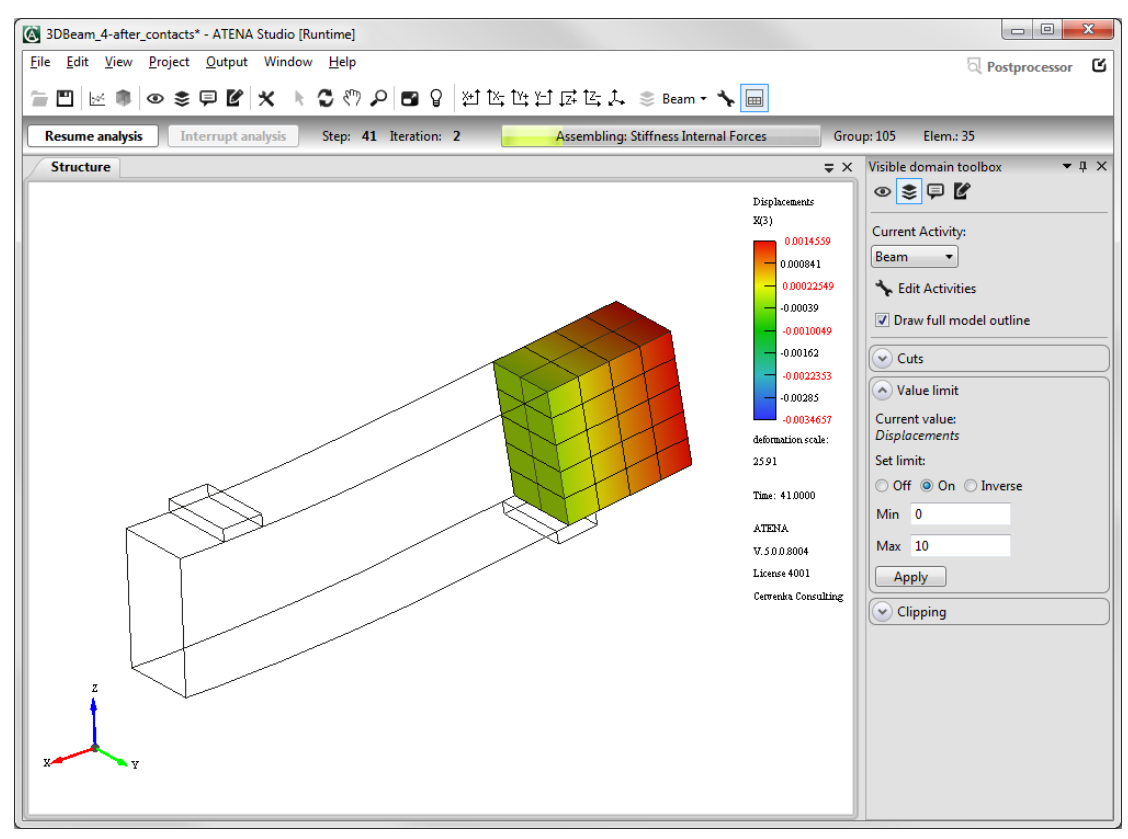

**Fig. 3-48 Value limit.** 

### 3.7.2.3 Clipping Planes

This is an additional option for defining cuts. The previous **Cuts** feature creates cutting planes inside the structure, while the clipping plane feature removes parts of the structure outside the provided clip planes. The clipping plane is defined by three points. There can be up to 6 planes and only the part of the structure will be shown, which is defined by the intersection of all these planes. The point coordinates can be inserted manually or grabbed from the structure window. To do that press the **Select** button and then select a node in the structure window. Coordinates are grabbed automatically and can be adjusted by the user if needed. The above steps should be repeated for the next 2 points, and finally click **Apply** to show the clipped structure.

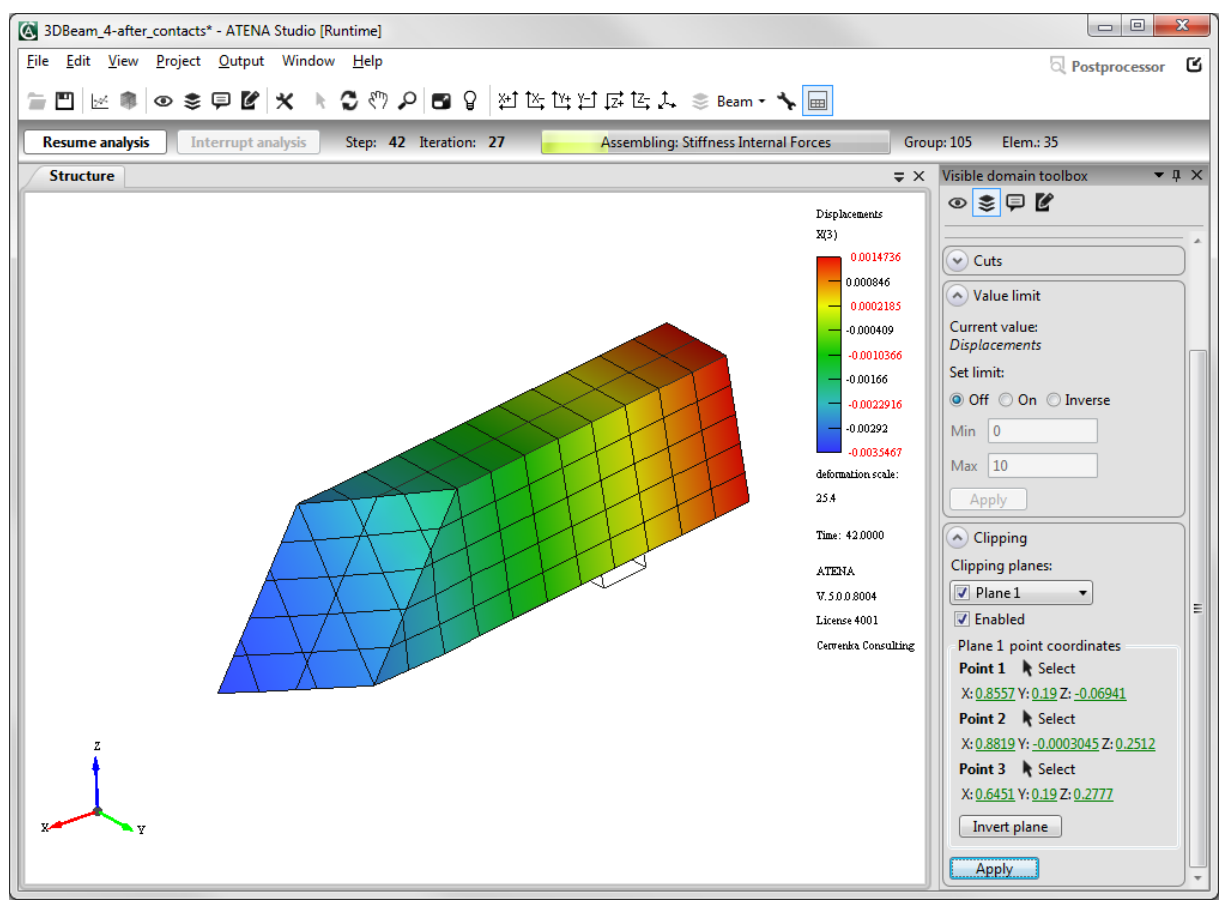

**Fig. 3-49 Clipping plane.** 

# 3.7.3 Label & Signal Toolbox

### 3.7.3.1 Labels

Purpose of Labels box is to display additional information describing entities in the structure window, e.g. Node IDs, Element IPs etc. When you choose desired entity click on **Show all ...** to display all entities in the structure or you can specify the area where the labels will be shown by pressing **Select to show** button. When your selection is done, you can add more entities to the current selection by checking the option **Add to selection** in the yellow box.

It is possible to mark more entities at once, the command **Clear all** will erase all defined labels.

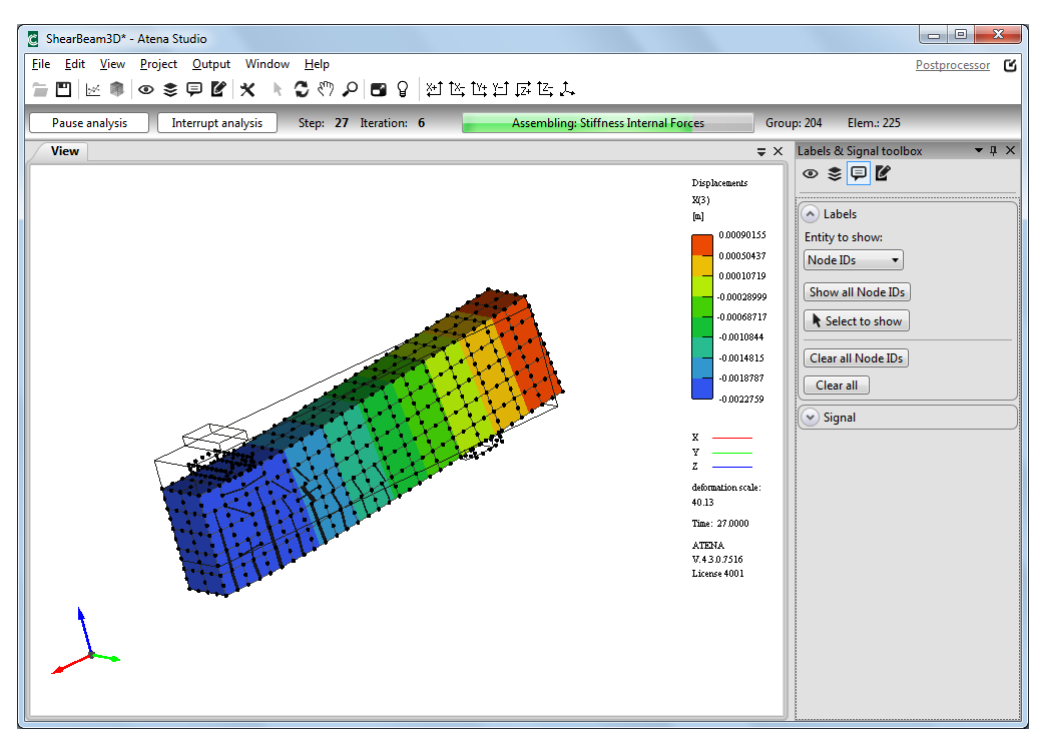

**Fig. 3-50 Node location is marked.** 

### 3.7.3.2 Signals

Signal is a useful feature that enables the user to find the location of certain node, macro-node or element according to its id. It is possible to show only one entity at the same time.

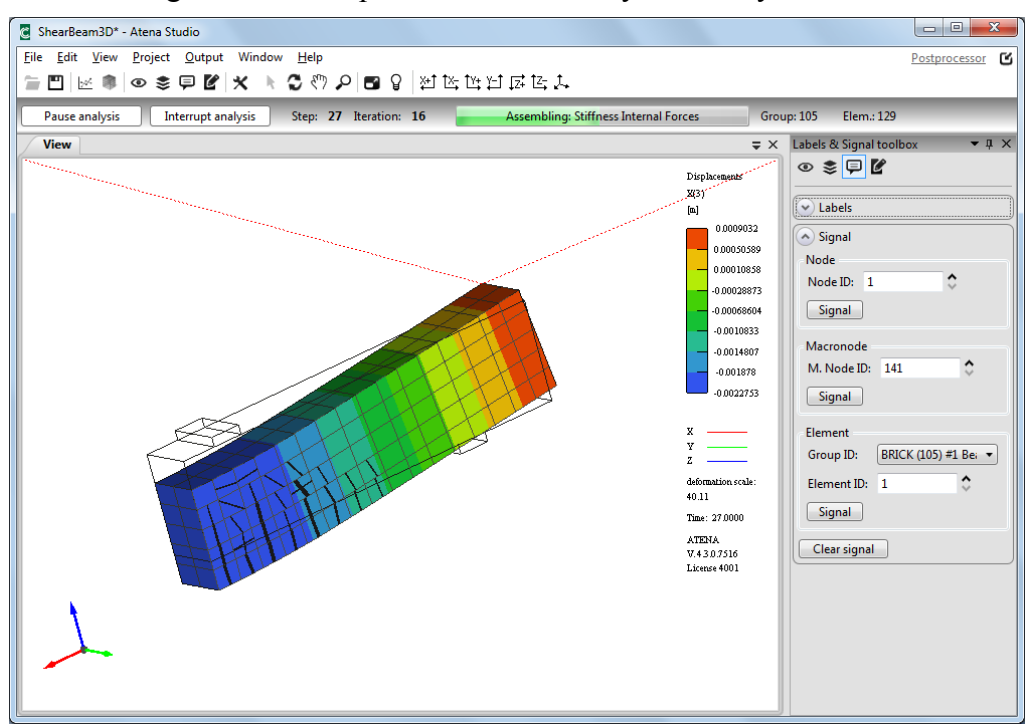

**Fig. 3-51 Node ID 1 is signaled by the intersection of the red lines.** 

### <span id="page-48-0"></span>3.7.4 Selection Manager

A selection is a user-defined set of nodes, elements or element IPs. It has a name, and it can be used later on in other commands. For instance, it is useful for text output of results at selected nodes, elements or element IPs. It can be also used for the definition of displayed activities in combination with element groups (see Activity manager [3.7.2](#page-41-1)). Its selection can have a name, can add other selections and its content is defined by the selection of nodes, elements or element IPs(see [3.7.4.1\)](#page-48-1). The created selection can be modified if needed using the button Show/Edit selected entities, which opens the selection editor where you can define entities by its id. The new selection is created by clicking the button **Save selection**, and the new selection then appears in the list of available selections.

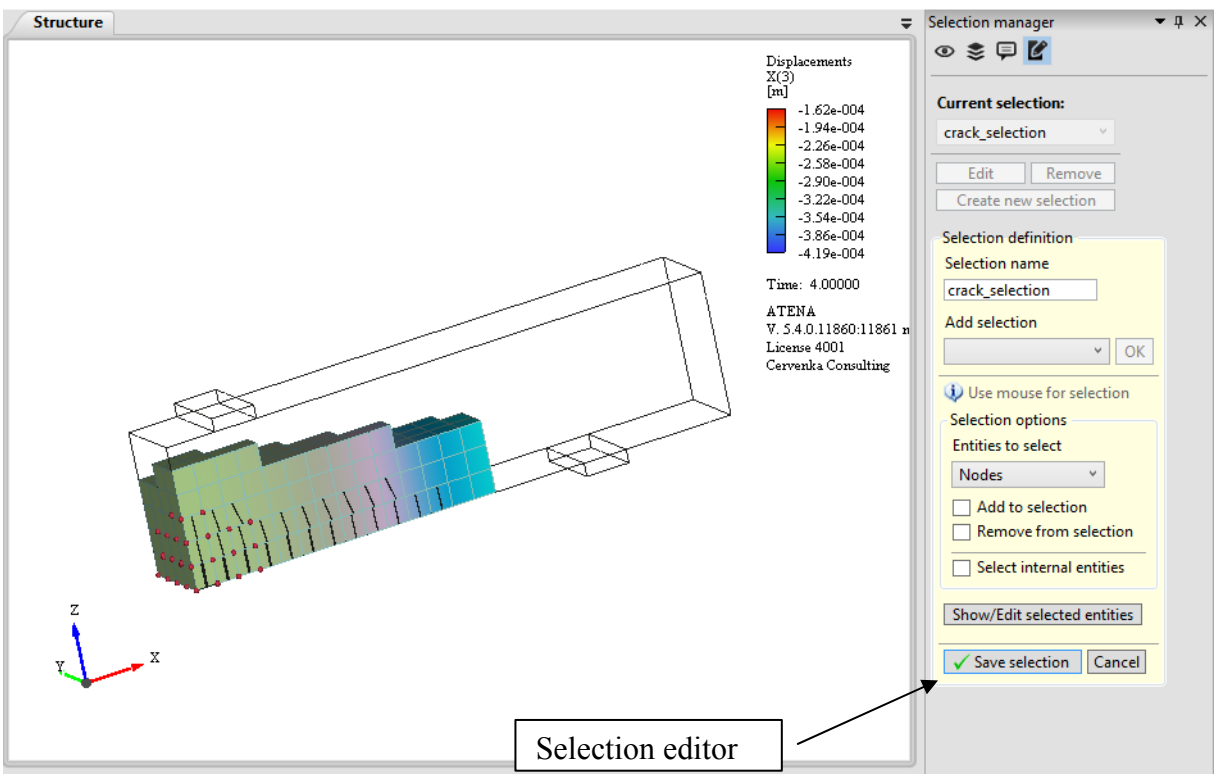

**Fig. 3-52 Selection used for activity and outline of undeformed model.** 

### <span id="page-48-1"></span>3.7.4.1 Selecting nodes, elements or element IPs

Easy way to select nodes, elements or element IPs is by mouse. One item  $-$  just click on it, more items – click and drag encapsulating them into selection rectangle (see [Fig. 3-53](#page-49-0)).

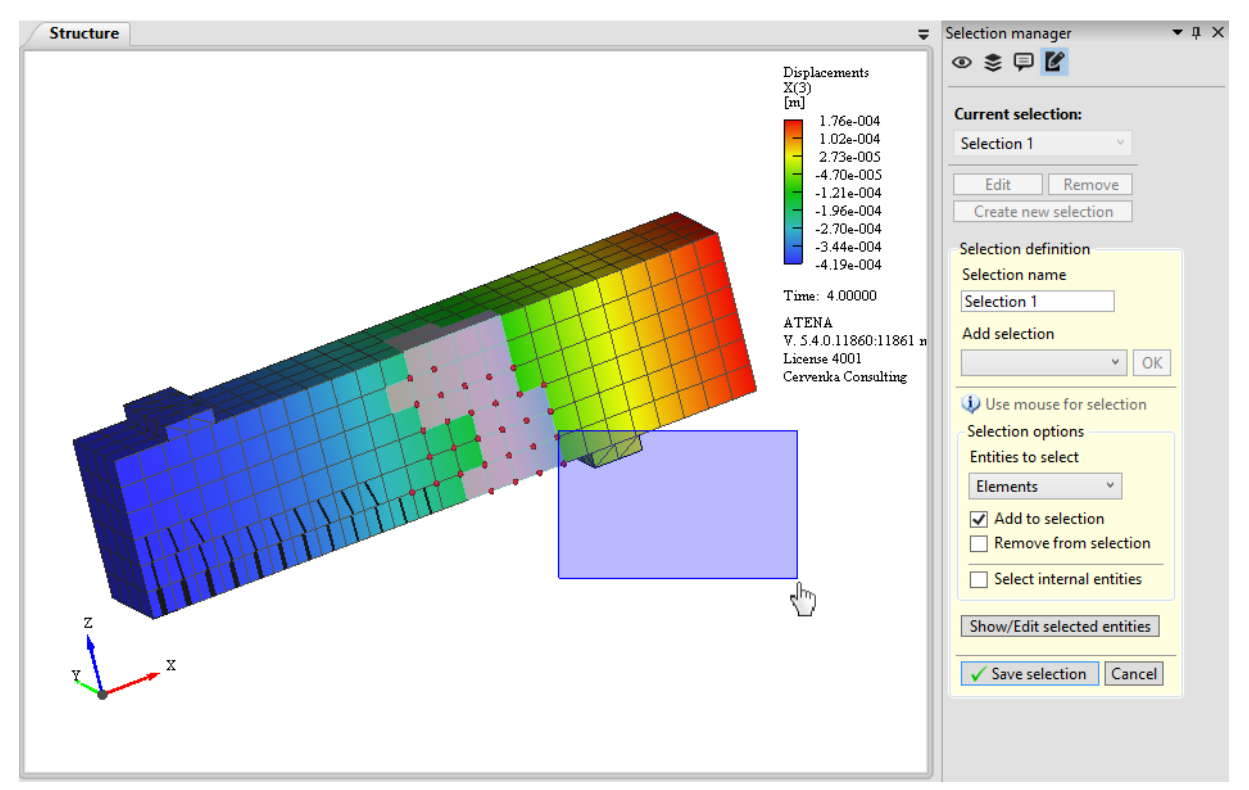

**Fig. 3-53 Selecting nodes and elements.** 

## <span id="page-49-0"></span>3.7.5 View Manager

Whole or some parts of structure settings are often same as in other structures and some settings can be useful in every structure. For these purposes serves the View manager (see [Fig. 3-54\)](#page-50-0). Its main functions are **Create new view**, which creates a view from a current structure and saves in project file, **Apply**, which uses a chosen view on active structure and **Import**, which imports views from selected project file. Every view has own name and a list of options, which will be applied on active structure.

Common structure views, which are offered in every project, have a name surrounded with brackets ("[..]"). They are saved in local application folder with following path, e.g. "C:\Users\\$User\$\Cervenka\_Consulting\Atena\ViewTemplates". There you can add new views or modify current ones.

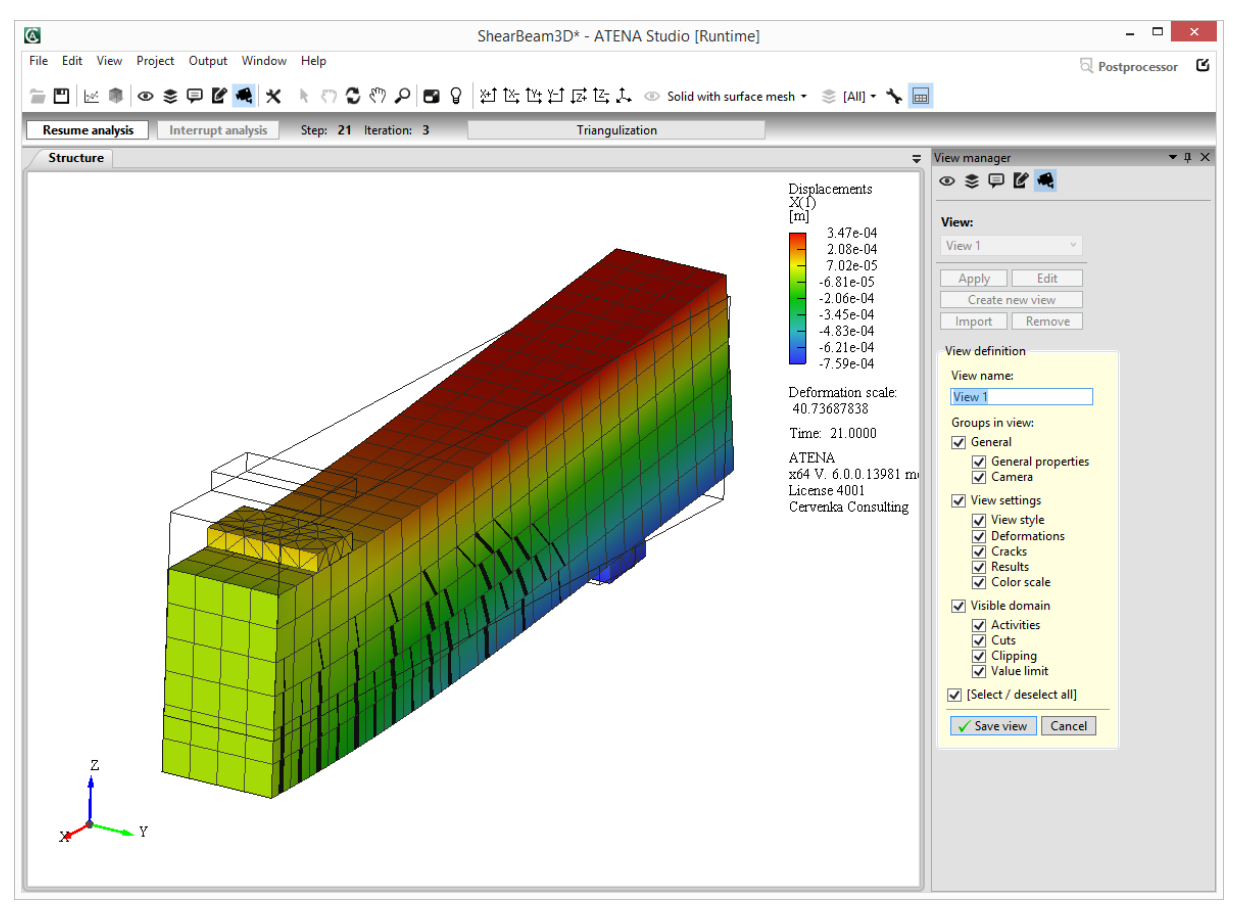

**Fig. 3-54 View manager.** 

# **3.8 Analysis Steps**

<span id="page-50-0"></span>Typical ATENA analysis consists of several steps. The completed and saved steps are shown in the Analysis steps window. There are three columns: number of step, state of step and number of iterations. In the post-processor the Analysis steps window has several important additional functions to control displayed results (see [4.8](#page-76-0)).

| Analysis steps |              |                   |                          |
|----------------|--------------|-------------------|--------------------------|
| <b>Number</b>  | <b>State</b> | <b>Iterations</b> | ×.                       |
| 25             | Analysed     |                   |                          |
| 26             | Analysed     | 8                 |                          |
| 27             | Analysed     | 30                |                          |
| 28             | Analysing    |                   | $\blacksquare$           |
|                |              |                   | $\overline{\phantom{a}}$ |

**Fig. 3-55 Analysis steps.** 

# **3.9 Monitoring Points and Protocols**

The information about the progress of the calculation is shown in the section **Protocols**. The information is displayed as it is reported by program. The text contains all messages issued by ATENA during an analysis. If number of lines in this text exceeds the window size, it is possible to move the text using the sliding bar on the right side of window. A type of output is chosen by clicking on appropriate tab. Each protocol window is connected with its source file located in project directory (with the appropriate extension - .msg, .out, .err)

| Message                                         |            |                                    |        |                                                                                                |                |      | $\mathbf{v} \times \mathbf{v}$ |  |
|-------------------------------------------------|------------|------------------------------------|--------|------------------------------------------------------------------------------------------------|----------------|------|--------------------------------|--|
| Job: Step 28(28), Log start: 12.7.2012 11:44:56 |            |                                    |        |                                                                                                |                |      |                                |  |
| Iteration<br>Iteration                          | Eta<br>Eta |                                    |        | Disp.Err Resid.Err Res.Abs.E Energy Err (NR)<br>Unbalanced Energy Ratio: Current Required (LS) |                |      |                                |  |
|                                                 |            | 0.036!                             | 0.032! | 0.023!                                                                                         | $0.0011!$ (NR) |      |                                |  |
|                                                 |            | 0.00074                            | 0.027! | 0.026!                                                                                         | 2e-005 (NR)    |      |                                |  |
|                                                 |            |                                    |        | 0.87!                                                                                          | $0.8$ (LS)     |      |                                |  |
|                                                 |            | 0.00034                            | 0.028! | 0.029!                                                                                         | $9.6e - 006$   | (NR) |                                |  |
|                                                 |            |                                    |        | 0.95!                                                                                          | 0.8            | (LS) |                                |  |
|                                                 |            | 0.00038                            | 0.027! | 0.026!                                                                                         | 1e-005         | (NR) |                                |  |
| Message                                         |            | Output   Error   Monitoring points |        |                                                                                                |                |      |                                |  |

**Fig. 3-56 Message text output.** 

### 3.9.1 Message

The message text output (see picture above) shows the convergence information about progress of the nonlinear analysis. It is the same information as the one shown in the graphical monitoring of convergence criteria. In addition it shows also progress of line search iterations. Codes in parenthesis at the end of each line indicate to which method the information is related:

(NR) – Newton-Raphson method.

(AL) – Arc length method.

(LS) - Line search method.

Numerical data exceeding convergence criteria are provided by exclamation character (!). Thus converged state is indicated by data without "!".

### <span id="page-51-0"></span>3.9.2 Output

Output window displays information about global solution parameters, such as matrix size, boundary conditions, etc. And also shows output results printed by Output request command in the post-processor module.

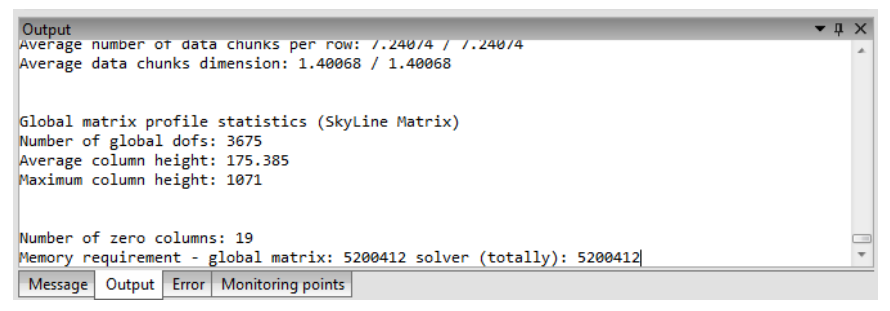

**Fig. 3-57 Output text.** 

### 3.9.3 Error

The error window includes convergence information supplemented by error and/or warning messages. There are two types of this message: Warnings and errors. Warnings are not fatal and usually only indicate that data need to be checked. Calculation usually proceeds after warnings and error messages are issued. It is a user responsibility to take appropriate actions (change input data and repeat analysis if necessary) in order to prevent error messages.

| Error                                                                                         |              |                           |                                                |       |                    |  | $\bullet$ 0 $\times$ |  |
|-----------------------------------------------------------------------------------------------|--------------|---------------------------|------------------------------------------------|-------|--------------------|--|----------------------|--|
| Iteration                                                                                     | Etd.         |                           | UISP.COO RESIG.COO RES.ADS.C CHECKY COO (NR)   |       |                    |  |                      |  |
| Iteration                                                                                     | Eta          |                           | Unbalanced Energy Ratio: Current Required (LS) |       |                    |  |                      |  |
|                                                                                               | $\mathbf{1}$ | 0.036!                    | 0.032! 0.023! 0.0011!(NR)                      |       |                    |  |                      |  |
|                                                                                               |              |                           |                                                |       |                    |  |                      |  |
|                                                                                               |              |                           | 0.00074 0.027! 0.026! 2e-005 (NR)              |       |                    |  |                      |  |
|                                                                                               |              |                           |                                                |       | $0.87!$ $0.8$ (LS) |  |                      |  |
| Warning: Convergence criteria (within Line Search) not satisfied due to eta limits, continuir |              |                           |                                                |       |                    |  |                      |  |
| в                                                                                             |              |                           | 1 0.00034 0.028! 0.029! 9.6e-006 (NR)          |       |                    |  |                      |  |
|                                                                                               |              |                           |                                                | 0.95! | 0.8 (LS)           |  |                      |  |
| Warning: Convergence criteria (within Line Search) not satisfied due to eta limits, continuir |              |                           |                                                |       |                    |  |                      |  |
| 4                                                                                             | $\mathbf{1}$ |                           | 0.00038  0.027!  0.026!  1e-005 (NR)           |       |                    |  |                      |  |
|                                                                                               | m            |                           |                                                |       |                    |  |                      |  |
| Message   Output                                                                              |              | Error   Monitoring points |                                                |       |                    |  |                      |  |

**Fig. 3-58 Error messages.** 

## 3.9.4 Monitoring Points

This window shows the current values of convergence monitors (predefined) and monitors defined by user. These values are then used for the definition of diagrams (see  $3.5$ ).

| <b>Monitoring points</b>                                                                  | <b>IX</b>            |              |   |
|-------------------------------------------------------------------------------------------|----------------------|--------------|---|
| Name                                                                                      | Value                | <b>Units</b> |   |
| ConvergenceMonitor: Criter. 1                                                             | 0.000381996631428041 | I-1          |   |
| ConvergenceMonitor: Criter. 2                                                             | 0.0274326293105928   | $[\cdot]$    |   |
| ConvergenceMonitor: Criter. 3                                                             | 0.0261105596228216   | H            |   |
| ConvergenceMonitor: Criter. 4                                                             | 1.04791719878606E-05 | $[\cdot]$    | Ξ |
| Load1142 REACTIONS #000010: DOF(3)                                                        | -0.0334985121776759  | [MN]         |   |
| Deflection1392 DISPLACEMENTS #000010: X(3)                                                | -0.00227035626053817 | [m]          |   |
| % of load in interval: LC coeffs                                                          | 21.6                 | ۰            |   |
| % of load in interval: LC coeffs                                                          | 27                   | $[\cdot]$    |   |
| $n = -1$<br><b><i>Professional</i></b><br>Monitoring points<br>Message<br>Output<br>Error | $\sim$               | $\sim$       |   |

**Fig. 3-59 Monitoring points values.** 

# **4 POST-PROCESSING**

# **4.1 Starting Post-Processor**

This chapter describes the usage of ATENA Studio post-processor, which is a part of the ATENA program system. ATENA post-processing can be started from the runtime module after the analysis is completed or it can be directly activated from the start window (see [Fig.](#page-8-0)  [2-1\)](#page-8-0) by importing result files. The Post-processor button is located in the tool bar (top-right). Post-processor is almost identical to the Runtime module. Differences and new functions are described in the following text.

# **4.2 Post-Processing Window**

 $\Box$ e $\mathbf{x}$ ShearBeam3D\* - Atena Studio File Edit View Project Output Window Help  $\overset{\circ}{\curvearrowright}$  Runtim **合凹 |区 事 |⊙ ま 戸 2 |メ ト こ ⑦ 2 |田 ♀** | 郷 な 世 戸 は た よ View View settings toolbox  $=$   $\times$  $\circledast$  =  $\mathbb{Z}$ Crack Width Main menu (3.2) and Cod1 View style:  $[\mathfrak{m}]$ graphical toolbar (3.3) 0.0030995 Solid with surface mesh v 0.0026423 Light ? on 0.0021962 Structure window 0.0017501  $\circledcirc$  d Settings - updated graphic 0.001304  $\widehat{(\mathbf{v})}$  c for 0.00085793 results (3.6) 0.00041183 structure  $\bigodot$  R 342794-005 window  $\sqrt{S}$ 0.00048038 Locat  $(4.7)$ X Nod Y **Value**  $\overline{z}$ Crack Width v Time: 50.0000 **ATENA** Item: v.430.7516  $\text{Cod}1$  $\overline{\phantom{0}}$ License 4001 Draw iso areas  $\blacktriangleright \mathbb{I} \times \mathbb{I}$  Monitoring points  $\sqrt{1}$ Analysis steps (Step 50) Apply vate step 50 | Steps manager Name Value Units in  $M$   $\triangle$ Analysis steps  $(4.8)$ Monitoring points and protocols (4.9)  $\Box$ 6.47167977798236E-06 [-] ConvergenceMonitor: Criter. 4 48 Analysed & Saved  $\overline{0}$  $\Box$ Load1142 REACTIONS #000010: DOF(3) -0.031836923385289 **IMN1** Analysed & Saved 49  $\Omega$ Deflection1392\_DISPLACEMENTS #000010: X(3) -0.00416942049284317 [m] 50 **Analysed & Saved**  $\overline{v}$ % of load in interval: LC coeffs  $40$  $F-1$ Output | Message | Error | Monitoring points

The main tools and functions of the post-processing window are shown in [Fig. 4-1.](#page-54-0)

**Fig. 4-1 Post-processing window.** 

<span id="page-54-0"></span>The main menu is located at the top of the window. The items of the main menu are modified for the purpose of post-processing. On the right, the button to switch to Runtime module is located. Under the main menu, there are graphic toolbar supporting functions for file and view management. The details are described in section Runtime [\(3.3](#page-16-0)).

On the right side of the program screen is a vertically positioned panel controlling the visualization of the ATENA results. Here the user can select *what* and *how* it should be displayed in the structure window (for details see section [4.7](#page-76-1)).

# <span id="page-55-0"></span>4.2.1 Cuts – Forces and moments

Creating a cut and then generating more cuts parallel with this reference cut is described in [3.7.2.1.](#page-42-1)

In Post-processor is added new feature, which enables to integrate forces and moments on the cut plane. In **Structure toolbox** panel under **Cuts** (see [3.7.2.1](#page-42-1)) is **Forces & Moments** tab and if **Show Forces & Moments** is checked, confirmed by **Apply**, it is displayed an axis cross representing directions of particular forces on cut plane. Near the cross is a table with values of integrated forces and moments (see [Fig. 4-2\)](#page-55-1). The table with values can be dragged, if **Drag legend** button is pushed, and axis arrows scaled by slider below.

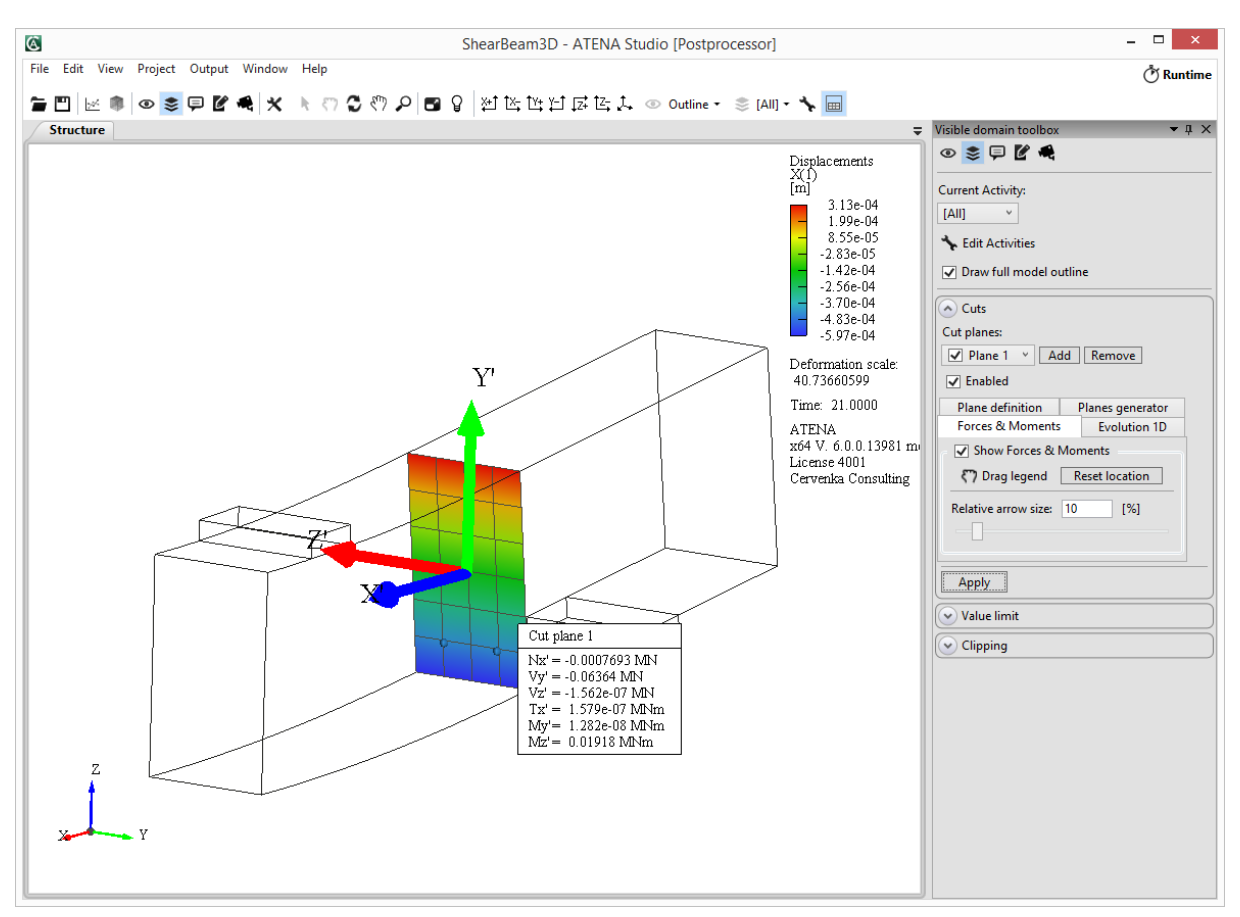

**Fig. 4-2 Forces and moments on cut plane.** 

<span id="page-55-1"></span>For more cuts it can be previous way confused and thus is convenient to use evolution 1D**.** In this case it is need to generate more cuts using **Planes Generator** (see [3.7.2.1\)](#page-42-1) and then in section **Evolution 1D** check **Show Evolution 1D,** confirmed by **Apply**, which shows evolution 1D for each force and moment (see [Fig. 4-3](#page-56-0)). Forces and moments can be variously displayed or hidden and also color changed. For later processing values of displayed quantities can be copied to clipboard (in table and csv format).

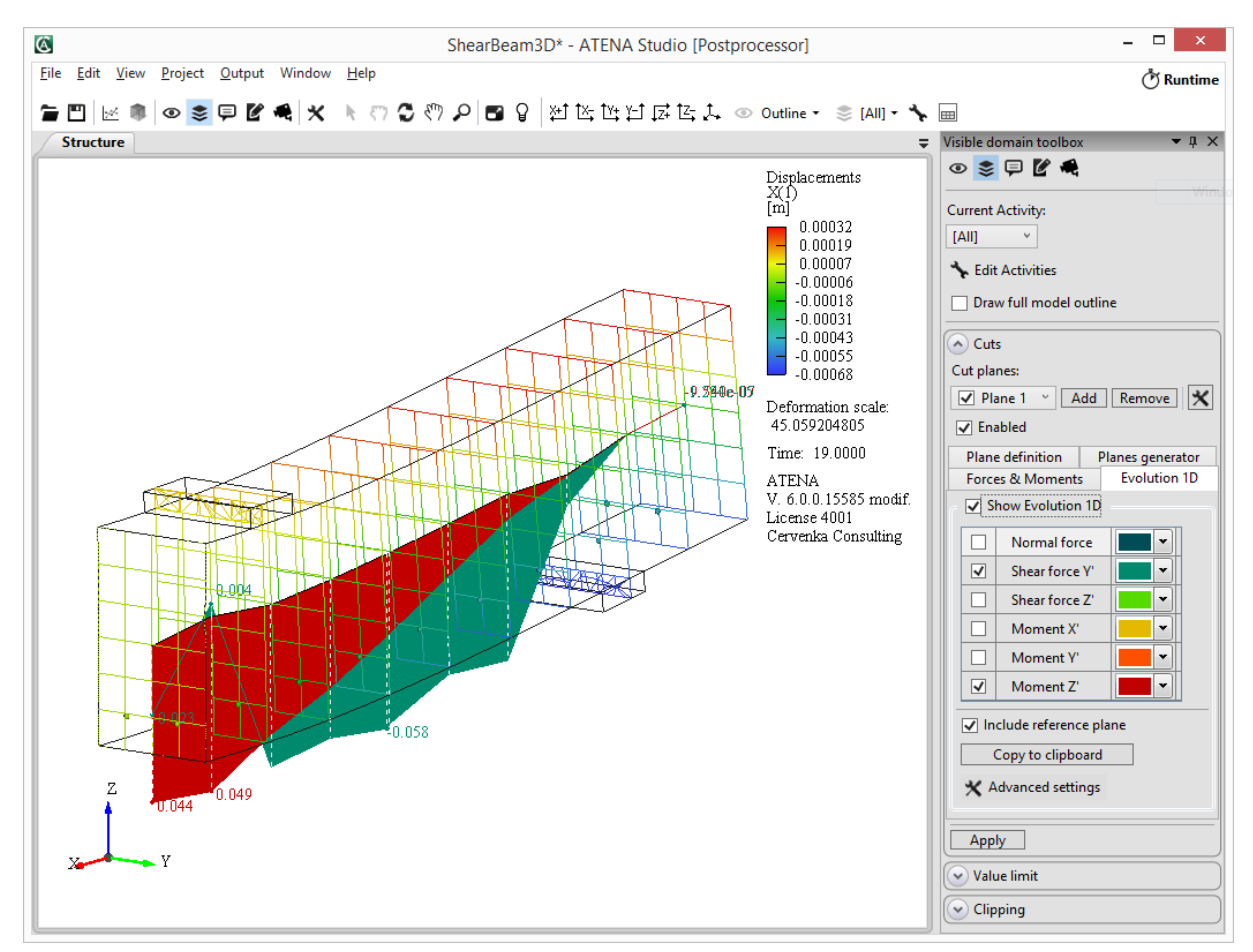

**Fig. 4-3 Evolution 1D of shear force and moment on cut planes.** 

# **4.3 Main Menu**

<span id="page-56-0"></span>Functions in menu **File**, **Edit**, **Project**, **Window** and **Help** are the same as in the Runtime. For the detailed description see **Runtime** - Main menu [\(3.2](#page-13-0)).

## 4.3.1 View

Menu View includes one new active item. The rest is same as in Runtime module (see [3.2.3\)](#page-15-0).

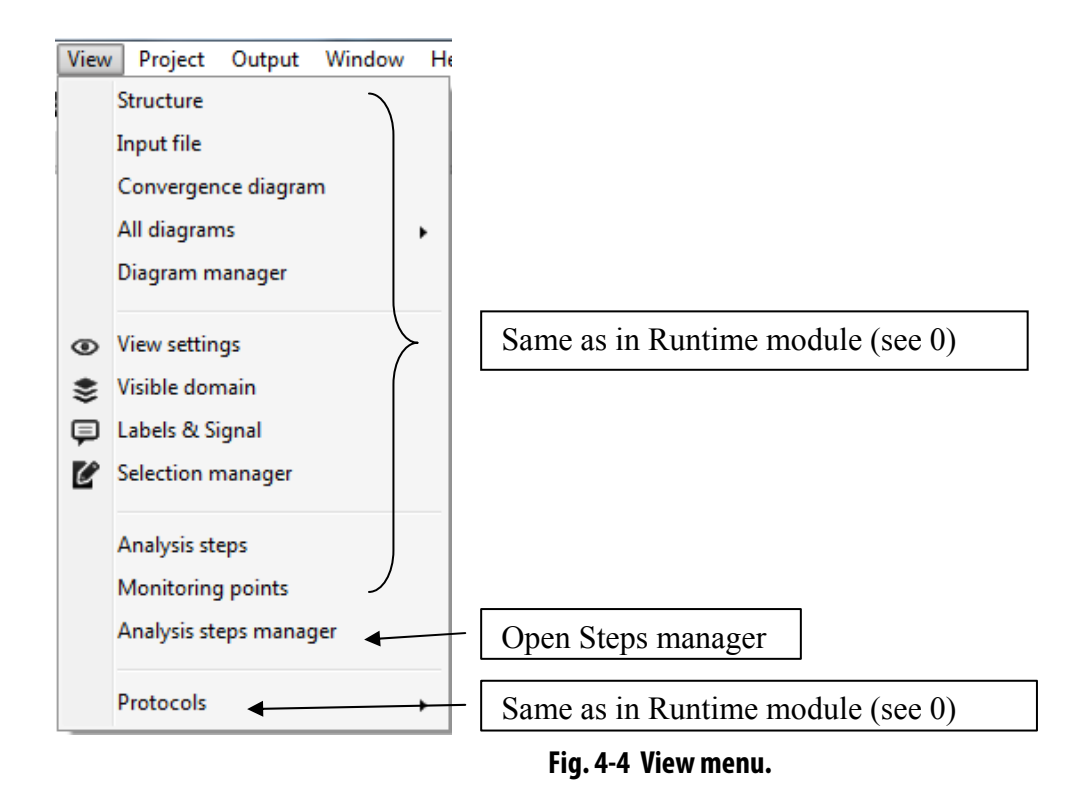

Item **Analysis steps manager** will be described later in the "Analysis steps" [4.8.1](#page-77-0).

### 4.3.2 Output

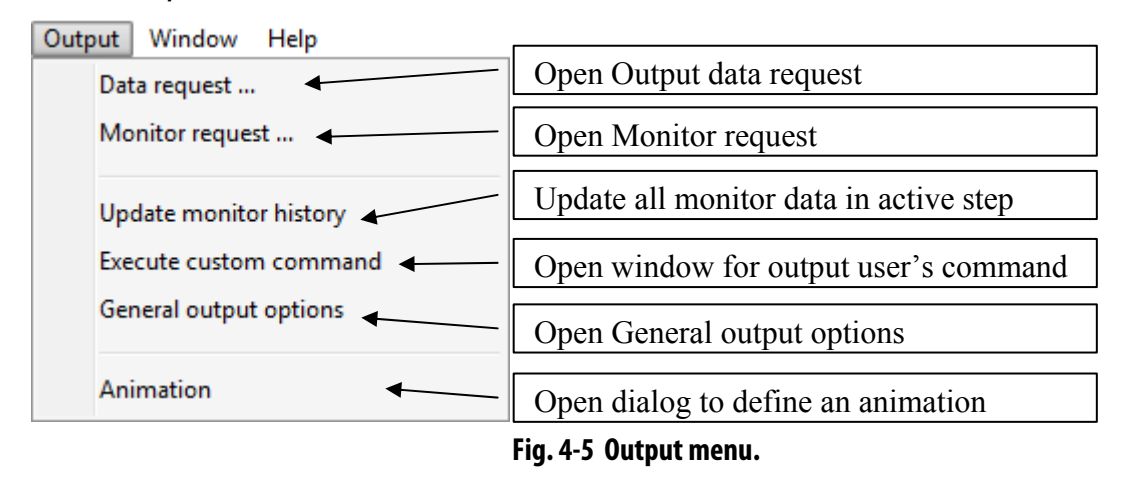

### <span id="page-57-0"></span>4.3.2.1 Data Request

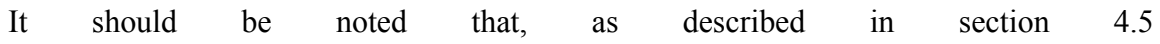

Diagram Window, the easiest method to export the data plotted in the active ATENA Studio diagram is via Ctrl+c shortcut or via **Edit | Copy to clipboard**.

Data request is an important command that can be used for textual output of any analysis data. It is possible to list data for the whole structure or only for some of its parts, which are defined by the Selection manager (see [3.7.4\)](#page-48-0). In the first part of this dialog, the data location is selected. This action will change the list of available output quantities at this location (see and the ATENA Input File Format, ATENA Engineering 2D User's Manuals). At the bottom of the dialog in [Fig. 4-6](#page-58-0), it is possible to limit the output only for certain selections including selections from ATENA Core (for example imported from GiD). On the right side of the dialog, it is possible to specify an item range for output quantities that have more than one item (for instance  $\varepsilon_{xx}, \varepsilon_{yy}, \varepsilon_{zz}, \dots$ ). There are several advanced processing options that can calculate average, or min. max. values for the specified output request.

The second part of the dialog is accessible from the tab Output command, and it shows the actual ATENA commands for the specified output request. These commands could be directly copied to the Custom command dialog ([4.3.2.4\)](#page-59-0), edited and executed there.

When the output request is performed (the button Apply) the output data are listed to the Output window, which is located at the bottom of the ATENA Studio window (see [Fig. 4-1](#page-54-0)). If it is closed, the window can be opened by command **View | Protocols | Output window**.

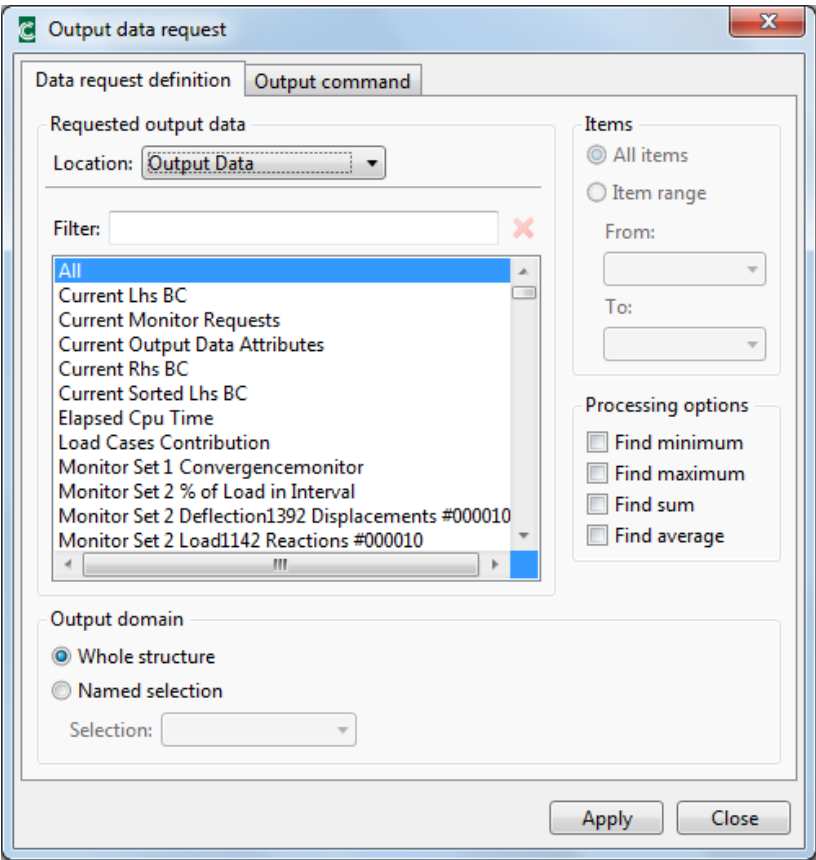

**Fig. 4-6 Data request for user defined monitors.** 

<span id="page-58-0"></span>Users often need to print the results at the monitoring points for further processing in a spreadsheet software. The monitoring points are located under the Output Data as shown [Fig.](#page-58-0)  [4-6.](#page-58-0) Their names are starting with the text "Monitoring Set .....".

#### 4.3.2.2 Monitor Request

After the analysis is completed, it is often useful to define new monitoring points. This can be done with the help of the **Monitor request** window, which is almost identical to the **Data request** window (see [4.3.2.1\)](#page-57-0). There is one new tab, **Monitor definition**, which is used for defining the name and type for the new monitor..

First the monitor name and monitor type should be selected. After the analysis is completed, it makes no sense to monitor results each iteration, since these data are not available. In most cases, it is therefore recommended to select **Monitor each step**. The monitor request definition involves two steps. In the first step the monitor is defined, and in the next step, the requested data needs to be extracted from all calculated results. These too steps can be performed at the same time. This is controlled by the checkbox **Import data from previous steps**. This checkbox should be therefore selected only when the goal is to define just one or two new monitors. In case of large problem sizes with many steps, and if it is clear that several new monitors will be needed, it is better to first define all needed monitoring points, and then separately extract their values from the stored binary result files. This can be done by a separate command **Update Monitor History** (see [4.3.2.3\)](#page-59-1).

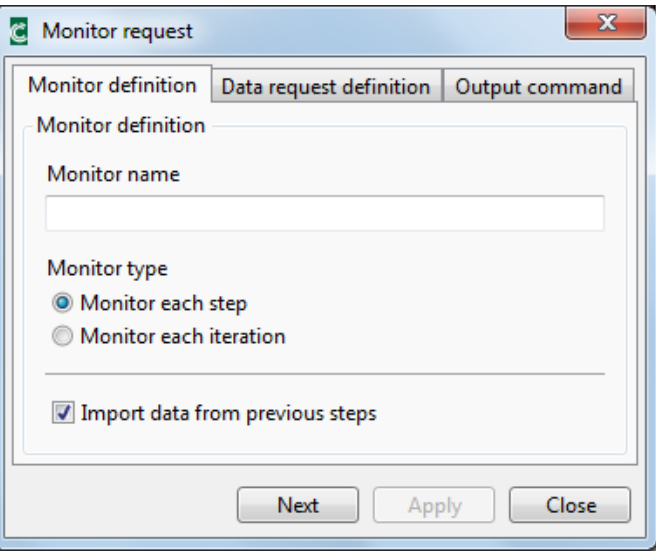

**Fig. 4-7 Monitor request.** 

### <span id="page-59-1"></span>4.3.2.3 Update Monitor History

This function updates all monitors including the new created monitors. Data will be loaded to new monitors. It can take several minutes. This function should be called when you have created some monitors without checking the option **Import data from previous steps**.

### <span id="page-59-0"></span>4.3.2.4 Execute Custom Command

This custom command feature can be used by advanced users. A user can define or edit data request alone. This window is same as **Output** command in **Data request** and **Monitor request**.

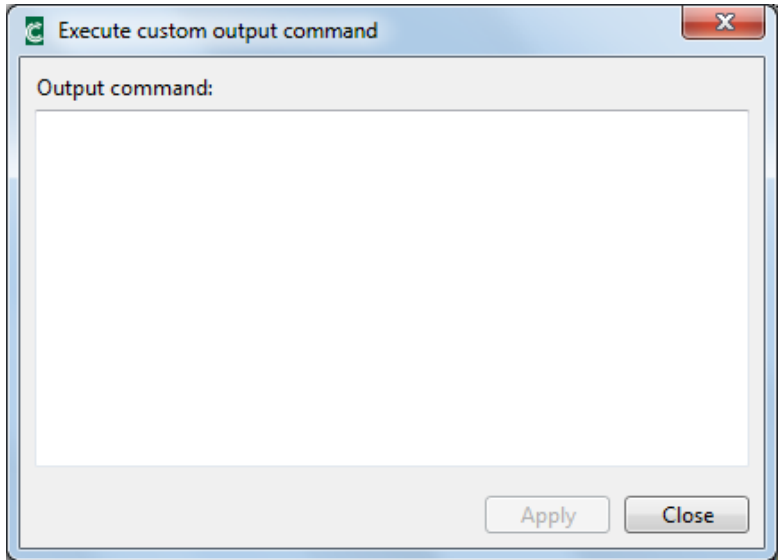

**Fig. 4-8 Custom command.** 

### 4.3.2.5 General Output Options

This setting is for advanced users. Here it is possible to define output options and recovery strategy for transforming values from element integration points (material points) to element nodes.

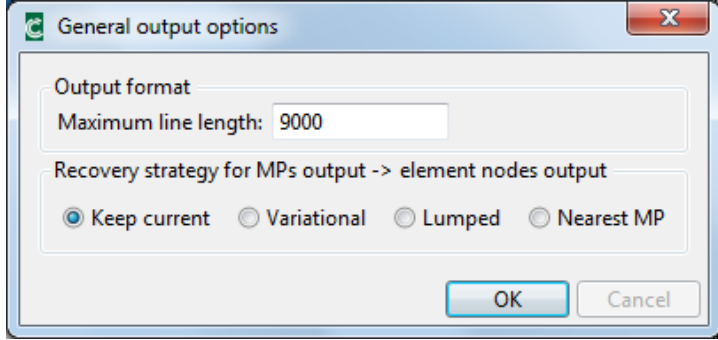

**Fig. 4-9 Output options.** 

# **4.4 Output Data Attributes**

This section deals with the result data, which come out of the finite element analysis. They are displayed in a graphical form on the screen in the post-processing mode and can be also presented in a text form.

See also sections [3.9.2](#page-51-0), [4.3.2.1.](#page-57-0) You can also find additional information about output data attributes in Section 3.9 Output Command of the ATENA Input Manual.

### 4.4.1 Result Data of Monitored Points

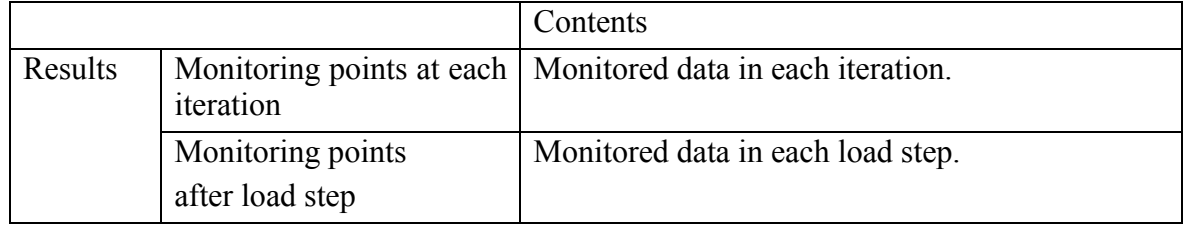

# 4.4.2 Result Data Evaluated in Nodes

The meaning of nodal values depends on data type. The state variables, such as stress and strain, are weighted average values of element nodal values. The weights are proportional to the element volumes. Thus, in case of regular mesh, with elements of equal sizes the nodal value is an average of element nodal values.

The averaging is made only for nodes belonging to the same group. This is made possible by considering two nodes in the same location on a line connecting two groups of elements (macro-elements). Thus, one node can be a part of only one group. The rigid (or other) connection of nodes between groups is facilitated by the 'Master-slave' method.

The vector variables, such as displacements, forces and coordinates, describe the vector components. Following table summarizes data contents in the tree structure.

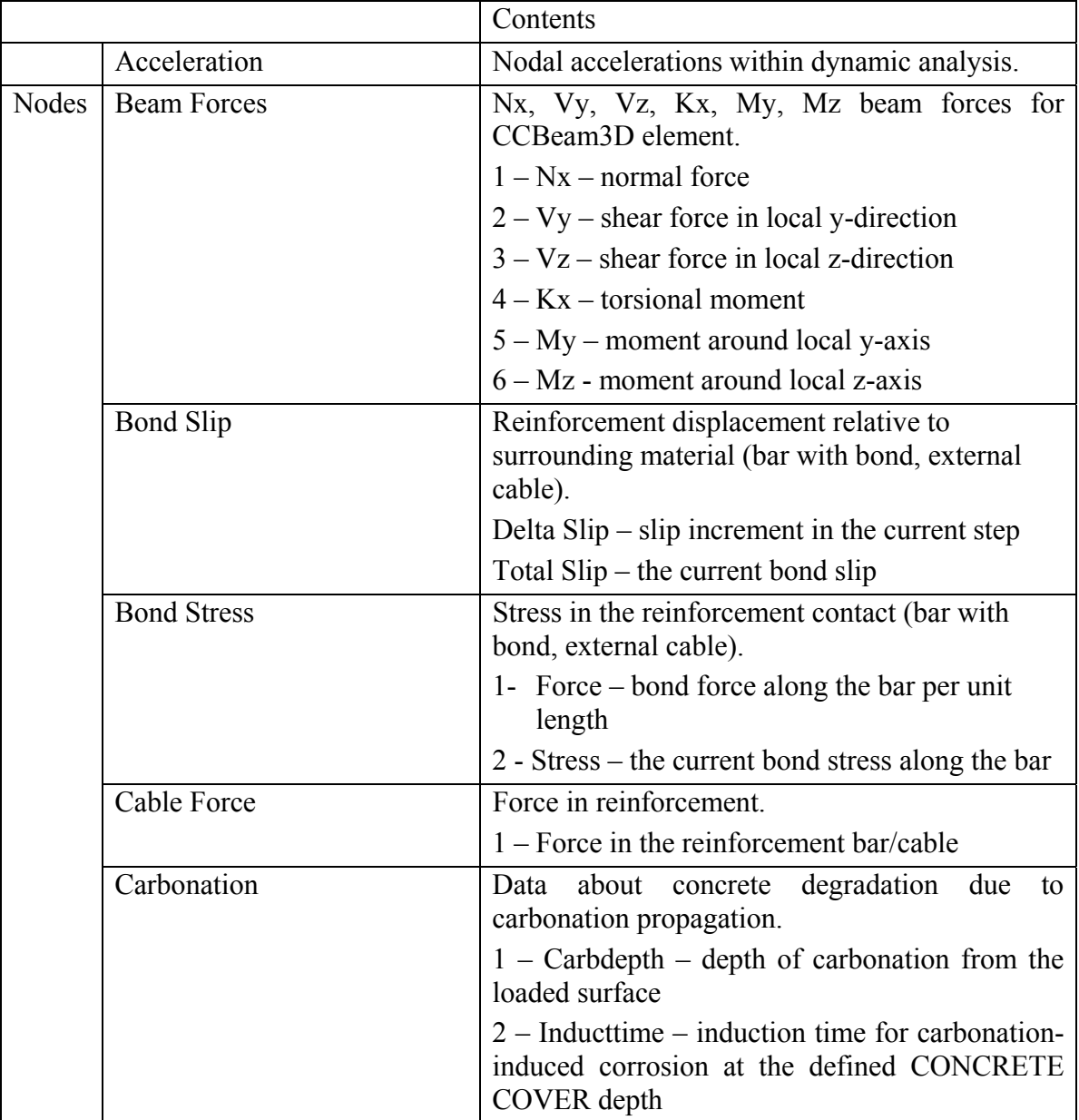

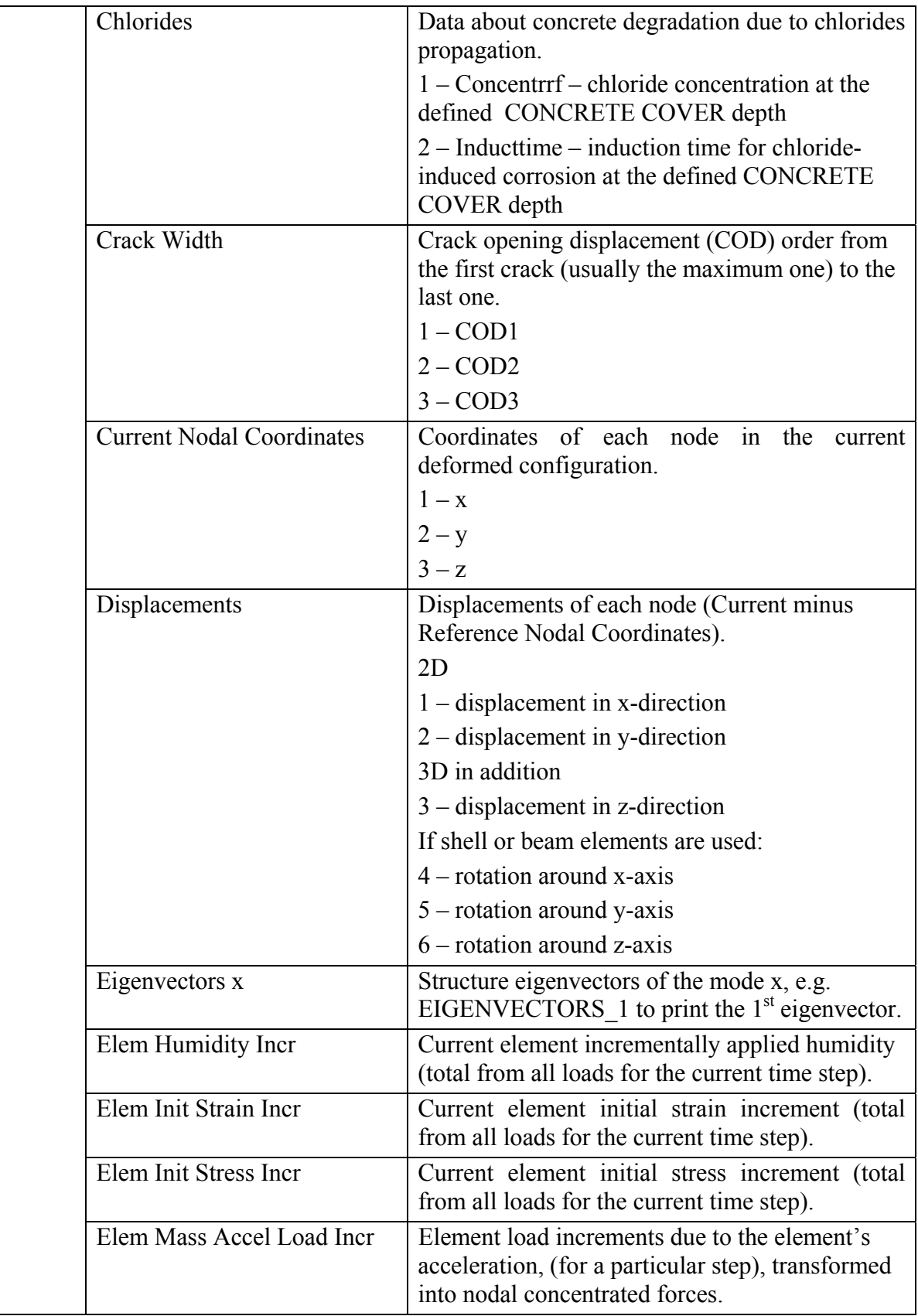

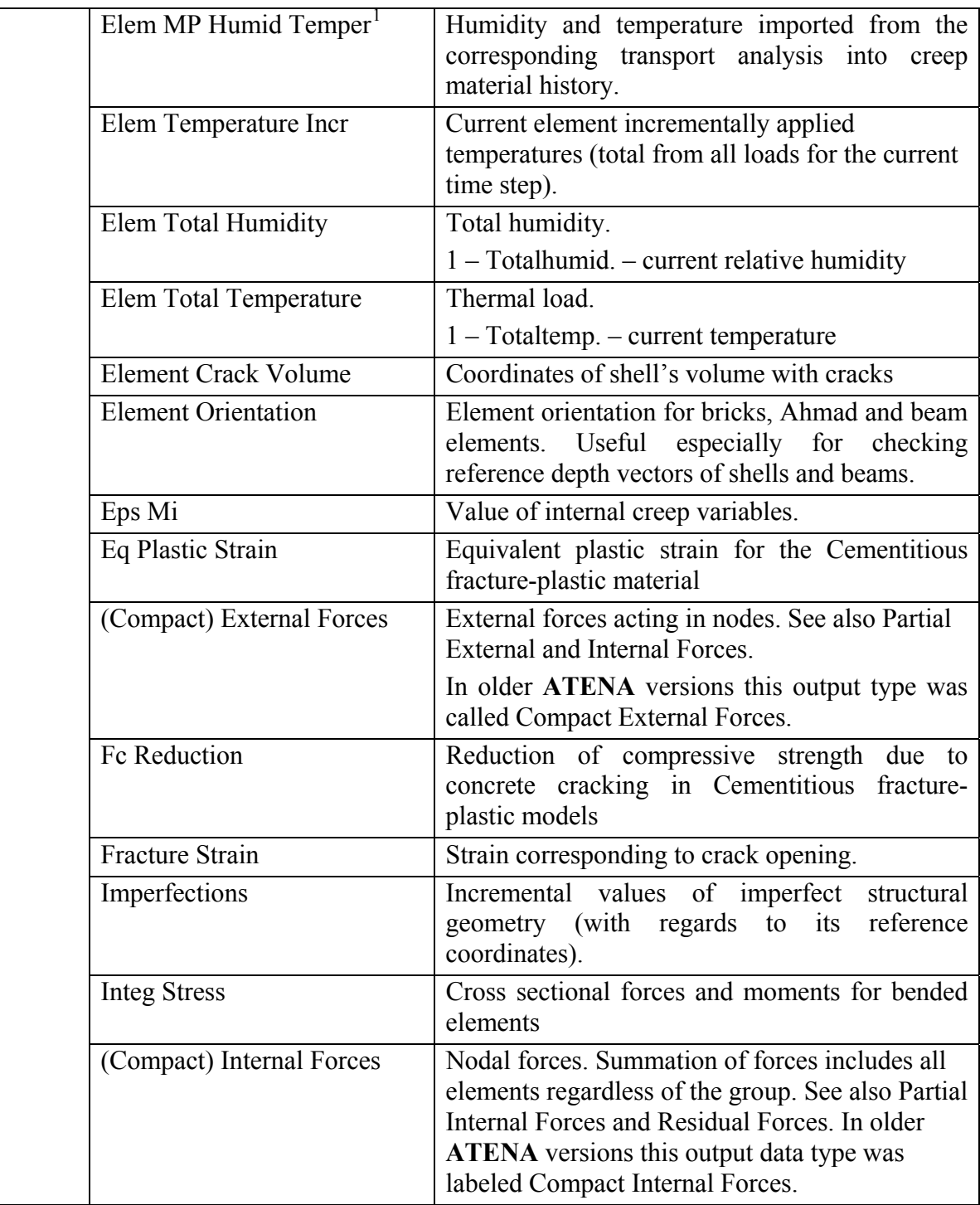

1

<span id="page-63-0"></span><sup>&</sup>lt;sup>1</sup> Supported since version 5.8.0

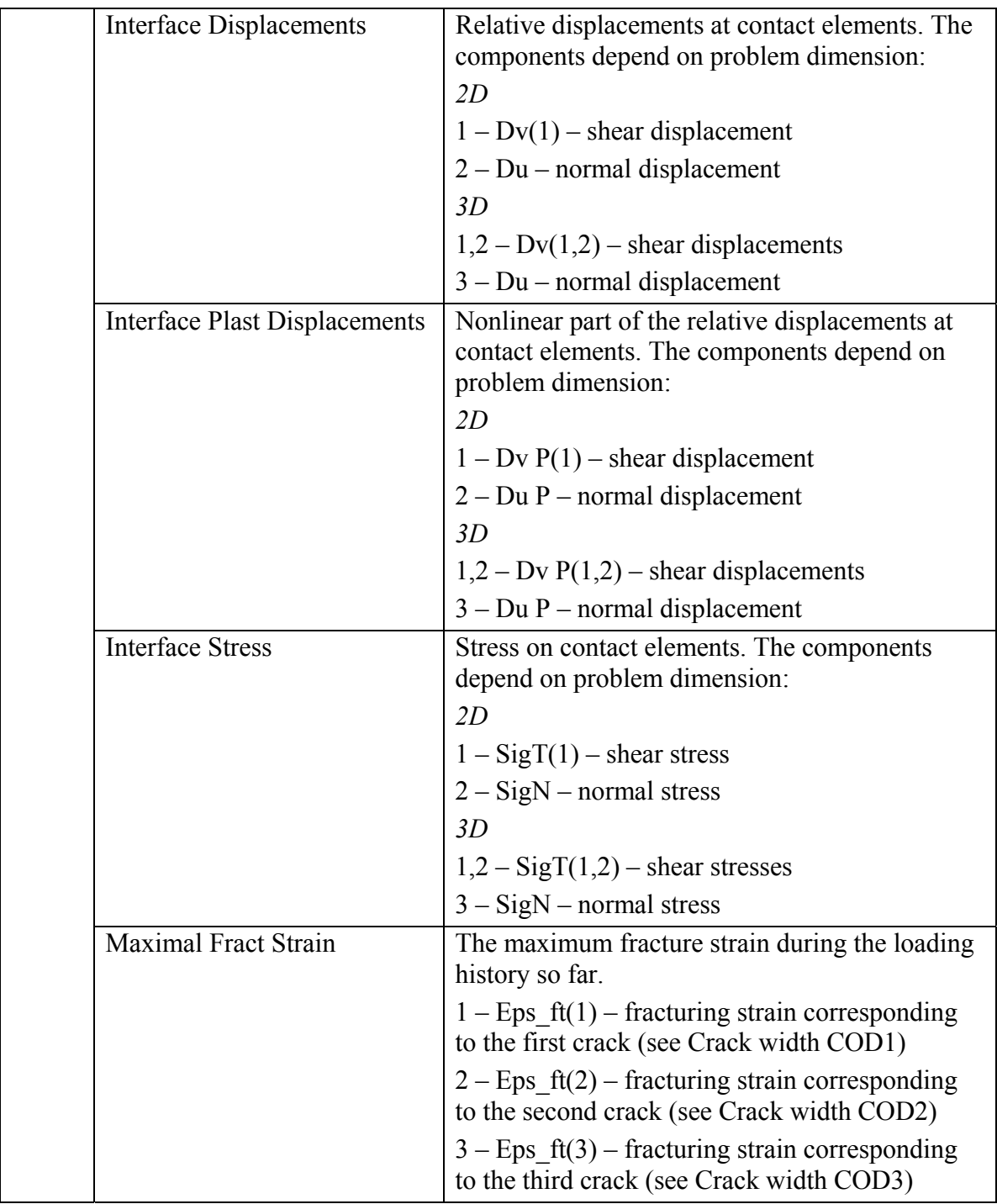

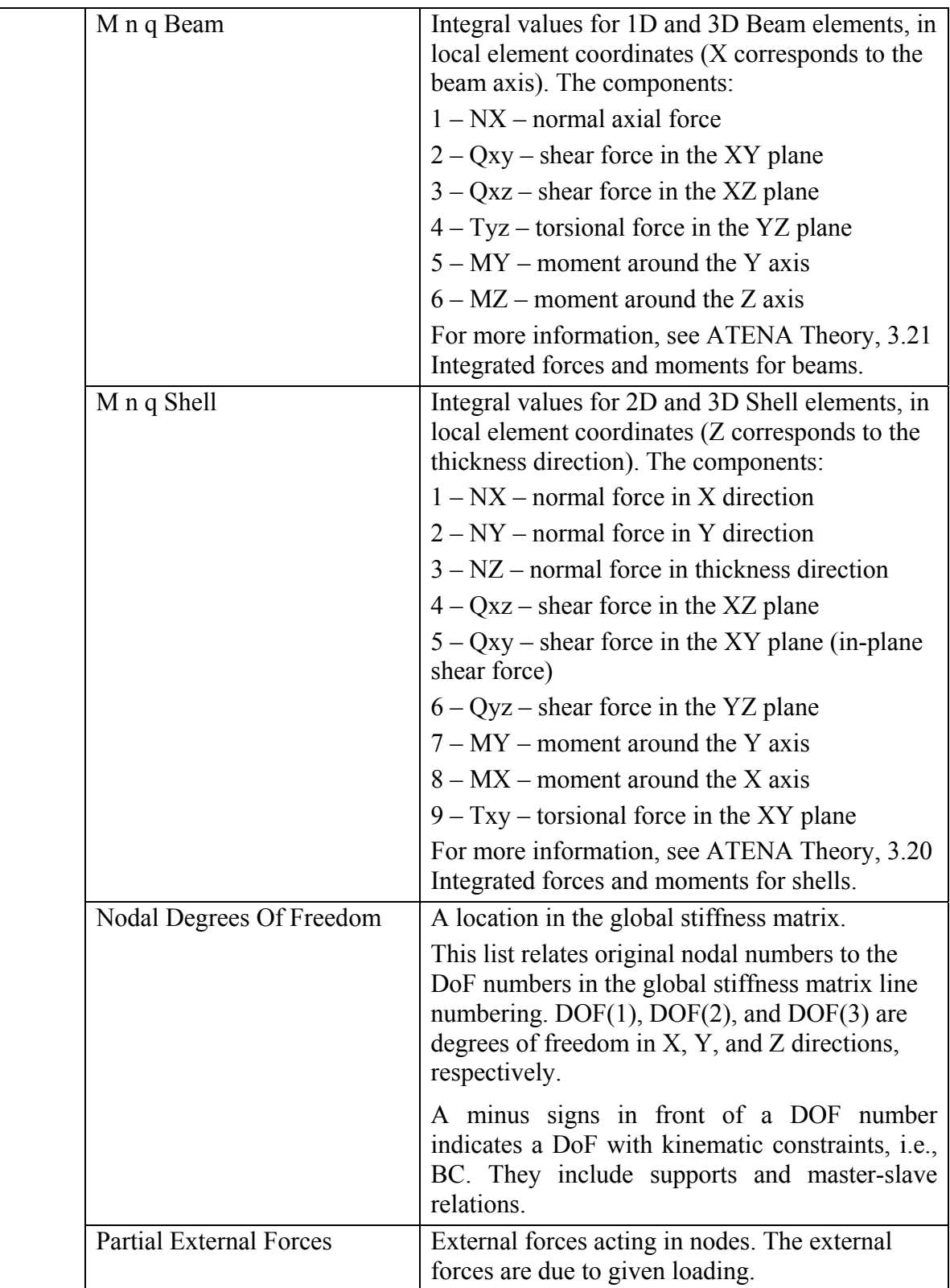

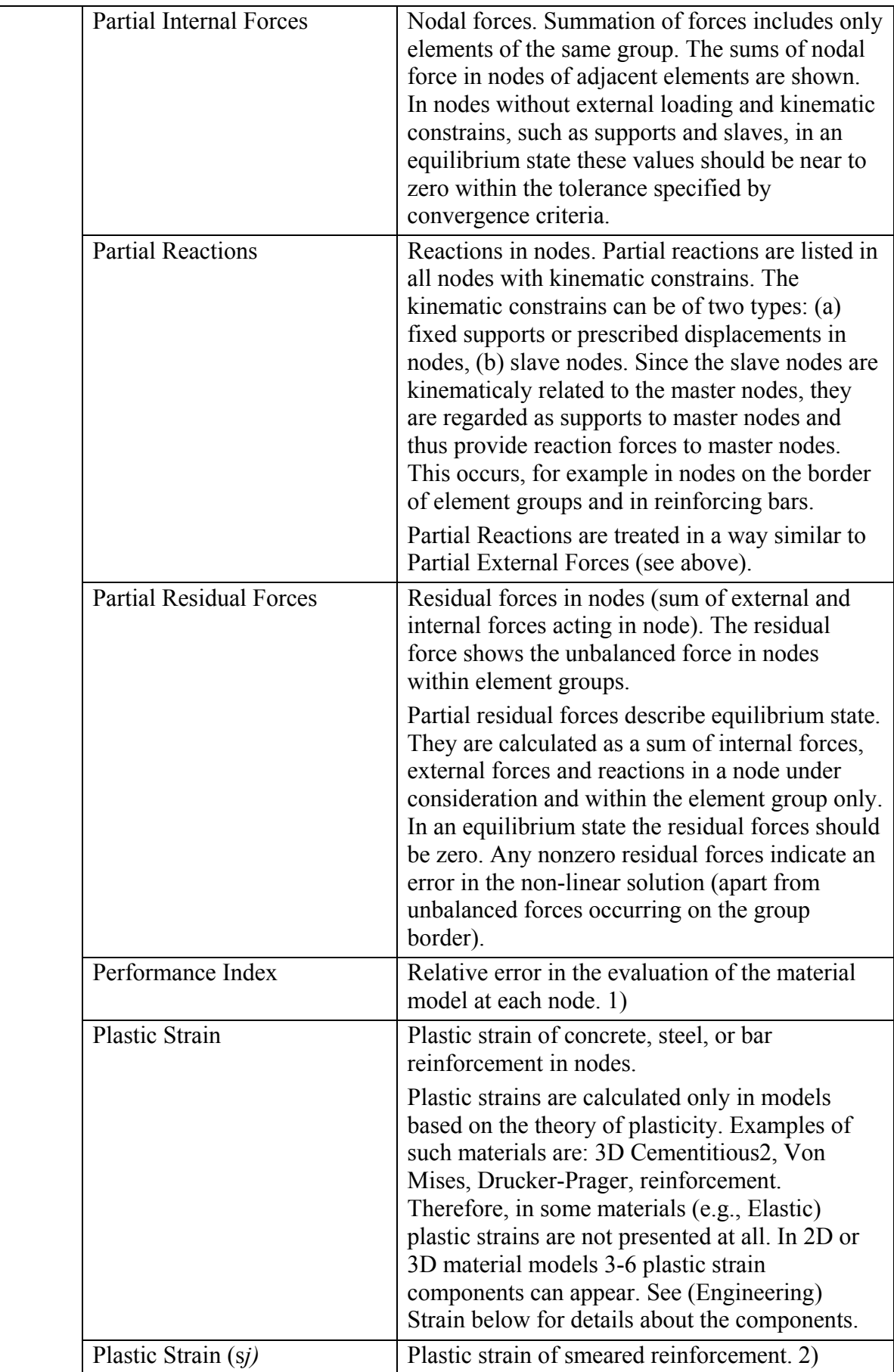

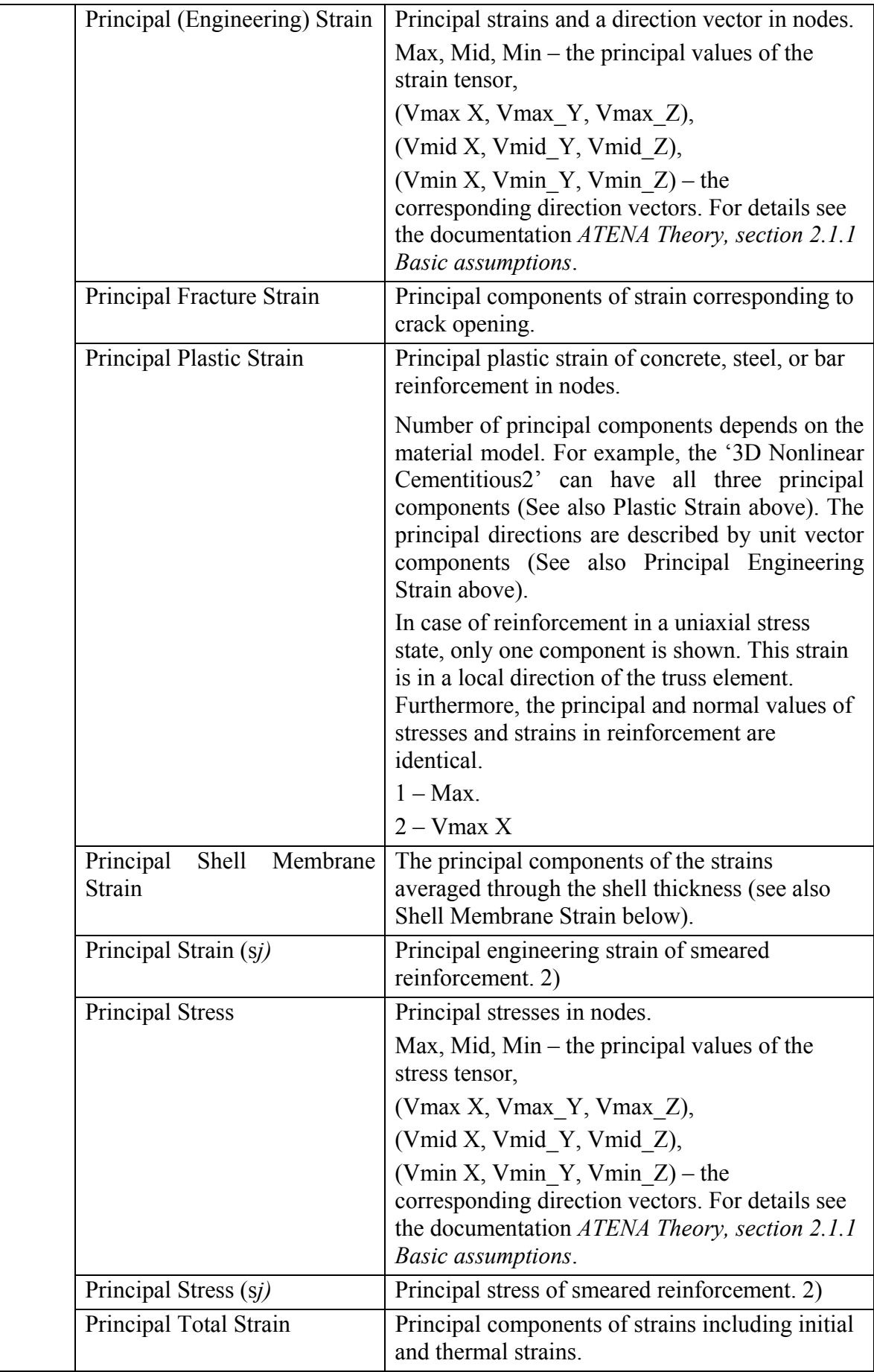

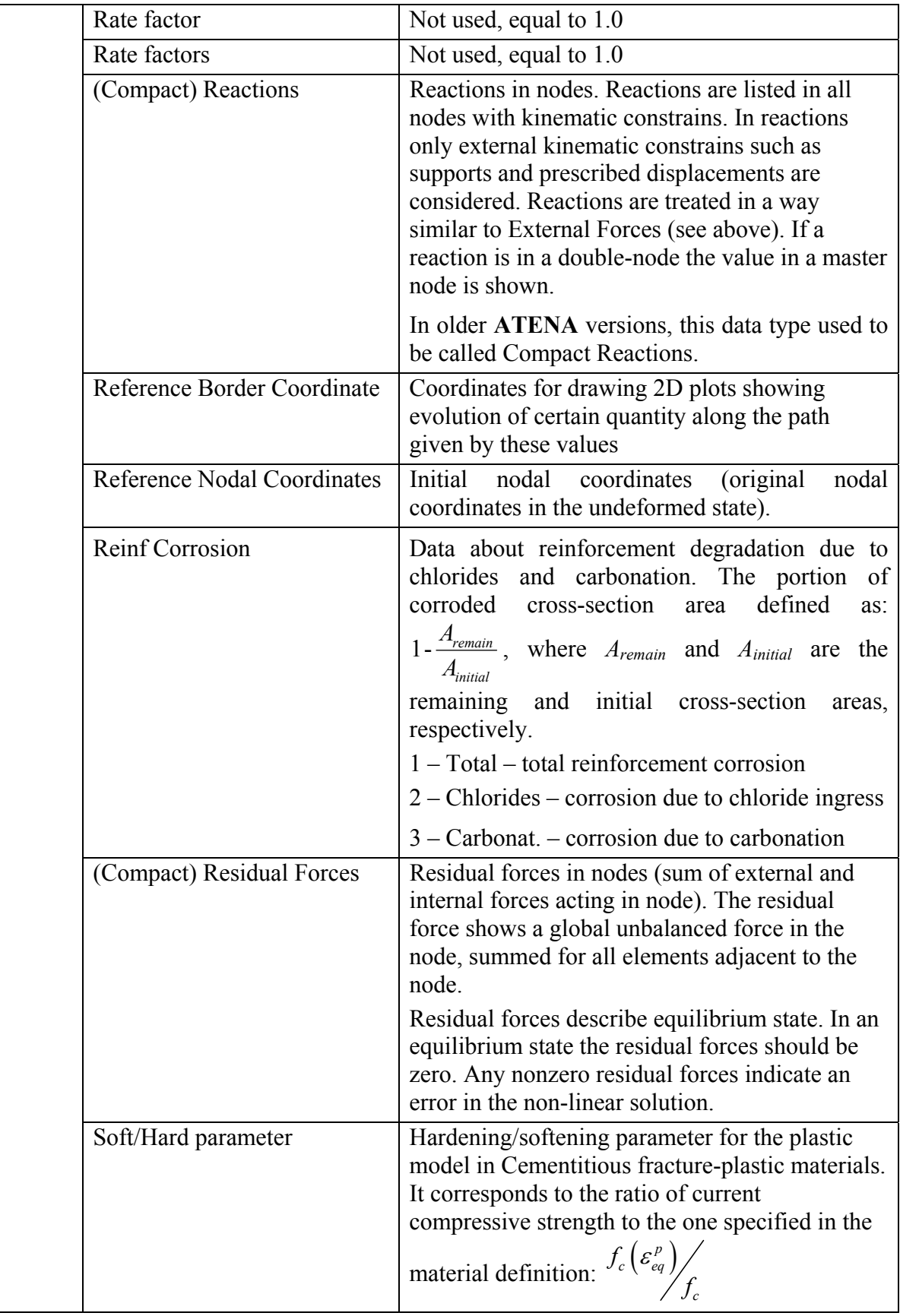

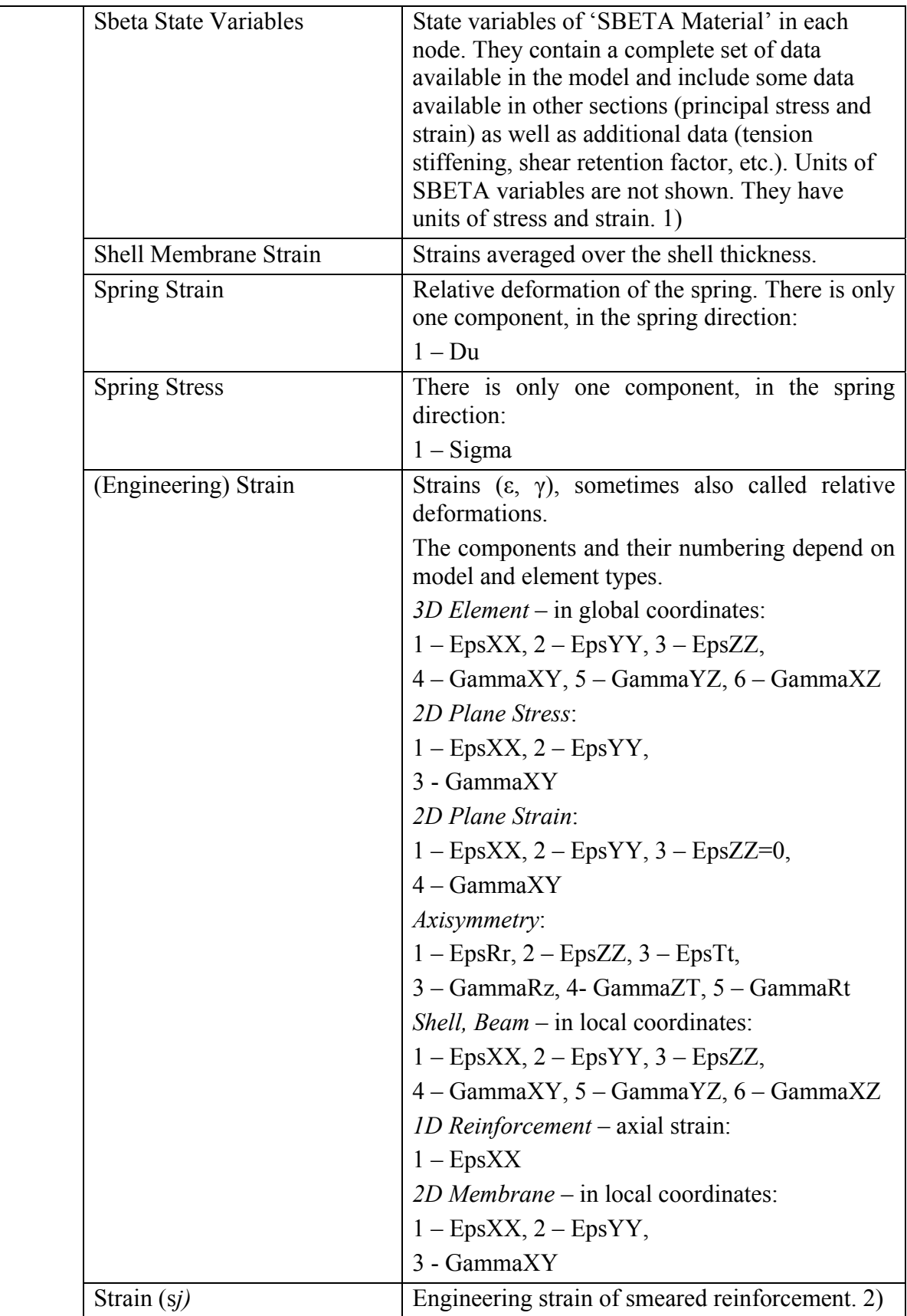

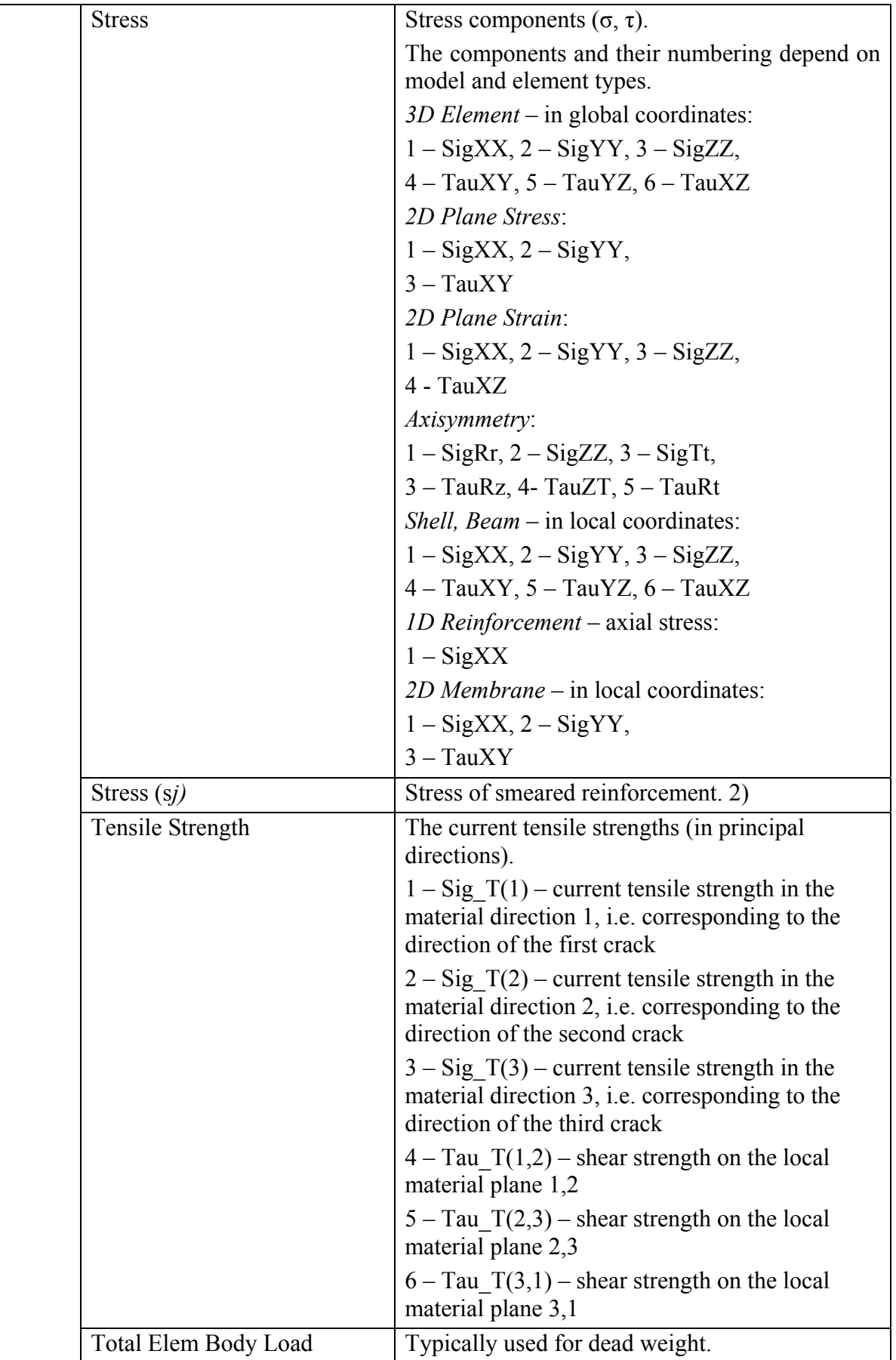

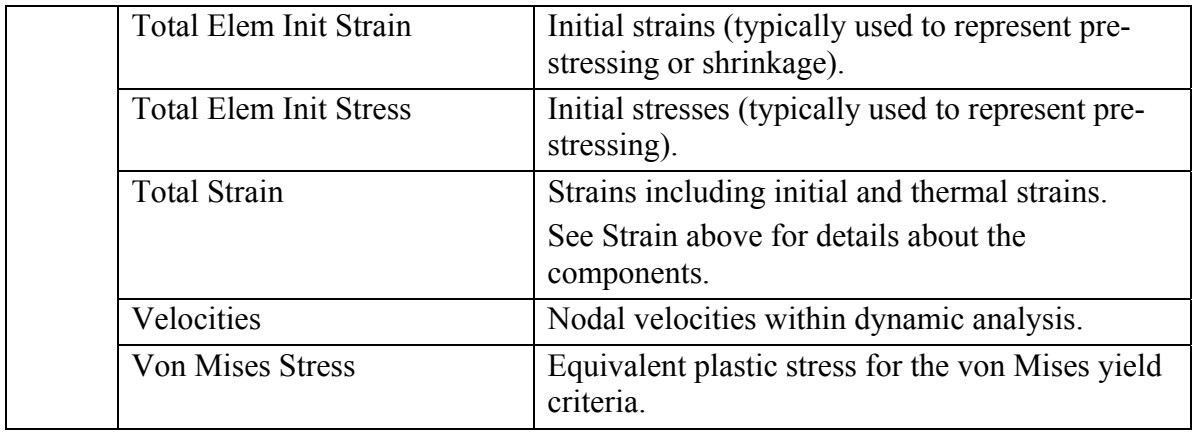

### *Notes:*

*1) Displayed only if 'SBETA Material' is used. The variables are explained in the following table (see the ATENA 2D User's manual for details.):* 

### **SBETA State Variables**

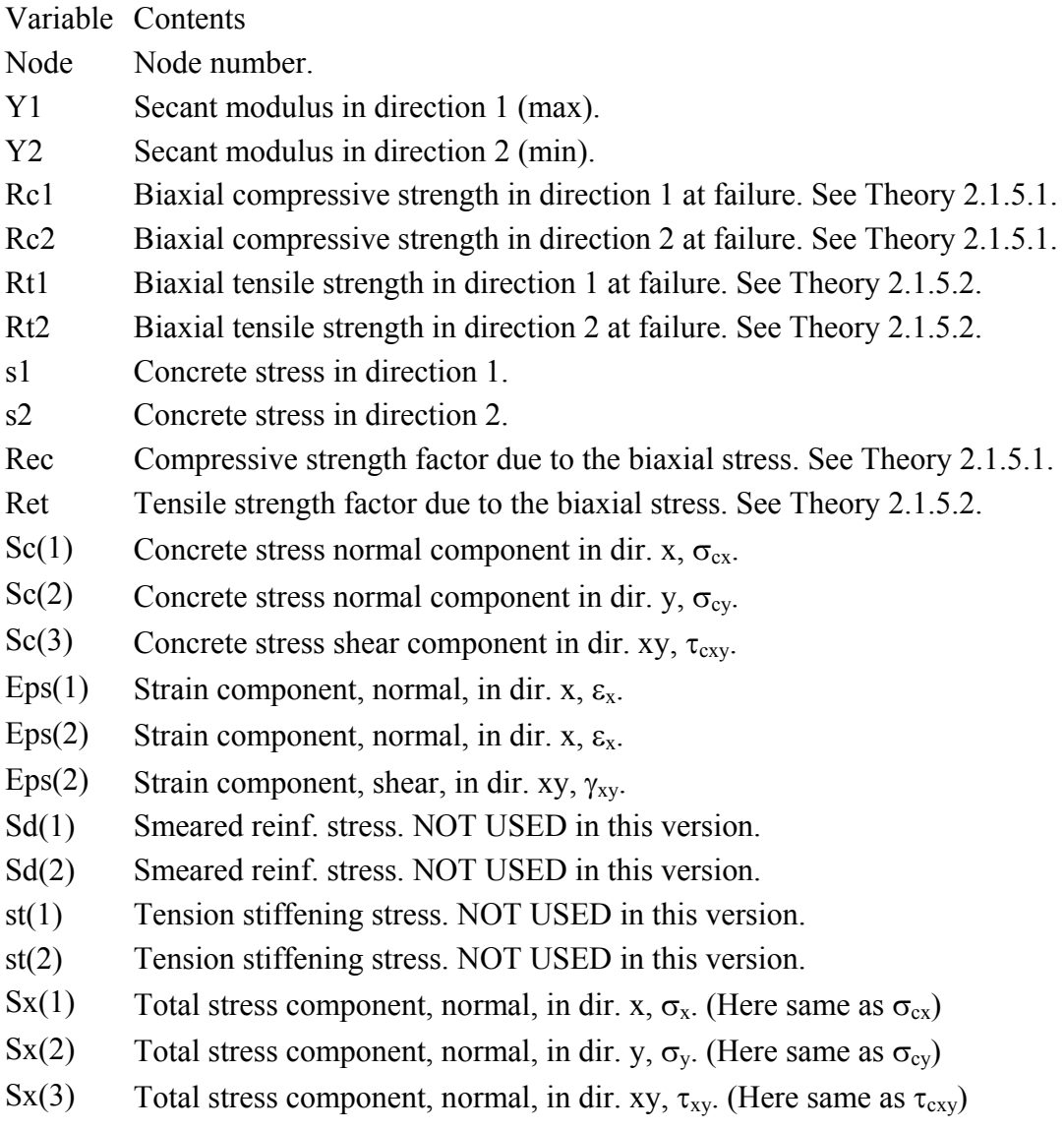
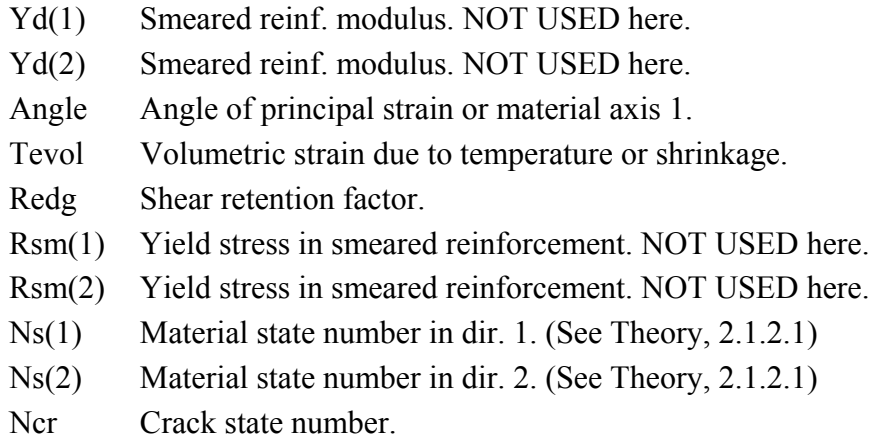

# *2) The index 'j' stands for layer number. See [4.4.8](#page-75-0) for more information.*

|          |                          |          | Contents                                                                                                    |
|----------|--------------------------|----------|----------------------------------------------------------------------------------------------------|
| Elements | <b>ASR Ksi</b>           |          | ASR load data, such as ASR extend and reduction<br>coefficients for material performance<br>characteristics; Young modulus (E), tension<br>strength $(f_i)$ , compressive strength $(f_c)$ , fracture<br>energy $(G_f)$ .<br>$1 - Ksi$ – extend (degree) of ASR reaction<br>2 – Prevecoeff – value of $E/E_0$ at the previous step<br>3 – Curecoeff – value of $E/E_0$ at the current step<br>4 – Preftcoeff –value of $f_t/f_{t0}$ tension strength<br>5 – Curftcoeff – value of $f_t/f_{t0}$ at the current step<br>6 – Prefccoeff – value of $f_c/f_{c0}$ at the previous step<br>7 – Curfccoeff – value of $f_c/f_{c0}$ at the current step<br>8 – Prevgfcoeff – value of $G/G_{f0}$ at the previous step<br>9 – Curgfcoeff – value of $G_{\ell}/G_{\ell0}$ at the current step<br>$10 -$ Aver. Epsy – average ASR strain |
|          | NL<br>Beam<br>Params     | Midpoint | describing<br>Several<br>parameters<br>element<br>state/conditions for CCBeam3D element at its<br>middle point, (only for beam with a material<br>derived from CCBeamBaseMaterial).                                                                                                    |
|          | Element Age <sup>2</sup> |          | Element age in the digital printing of the structure                                                                                                    |

4.4.3 Result Data Evaluated in Elements

1

<span id="page-72-0"></span><sup>&</sup>lt;sup>2</sup> Not available in ATENA version 5.7.0 and older

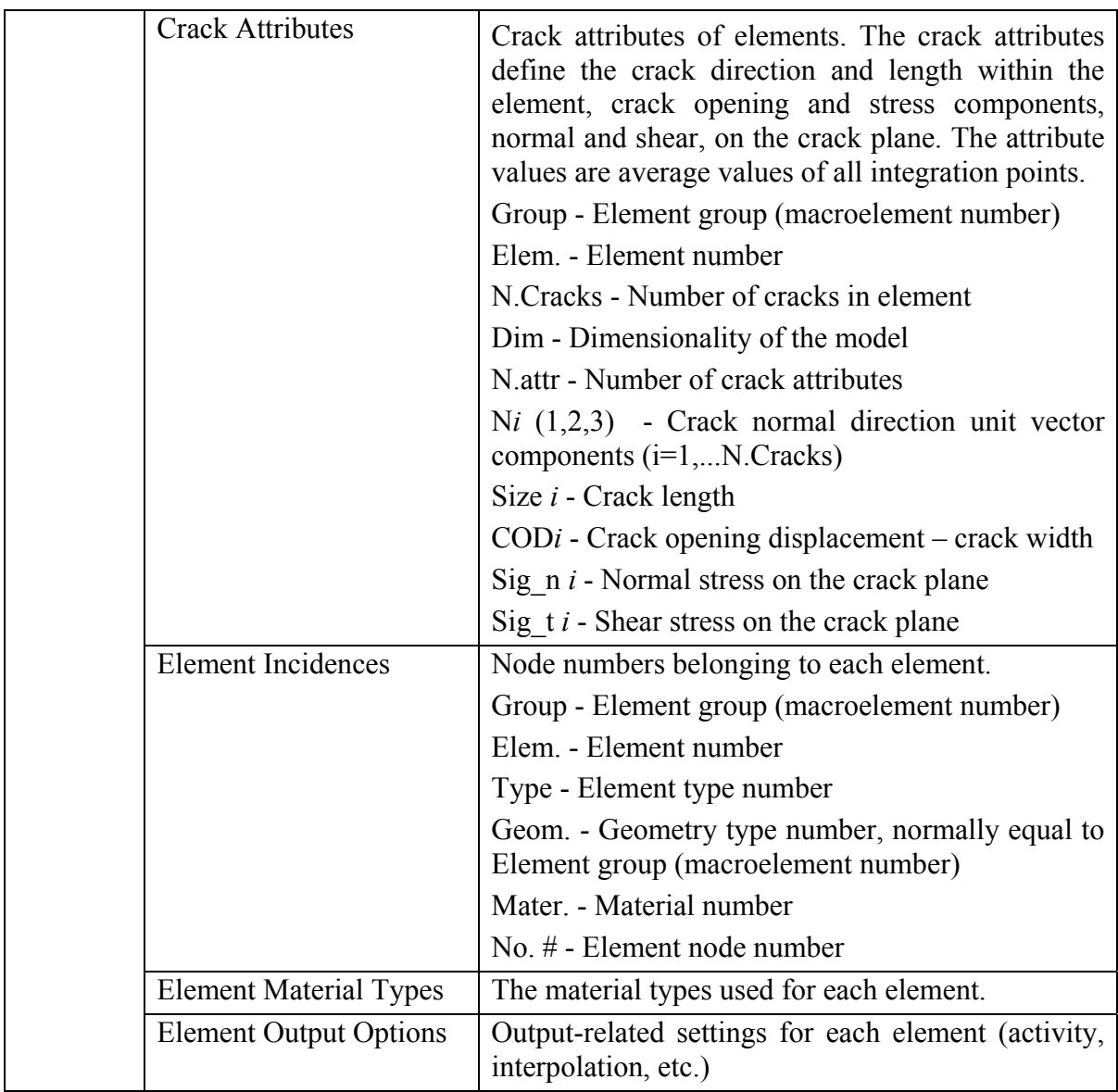

## <span id="page-73-0"></span>4.4.4 Result Data Evaluated in Element Integration Points

These data have the same type of information as in the nodes, see sections [4.4.5](#page-74-0) and [4.4.2.](#page-61-0) It should be realized, that the integration points are the 'true' locations, where the response of material model is evaluated (except for true nodal quantities like Displacements, Reference/Current Nodal Coordinates, Bond Slip, Compact/Partial Internal/External/Residual Forces, Reactions). The material state variables displayed in other locations, such as element nodes, can be somewhat changed due to extrapolation.

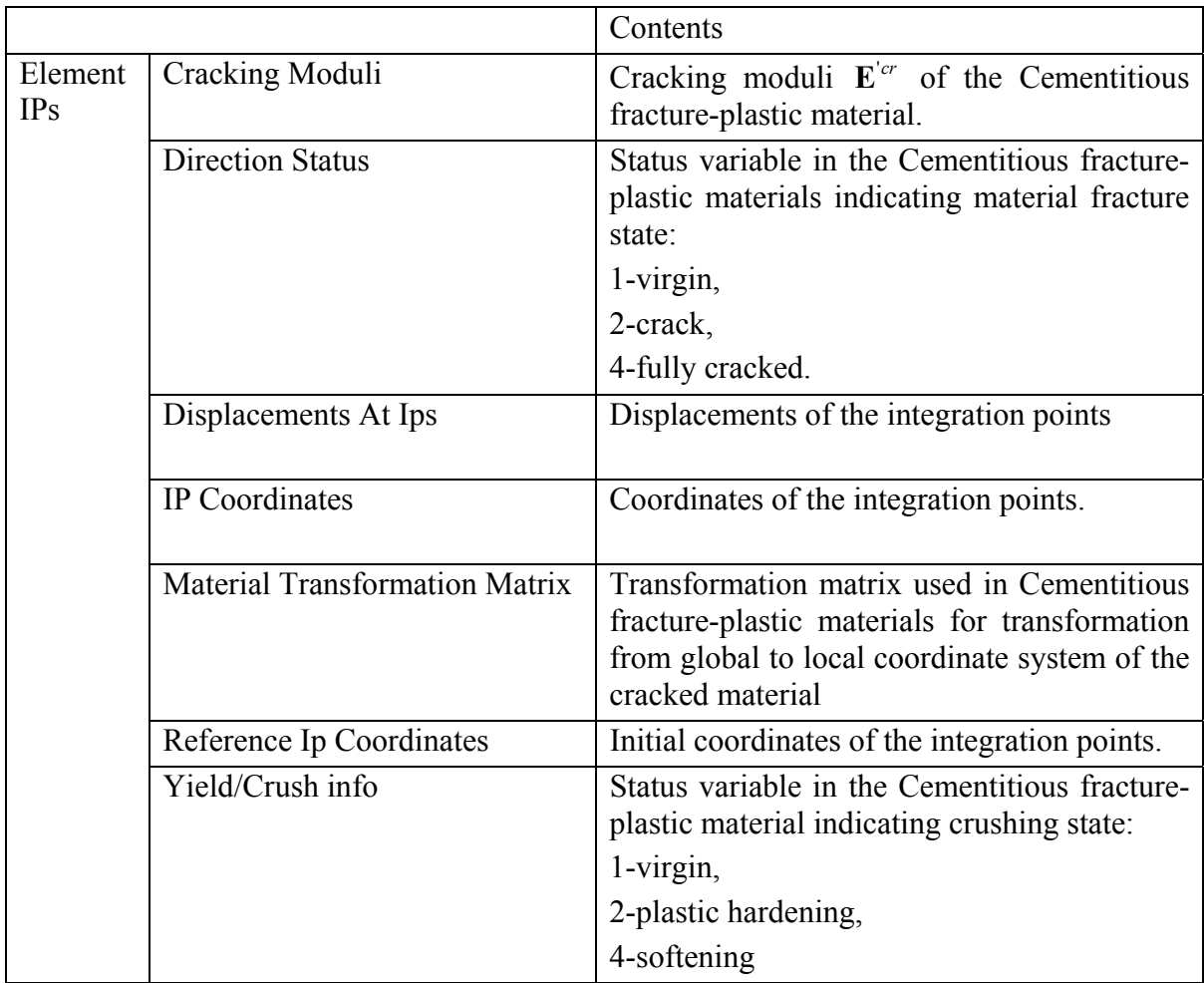

# <span id="page-74-0"></span>4.4.5 Result Data Evaluated in Element Nodes

These data have the same type of information as in integration points, see section [4.4.4](#page-73-0). Their values are extrapolated from integration points to element nodal points. The values of material variables (stresses, strains) in the same node, but in different element, can be different. (However, in mesh nodes, sect. [4.4.2,](#page-61-0) only one average value is shown in nodes belonging to the same element group.)

## 4.4.6 Global Data

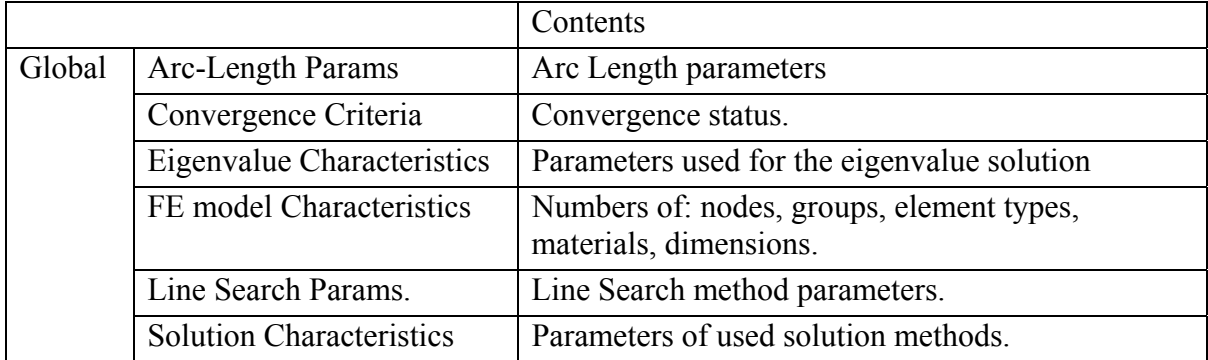

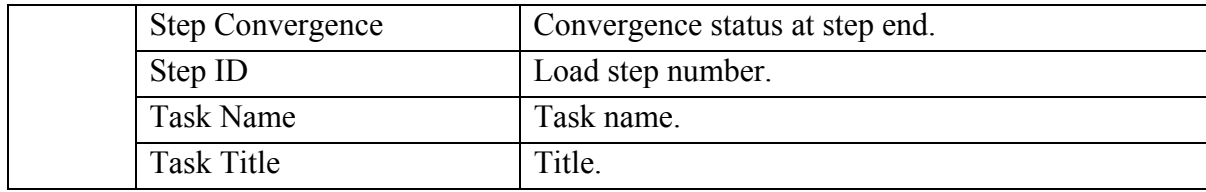

## 4.4.7 Load Cases Data

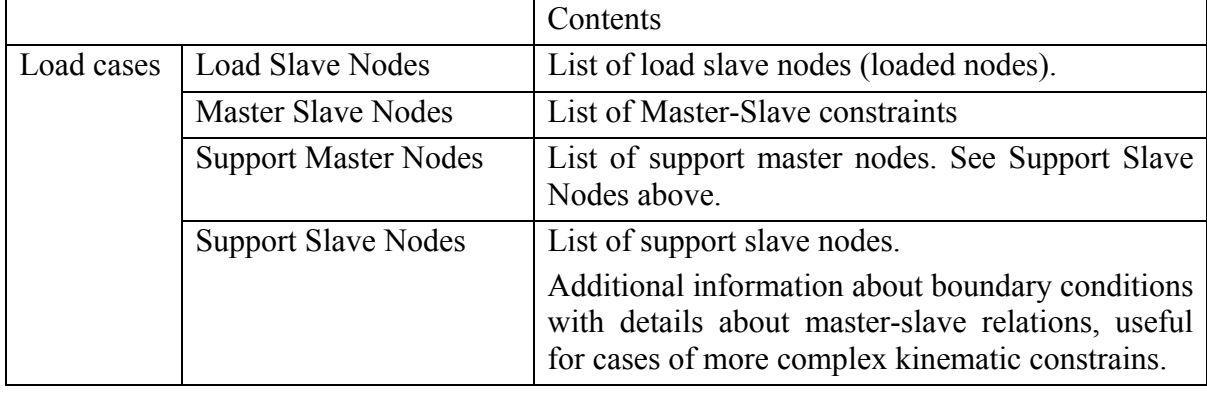

# <span id="page-75-0"></span>4.4.8 Element Groups and Smeared Reinforcement

The data are grouped according to their locations in a basic group and smeared reinforcement layers. In this classification the basic group includes elements with the basic material (for example Cementitious2, SBETA, Von Mises, etc.) and discrete reinforcement. For example, if one checks a data box for results in 'stress', this makes a request for data of all concrete elements and all truss elements of reinforcing bars. The stress data will include three stress components for concrete and only one stress component for bars.

The additional layers include smeared reinforcement. Each Macroelement can contain one or more smeared reinforcement layers. Description of the data box is composed of the data name (e.g., Stress) and the layer number (e.g., 2). Example: **Stress (s2)** means that request is made for stress in the  $2<sup>nd</sup>$  layer of smeared reinforcement.

For smeared reinforcement (and also for discrete reinforcement bars), the values are in a local direction of the reinforcement. As the reinforcement material is in an uniaxial stress state, the principal strains (and stresses) are identical with strains (stresses).

## **4.5 Diagram Window**

A new diagram can be added by the icon  $\vert \psi \rangle$ , which opens the window for definition of the new diagram. The diagram window in Post-processor has same functions as in the Runtime module, for detail see [3.5](#page-19-0). When switching between runtime and post-processor module, basic layout is loaded and defined diagrams are closed. But they are not lost. User-defined diagram can be opened any time using menu **View | Diagram** or using the **Diagram manager**. The diagrams are also saved into the project file using the command **Save project** from the main menu.

The diagram can be copied to clipboard and inserted to spreadsheet as values or to image editor as a picture using function **Copy to clipboard** from the menu **Edit**.

## **4.6 Structure Window**

The structure window shows results such as displacement, crack width, stresses, strains etc. It is possible to opened several Structure windows, and show different results in each of them. However, they all have to be from the same task and from the same step. The step number can be changed in Analysis steps window as described later in ([4.8\)](#page-76-0). The available options for the **Structure** window are described in more detail in Section [3.6](#page-25-0).

The structure can be also copied to clipboard and inserted into other programs as a picture.

## **4.7 Settings for Structure Window**

This dialog is used for the definition of various visualization options, and is identical to the Runtime module. For detailed description see [3.6.1](#page-27-0).

#### **4.8 Analysis Steps**

<span id="page-76-0"></span>The step whose results should be shown in the **Structure** window can be chosen in the **Analysis steps** window. The step must be activated. There are two ways how activate the step: (1) select step number and click the button **Activate step**; (2) click right mouse button and tick **Activate step on select immediately**. In this latter case, the step is immediately loaded into the memory and activated when it is selected with the left mouse button. The appearance for the both modes is slightly different as shown in the figure below.

|        | Analysis steps (Step 40)         |    |                           |               | $\bullet$ # $\times$ Analysis steps (Step 40) |    |                           | $\bullet$ $\uparrow$ $\times$ |
|--------|----------------------------------|----|---------------------------|---------------|-----------------------------------------------|----|---------------------------|-------------------------------|
|        | Activate step 42   Steps manager |    |                           | <b>Number</b> | <b>State</b>                                  |    | Iterations Keep in Memory |                               |
| Number | State                            |    | Iterations Keep in Memory | 36            | Analysed & Saved                              |    |                           |                               |
| 37     | Analysed & Saved                 | 14 |                           | 37            | Analysed & Saved                              | 14 |                           |                               |
| 38     | Analysed & Saved                 |    |                           | 38            | Analysed & Saved                              |    |                           |                               |
| 39     | Analysed & Saved                 |    |                           | 39            | Analysed & Saved                              |    |                           |                               |
| 40     | <b>Analysed &amp; Saved</b>      | 19 | $\Box$                    | 40            | <b>Analysed &amp; Saved</b>                   | 19 | Г                         |                               |
| 41     | Analysed & Saved                 | 30 |                           | 41            | Analysed & Saved                              | 30 |                           |                               |
| 42     | Analysed & Saved                 | 30 | o                         | 42            | Analysed & Saved                              | 30 |                           | E                             |
|        |                                  |    |                           |               |                                               |    |                           |                               |

**Fig. 4-10 Two states of Analysis steps window.** 

After selecting the step, results change. If the checkbox **Keep in memory** is enabled, the switching between various steps will be faster, but it will require more memory and is not suitable for very large tasks.

#### 4.8.1 Steps Manager

The **Steps manager** can be opened using button **Steps manager** or right mouse button. Steps can be activated or deleted in the **Steps manager**. It is possible to save the last step which is in the memory. **Import results** can be used when the steps are saved in several directories. **Scan for results** finds result files in the active directory, which belong to the same run and are missing in the current project. For example: a structure is analyzed by some other program and **ATENA Studio** is used only for post-processing. The result steps are updated by this button. From the selected steps can be created an animation or a report.

| 4 Steps manager        |                             |                             | П     | $\times$ |                                 | Steps manager          |                             |                       | П                         | $\times$ |
|------------------------|-----------------------------|-----------------------------|-------|----------|---------------------------------|------------------------|-----------------------------|-----------------------|---------------------------|----------|
| <b>Number</b>          | <b>State</b>                | Iterations   Keep In Memory |       |          |                                 | <b>Number</b>          | <b>State</b>                |                       | Iterations Keep In Memory |          |
| 1                      | Analysed & Saved            |                             |       |          |                                 |                        | Analysed & Saved            |                       |                           |          |
| 2                      | Analysed & Saved            |                             |       |          |                                 | 2                      | Analysed & Saved            | 2                     |                           |          |
| 3                      | Analysed & Saved            |                             |       |          | $\blacktriangledown$            | $\overline{3}$         | Analysed & Saved            | Ź.                    |                           |          |
| 4                      | Analysed & Saved            |                             |       |          | $\blacktriangledown$            | 4                      | Analysed & Saved            | ş.                    |                           |          |
| 5                      | Analysed & Saved            | 2                           |       |          | $\overline{\blacktriangledown}$ | 5                      | Analysed & Saved            | Ï.                    |                           |          |
| 6                      | Analysed & Saved            | 7                           |       |          | ☑                               | 6                      | Analysed & Saved            | ?                     |                           |          |
| 7                      | Analysed & Saved            | ?                           |       |          | ☑                               | 7                      | Analysed & Saved            | ş.                    |                           |          |
| 8                      | Analysed & Saved            |                             |       |          |                                 | 8                      | Analysed & Saved            | 2                     |                           |          |
| 9                      | <b>Analysed &amp; Saved</b> | 3                           |       |          |                                 | 9                      | <b>Analysed &amp; Saved</b> | 3                     |                           |          |
|                        |                             |                             |       |          |                                 |                        |                             |                       |                           |          |
| Select / deselect all  |                             |                             |       |          |                                 | Select / deselect all  |                             |                       |                           |          |
| Activate selected step | Save selected step as       |                             |       |          |                                 | Activate selected step |                             | Save selected step as |                           |          |
| Delete selected steps  | Delete all steps            |                             |       |          |                                 | Delete selected steps  |                             | Delete all steps      |                           |          |
| Import results         | Scan for results            |                             |       |          |                                 | Import results         |                             | Scan for results      |                           |          |
| Create animation       | Create report               |                             |       |          |                                 | Create animation       |                             | Create report         |                           |          |
|                        |                             |                             | Close |          |                                 |                        |                             |                       | Close                     |          |

**Fig. 4-11 Steps manager.** 

## 4.8.2 Animation

In post-processing, it is often requested to produce a sequence of pictures, such as animation showing the crack propagation for a series of load steps. In this case, it is often preferable to keep all view settings constant and change only the load step results. For this we activate first the load step with the most representative range of data (usually the highest load step). In this step we define all settings according to our needs. Then in the **Animation dialog** is the section **Fixes in active step,** where we can take some or all settings from active step and use for all processed steps (i.e same color scale for all frames..). Usually we have checked all settings. To better demonstrate process of load steps it can be add one or more **Diagram displays**. Each diagram display contains a **diagram**, which is selected from a list of available diagrams which corresponds to opened diagram windows. Here can be directly adjusted basic diagram appearance such as font size, font weight and others. During animation the diagram can have one of three display forms called **Display type**. **Normal**, where displayed diagram is same as diagram in processed step, i.e. has same limits. The type **Growing** means, that diagram limits are taken from an active step and the diagram gradually grows. And finally **Moving point,** where the displayed diagram is same as a diagram from the active step, but the currently processed step is highlighted by a circle. The **Location** of the diagram can be

inside or outside the structure window. If two diagrams have same location, combobox **Flow direction** is enabled, where user can decide, in which direction the second diagram will be placed after the first one. Finally each diagram display has own resolution where its ratio can be locked. Before creating animation is useful show first and last frame whether diagram is well placed relative to the construction. If it's not convient, there is a **Structure camera** section, where the camera can be moved by arrows or zoomed by a slider. To faster control smaller structures it can be checked **Automatic update** under frame preview, which allows updating the frame preview after any user change. After all, a new animation can be created, saved and shown later in media player that supports the format .avi.

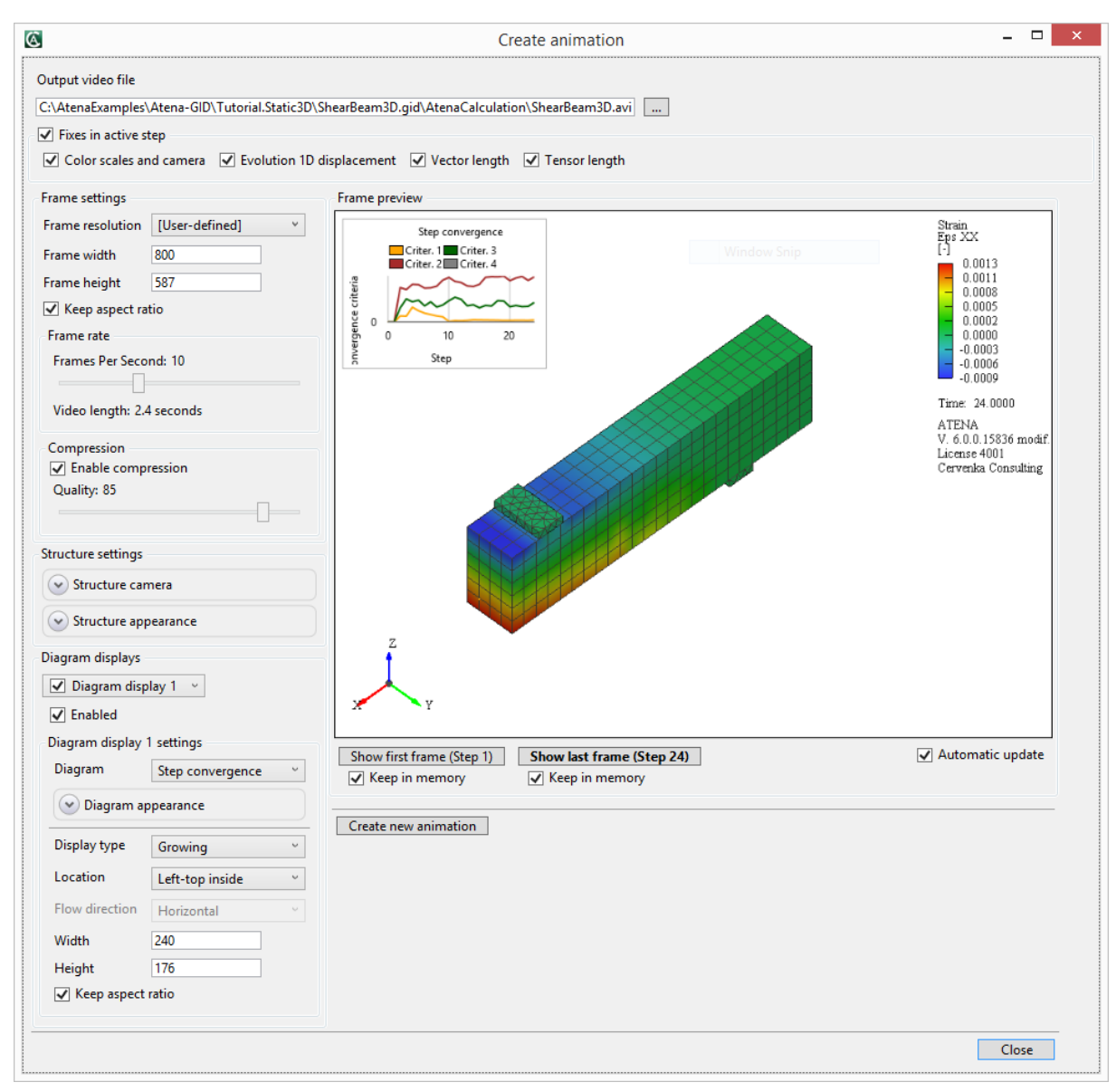

**Fig. 4-12 Creating animation.** 

#### 4.8.3 Report

An alternative way to create output of your execution is generate a report from selected steps. The report is saved in the **.rtf** format. You can decide which input parameters of execution are saved to file (default all) and which structure or diagram images will be displayed at the start of report. Then for each step you can request an arbitrary number of output commands and which structure and diagram images will be saved. After you have set all options, click on **Create new report**. Generating report goes through selected steps and after it has been finished, you click on the **Show report** button to see the generated report in some external program.

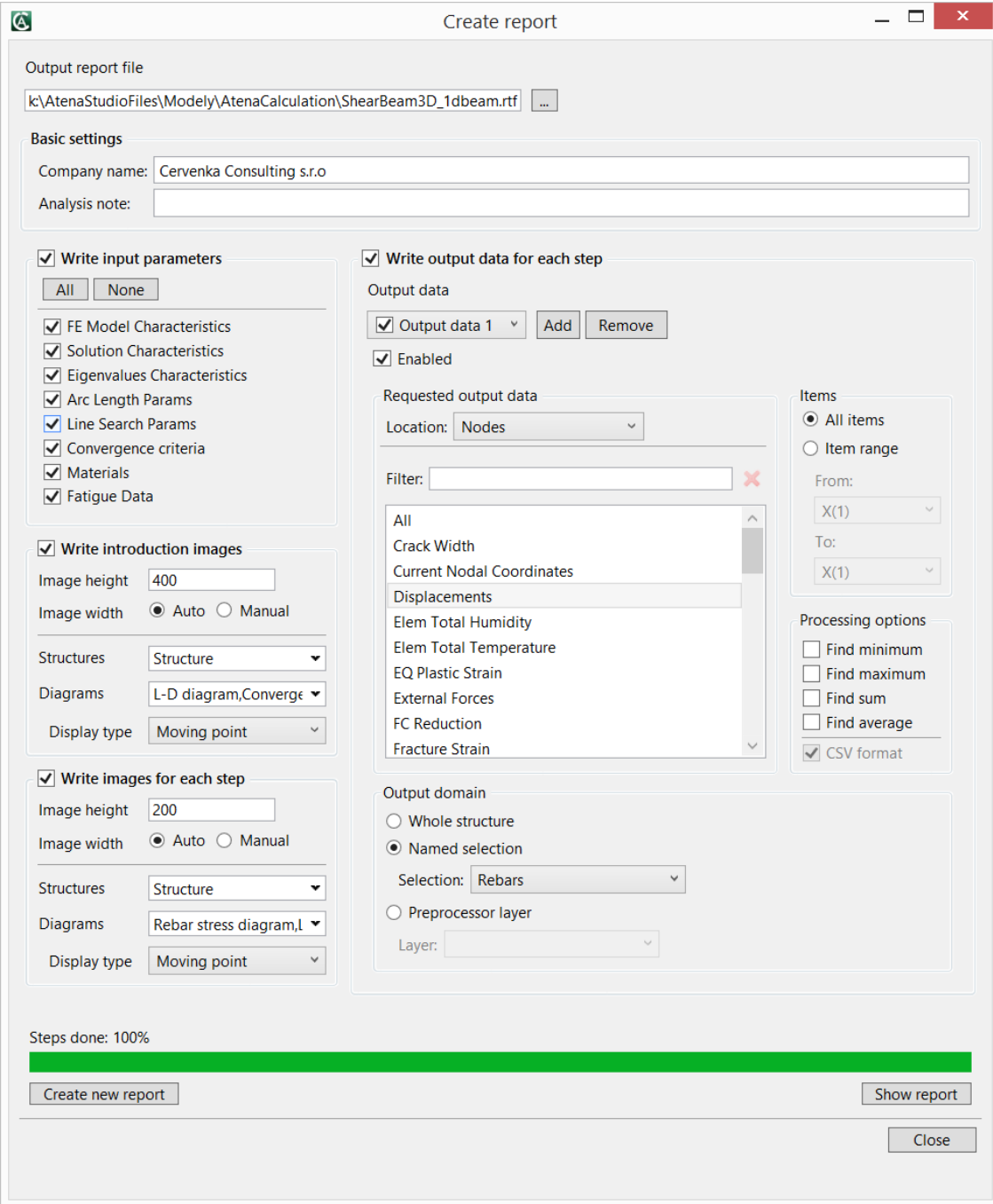

**Fig. 4-13 Creating report.** 

## **4.9 Monitoring Points and Protocols**

Text information about calculation is shown in the section **Protocols**. The text contains all messages issued by during an analysis. A type of output is chosen by clicking on appropriate tab.

| Message   |        |       |                                                 |                                                |        |                    |      | $\bullet$ 0 $\times$ |  |
|-----------|--------|-------|-------------------------------------------------|------------------------------------------------|--------|--------------------|------|----------------------|--|
|           |        |       | Job: Step 43(43), Log start: 12.7.2012 15:18:12 |                                                |        |                    |      |                      |  |
| Iteration |        | Eta   |                                                 | Disp.Err Resid.Err Res.Abs.E Energy Err (NR)   |        |                    |      |                      |  |
| Iteration |        | Eta   |                                                 | Unbalanced Energy Ratio: Current Required (LS) |        |                    |      |                      |  |
|           | 1      | 1     | 0.023!                                          | 0.027!                                         |        | $0.017!$ $0.00064$ | (NR) |                      |  |
|           | 2      |       | 0.00075                                         | 0.028!                                         | 0.022! | 2.1e-005           | (NR) |                      |  |
|           |        |       | 0.00081                                         | 0.035!                                         | 0.028! | 2.8e-005           | (NR) |                      |  |
|           | 4      | 1     | 0.001                                           | 0.043!                                         | 0.032! | 4.3e-005           | (NR) |                      |  |
|           | 5      |       | 0.0013                                          | 0.052!                                         | 0.04!  | 6.8e-005           | (NR) |                      |  |
|           |        |       |                                                 |                                                | 0.91!  | 0.8                | (LS) |                      |  |
|           | 6      |       | 0.0016                                          | 0.052!                                         | 0.03!  | 8.4e-005           | (NR) |                      |  |
|           |        |       |                                                 |                                                | 0.87!  | 0.8                | (LS) |                      |  |
|           |        |       | 0.0016                                          | 0.05!                                          | 0.03!  | 8.1e-005           | (NR) |                      |  |
| Message   | Output | Error | Monitoring points                               |                                                |        |                    |      |                      |  |

**Fig. 4-14 Message text output.** 

#### 4.9.1 Message

Message text output (see picture above) is described in the previous chapter [\(3.9.1](#page-51-0))

#### 4.9.2 Output

Output text displays information about global solution parameters, such as matrix size, boundary conditions, etc. The requested data can be also shown there. How to display requested data see [4.3.2](#page-57-0).

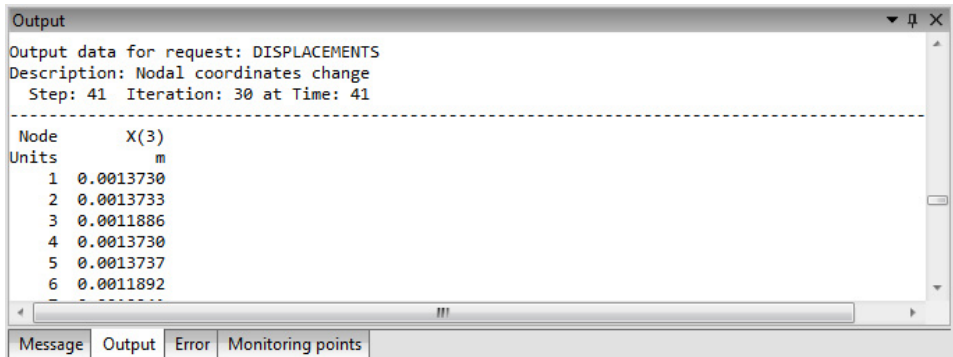

**Fig. 4-15 Output text with requested displacement.** 

#### 4.9.3 Error

Error text includes convergence information supplemented by error messages. There are two types of this message: Warnings and errors. Warnings are not fatal and usually only indicate that data need to be checked. Calculation usually proceeds after warnings and error messages are issued. It is a user responsibility to take appropriate actions (change input data and repeat analysis if necessary) in order to prevent error messages.

| Error   |        |       |                                                                                                    |       |       |                |      | $\bullet$ 0 $\times$ |  |
|---------|--------|-------|----------------------------------------------------------------------------------------------------|-------|-------|----------------|------|----------------------|--|
|         | 23     |       | 0.001                                                                                                   | 6.6!  | 7.1!  | $0.0067!$ (NR) |      |                      |  |
|         | 24     |       | 0.029!                                                                                                  | 1.9!  | 1.4!  | $0.054!$ (NR)  |      |                      |  |
|         | 25     |       | 0.0096                                                                                                  | 0.84! | 0.77! | 0.008!         | (NR) |                      |  |
|         | 26     | 1     | 0.0059                                                                                                  | 0.44! | 0.43! | 0.0026!        | (NR) |                      |  |
|         | 27     |       | 0.0036                                                                                                  | 0.69! | 0.87! | 0.0025!        | (NR) |                      |  |
|         | 28     |       | 0.0043                                                                                                  | 0.22! | 0.19! | 0.00095        | (NR) |                      |  |
|         | 29     |       | 0.0023                                                                                                  | 0.2!  | 0.17! | 0.00046        | (NR) |                      |  |
|         | 30     |       | 0.0019                                                                                                  | 0.15! | 0.18! | 0.0003         | (NR) |                      |  |
|         |        |       | Marning: Convergence criteria not satisfied. (Source line: 1223, file: \\Sources\CCStructu              |       |       |                |      |                      |  |
|         |        |       | CCFEModelExc: The execution is killed due to violation of the step divergence criteria.                 |       |       |                |      |                      |  |
|         |        |       | $\text{Source line}: 1212, file: \.\.\.\\Source\CCStructures\execute model load step AL LS method.cpp,$ |       |       |                |      |                      |  |
|         |        |       |                                                                                                    |       |       |                |      |                      |  |
|         |        |       |                                                                                                    |       |       |                |      |                      |  |
|         |        |       | ш                                                                                                    |       |       |                |      |                      |  |
| Message | Output | Error | Monitoring points                                                                                       |       |       |                |      |                      |  |

**Fig. 4-16 Error messages.** 

# 4.9.4 Monitoring Points

This tab shows values of convergence monitors (predefined) and monitors defined by user. The values are changing with steps.

| Monitoring points                                   |             |                         | $\mathbf{u} \times$ |
|-----------------------------------------------------|-------------|-------------------------|---------------------|
| Name                                                | Value       | <b>Units</b>            |                     |
| ConvergenceMonitor: Criter. 1                       | 0.00205     | H                       |                     |
| ConvergenceMonitor: Criter. 2                       | 0.03877     | $\left[ \cdot \right]$  |                     |
| ConvergenceMonitor: Criter. 3                       | 0.05026     | $[\cdot]$               |                     |
| ConvergenceMonitor: Criter. 4                       | 7.95E-05    | $\left[ \cdot \right]$  |                     |
| Load332 REACTIONS #000010: DOF(3)                   | $-0.04758$  | [MN]                    | Ξ                   |
| Deflection407 DISPLACEMENTS #000010: X(3)           | $-0.003628$ | [ <sub>m</sub> ]        |                     |
| % of load in interval: LC coeffs                    | 34.4        | o                       |                     |
| % of load in interval: LC coeffs                    | 43          | $\left[ \cdot \right]$  |                     |
| % of load in interval: LC coeffs                    | 43          | H                       |                     |
| summation % of load in interval: LC coeffs          | 120.4       | $\lbrack \cdot \rbrack$ |                     |
| Step convergence: NIter.                            | 30          | H                       |                     |
| Step convergence: Aver.NIter                        | 10.83       | $\left[ \cdot \right]$  |                     |
| Step convergence: Max.NIter                         | 30          | $F-1$                   |                     |
| <b>Monitoring points</b><br>Output Error<br>Message |             |                         |                     |

**Fig. 4-17 Monitoring points values.** 

# **5 Some Useful Hints for ATENA Studio**

# **5.1 Processing of Existing Data**

There are many ways how to inspect and process ATENA data. It is possible to save entire project in form of \*.ccs file at any stage of processing and open these data later. Project file contains references to all files associated with current task and keeps all settings in one compact environment.

It is also possible to use **ATENA Studio** only for post-processing of data saved by other ATENA programs: **ATENA 2D**, **ATENA 3D**, **AtenaWin** and **AtenaConsole**. Such data must be stored in binary load step files *name.i*, where *i* is number of step. Using command **Create project from result files** you create new project associated with these already computed steps.

# **5.2 Large Tasks**

It should be realized, that the finite element analysis and especially in 3D can grow to large data sizes, which in turn can require long time of processing. However, the large size has more pronounced effect only on some functions. The post-processing functions, which are strongly affected by size are those included in the tools shown in the Structure view settings. In contrast, the tools for graphic manipulations (graphic toolbar depicted in

Fig. 3-14 and [Fig. 3-15](#page-18-0)) are not so much sensitive to data size, since they deal with graphical images only and are efficiently processed by graphic functions.

The above effect should be considered while working with post-processor. For example, it may require some time to change the contents of the image from results of 3D to 1D layer or from stresses to strains, but it is not a problem to look at the same result from different views, move and rotate etc.

The amount of files produced during analysis (and as a consequence, the general response during runtime and post-processing) can be significantly reduced by not saving the full results for each load step, i.e., only selecting steps which should later be post-processed before starting the analysis.